# Operating Instructions **Memograph CVM40**

Graphic transmitter for inline photometers and data manager

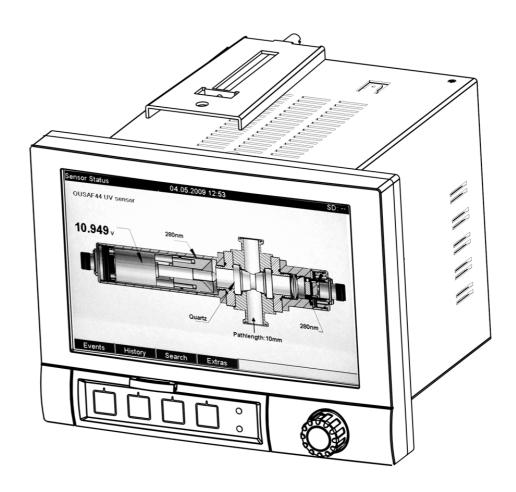

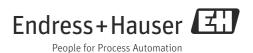

# Table of contents

| 1                                             | About this document 4                                                                                                    |
|-----------------------------------------------|----------------------------------------------------------------------------------------------------|
| 1.1<br>1.2                                    | Warnings                                                                                                    |
| 2                                             | Basic safety instructions 5                                                                                                    |
| 2.1<br>2.2<br>2.3<br>2.4<br>2.5               | Requirements for the personnel5Designated use5Workplace safety5Operational safety6Product safety6                                                                                           |
| 3                                             | Incoming acceptance and product                                                                                                    |
|                                               | identification                                                                                                    |
| 3.1<br>3.2<br>3.3<br>3.4<br>3.5               | Incoming acceptance7Product identification7Scope of delivery8Certificates and approvals8Storage and transport8                                                                              |
| 4                                             | Mounting9                                                                                                    |
| 4.1<br>4.2<br>4.3<br>4.4                      | Measuring system9Installation conditions9Installation instructions10Post-installation check11                                                                                               |
| 5                                             | Electrical connection                                                                                                    |
| 5.1<br>5.2<br>5.3<br>5.4<br>5.5               | Connecting requirements12Wiring diagram13Terminal assignment15Interface connection20Post-connection check24                                                                                 |
| 6                                             | Operability25                                                                                                    |
| 6.1<br>6.2<br>6.3<br>6.4<br>6.5               | Display and operating elements25Entering texts and numbers27Overview of the display symbols28Confirming error messages29Communication29                                                     |
| 7                                             | Commissioning33                                                                                                    |
| 7.1<br>7.2<br>7.3<br>7.4<br>7.5<br>7.6<br>7.7 | Function check       33         Switching on       33         Setup       34         Setup screen (main menu)       39         The "Extras" menu       87         The "Main" menu       100 |

| 8                                            | Troubleshooting                                                                                         | 117                                    |
|----------------------------------------------|----------------------------------------------------------------------------------------------------|----------------------------------------|
| 8.1<br>8.2<br>8.3<br>8.4                     | Diagnosis/simulation in the main menu Troubleshooting instructions System error messages Process errors | 117<br>117<br>117<br>120               |
| 9                                            | Maintenance                                                                                             | 122                                    |
| 9.1                                          | Software update via the supplied PC software                                                            | 122                                    |
| 10                                           | Repair                                                                                                  | 123                                    |
| 10.1<br>10.2<br>10.3                         | Spare parts                                                                                             | 123<br>125<br>125                      |
| 11                                           | Accessories                                                                                             | 125                                    |
| 11.1<br>11.2<br>11.3                         | Sensors                                                                                                 | 126<br>126<br>127                      |
| 12                                           | Technical data                                                                                          | 128                                    |
| 12.1<br>12.2<br>12.3<br>12.4<br>12.5<br>12.6 | Input Output Power supply Performance characteristics Environment Mechanical construction               | 128<br>130<br>130<br>130<br>131<br>131 |
|                                              | Index                                                                                                   | 132                                    |

About this document Memograph CVM40

# 1 About this document

# 1.1 Warnings

The structure, signal words and color coding of the warnings follow the specifications of ANSI Z535.6 ("Product safety information in product manuals, instructions and other collateral materials").

| Structure of the safety symbol                                                                  | Meaning                                                                                                    |
|-------------------------------------------------------------------------------------------------|----------------------------------------------------------------------------------------------------|
| ▲ DANGER  Causes (/consequences)  Possible consequences if ignored  ▶ Preventive measures       | This symbol alerts you to a dangerous situation. Failure to avoid this situation <b>will</b> result in serious or fatal injury. |
| <b>▲ WARNING Causes (/consequences)</b> Possible consequences if ignored  ▶ Preventive measures | This symbol alerts you to a dangerous situation. Failure to avoid this situation <b>can</b> result in serious or fatal injury.  |
| Causes (/consequences) Possible consequences if ignored ▶ Preventive measures                   | This symbol alerts you to a dangerous situation. Failure to avoid this situation can result in medium or minor injury.          |
| NOTICE Cause/situation Possible consequences if ignored ► Action/note                           | This symbol alerts you to situations that can cause damage to equipment or property.                                            |

# 1.2 Symbols

- Additional information, tips
- ✓ Permitted or recommended
- Forbidden or not recommended

Memograph CVM40 Basic safety instructions

# 2 Basic safety instructions

### 2.1 Requirements for the personnel

- ► Installation, commissioning, operation and maintenance of the measuring system must only be carried out by trained technical personnel.
- ▶ The technical personnel must be authorized to perform the tasks by the owner-operator.
- ► The electrical connection may only be established by an electrical technician.
- ► The technical personnel must have read and understood these Operating Instructions and must follow the instructions they contain.
- ► Faults at the measuring point may only be rectified by authorized and properly trained personnel.
- Repairs not described in the enclosed Operating Instructions may only be carried out directly at the manufacturer's or by the Service Organization.

### 2.2 Designated use

This unit is designed for operating inline photometers for UV, color, NIR, turbidity and cell growth. Furthermore it can be used for the electronic acquisition, display, recording, analysis, remote transmission and archiving of analog and digital input signals in non-hazardous areas.

The unit is suitable for installation in a panel or a cabinet and may only be operated in an installed state.

Any other use than the one described here compromises the safety of persons and the entire measuring system and is not permitted.

The manufacturer is not liable for damage caused by improper or non-designated use.

# 2.3 Workplace safety

The measuring system has been designed and tested to the highest standards and left the factory in perfect functioning order.

Relevant regulations and European standards have been met.

As the user, you are responsible for complying with the following safety conditions:

- Installation instructions
- Local prevailing standards and regulations.

### Immunity to interference

This instrument has been tested for electromagnetic compatibility in industrial use according to applicable European standards.

Protection against interference as specified above is valid only for an instrument connected according to the instructions in these Operating Instructions.

Basic safety instructions

Memograph CVM40

# 2.4 Operational safety

- ▶ Prior to commissioning the entire measuring point, check that all connections are correct. Make sure that electric cables and hose connections are not damaged.
- ▶ Do not commission damaged products. Protect them against unintentional startup. Label and identify the damaged product as defective.
- ► If the faults cannot be eliminated, take the products out of service and protect them against unintentional startup.

# 2.5 Product safety

The transmitter is designed to meet state-of-the-art safety requirements, has been tested and left the factory in a condition in which it is safe to operate.

The applicable regulations and European standards have been taken into account.

# 3 Incoming acceptance and product identification

### 3.1 Incoming acceptance

- Make sure the packaging is undamaged!
   Inform the supplier about any damage to the packaging.
   Keep the damaged packaging until the matter has been settled.
- Make sure the contents are undamaged!
   Inform the supplier about damage to the contents.
   Keep the damaged products until the matter has been settled.
- Check that the order is complete and agrees with your shipping documents.
- If you have any questions, please contact your supplier or your local sales center.

### 3.2 Product identification

### 3.2.1 Nameplate

Nameplates can be found:

- On the outside of the housing
- On the packaging (adhesive label, portrait format)
- On the inside of the display cover

The nameplate provides you with the following information on your device:

- Manufacturer identification
- Order code
- Extended order code
- Serial number
- Firmware version
- Input and output values
- Protection class
- Environment
- Activation codes
- Safety notices and warnings

Compare the data on the nameplate with your order.

### 3.2.2 Serial number or order code

The order code and serial number of your device can be found in the following locations:

- On the nameplate
- On the front page of these Operating Instructions
- In the delivery papers
- To find out what device version you have, enter the order code indicated on the nameplate in the search screen at the following address: www.products.endress.com/order-ident

### 3.3 Scope of delivery

The scope of delivery comprises:

- Device (with terminals, as per your order)
- 2 fastening clips
- USB interface cable, length 1.5 m (4.9 ft)
- Optional secure digital (SD) card (card not in device but is supplied)
- PC operating and configuration software on CD-ROM
- Lamp voltage sense tool
- Brief Operating Instructions as hard copy
- Operating Instructions on CD-ROM

If you have any questions, please contact your supplier or your local sales center.

# 3.4 Certificates and approvals

### **Declaration of conformity**

The product meets the requirements of the harmonized European standards. It thus complies with the legal requirements of the EC directives.

The manufacturer confirms successful testing of the product by affixing the  $\mathbf{C} \in \mathbf{S}$  symbol.

### UL-listed for Canada and USA

The device has been examined by Underwriters Laboratories Inc. (UL) in compliance with the UL 601010-1 and CSA C22.2 No. 61010-1 standards and has been UL-listed under the number E225237.

### **FDA**

FDA 21 CFR

The device meets the requirements of the "Food and Drug Administration" for electronic recording/electronic signature.

# 3.5 Storage and transport

- The packaging material used to store or to transport the product must provide shock protection and humidity protection. The original packaging offers the best protection. Also, keep to the approved ambient conditions (see "Technical data").
- If you have any questions, please contact your supplier or your local sales center.

Memograph CVM40 Mounting

# 4 Mounting

# 4.1 Measuring system

A complete measuring system comprises:

- Memograph M CVM40
- An optical sensor, e.g. OUSAF44
- Flow assembly, e.g. OUA260
- Cable set, e.g. OUK40

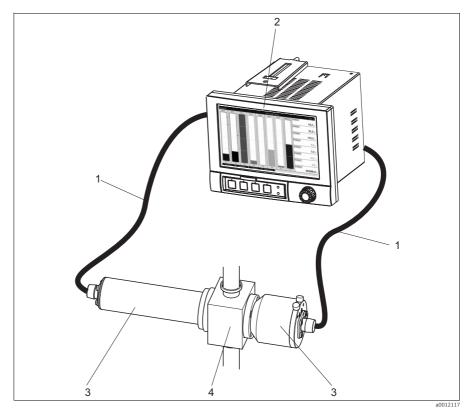

Fig. 1: Example of a measuring system

- 1 Cable set OUK40
- 2 Memograph M CVM40 photometer
- 3 OUSAF44 sensor
- 4 OUA260 flow assembly

### 4.2 Installation conditions

### Working temperature range:

-10 to 50 °C (14 to 122 °F), max. 75% rel. humidity without condensation.

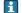

Note the following when mounting:

- To avoid heat accumulation, please always ensure that the unit is sufficiently cooled.
- Maintain distance from strong magnetic fields (see Section 10 "Technical data", interference immunity)
- Permitted ambient conditions at front: in accordance with unit ingress protection of max. IP65 (with front flap closed)

Mounting Memograph CVM40

### 4.3 Installation instructions

### 4.3.1 Mounting the device

Panel cutout and installation / design, dimensions

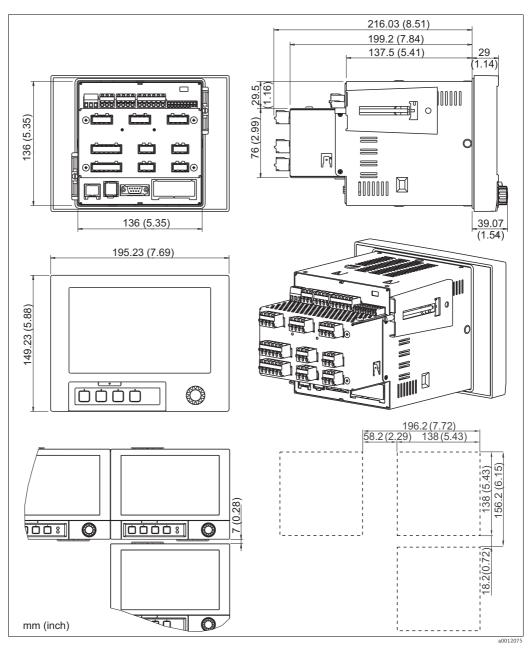

Fig. 2: Dimensions / panel cutout

### Mounting dimensions:

- Installation depth: approx. 216 mm (8.51") (incl. terminals)
- Panel cutout:  $138^{+1} \times 138^{+1} \text{ mm} (5.43^{+0.04} \times 5.43^{+0.04})$
- Panel thickness: 2 to 40 mm (0.08 to 1.58")
- Max. viewing angle range: from the central display axis 50° in all directions
- Securing according to DIN 43 834
- Make sure to leave an additional clearance of min. 35 mm (1.4") for cable connection.

Memograph CVM40 Mounting

1. Push the unit through the panel cutout from the front. To avoid heat accumulation, we recommend keeping a distance of > 15 mm (>0.59 inch) from the walls and other units.

- 2. Hold the unit horizontally and then hang the two jack screws in the openings opposite (either on left or right housing side, or at top or bottom).
- 3. Tighten the screws on the jack screws equally with a screwdriver such that a secure seal to the control panel is guaranteed.

Note the following points for installation:

- A distance of min. 7 mm (0.28") has to be observed if aligning the devices in the Y direction (vertically above on another).
- The devices can be arranged horizontally beside on another in the X direction without any spacing between the devices.
- The grid dimension of the panel cutouts for multiple devices must be min. 196.2 mm (7.72") horizontally and min. 156.2 mm (6.15") vertically (tolerance not considered).

### 4.4 Post-installation check

- After installation, check the device for damage.
- Check whether the device is fixed firmly in the center of the control panel cutout.

Electrical connection Memograph CVM40

### 5 Electrical connection

### 5.1 Connecting requirements

### **A** WARNING

### Device is energized

Incorrect wiring can result in injury or fatality

- ► The electrical connection may only be established by an electrical technician.
- ► The electrical technician must have read and understood these Operating Instructions and must follow the instructions they contain.
- ▶ **Prior to beginning** any wiring work, make sure voltage is not applied to any of the cables.
- ► The ground connection must be made before all other connections. Any interruption in the ground can cause danger.

### NOTICE

### The device does not have a power switch

- ► You must provide a protected circuit breaker in the vicinity of the device.
- ► This must be a switch or a power-circuit breaker and you must label it as the circuit breaker for the device.
- ► The protective ground connection must be established before any other connections are made. A disconnected protective ground can be a source of danger.
- ► The mixed connection of safe extra-low voltage and dangerous contact voltage to the relay is not permitted.
- Before commissioning, compare the supply voltage with the information specified on the nameplate (left-hand side of the housing).

  Provide a suitable switch or circuit breaker when installing in a building. This switch must be installed near the unit (easily accessible) and must be properly labeled.

  An overcurrent protective unit (nominal current ≤10 A) is required for the power cable.

Memograph CVM40 Electrical connection

# 5.2 Wiring diagram

|               | Memograph CVM40 sensor terminal chart |                     |                   |                       |                       |  |  |  |  |  |
|---------------|---------------------------------------|---------------------|-------------------|-----------------------|-----------------------|--|--|--|--|--|
| Parameter     | Sensor                                | Number of detectors | 1 optical channel | 2 optical channels    | 4 optical channels    |  |  |  |  |  |
|               | OUSAF11                               | 1                   | S1                | S1 / S2 <sup>1)</sup> | S1 / S3 <sup>1)</sup> |  |  |  |  |  |
| Absorption    | OUSAF12                               | 1                   | S1                | S1 / S2 <sup>1)</sup> | S1 / S3 <sup>1)</sup> |  |  |  |  |  |
| Color and NIR | OUSAF21                               | 2                   | n/a               | S1 & S2               | S1 & S2               |  |  |  |  |  |
|               | OUSAF22                               | 2                   | n/a               | S1 & S2               | S1 & S2               |  |  |  |  |  |
| ****          | OUSAF44                               | 2                   | n/a               | S1 & S2               | S1 & S2               |  |  |  |  |  |
| UV absorption | OUSAF45                               | 2                   | n/a               | S1 & S2               | S1 & S2               |  |  |  |  |  |
|               | OUSAF46                               | 4                   | n/a               | n/a                   | S1 & S2<br>S3 & S4    |  |  |  |  |  |
| Turbidity     | OUSTF10                               | 2                   | n/a               | S1 & S2               | S1 & S2               |  |  |  |  |  |
| Cell growth   | OUSBT66                               | 1                   | S1                | S1 / S2 <sup>1)</sup> | S1 / S3 <sup>1)</sup> |  |  |  |  |  |

1) One sensor: S1 or S2 / S3 Two sensors: S1 and S2 / S3

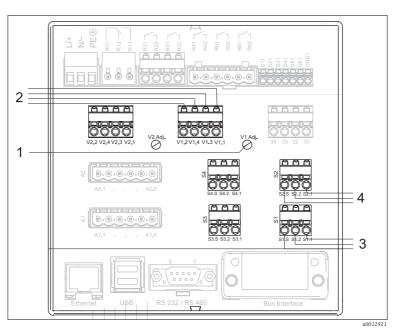

Fig. 3: Wiring diagram with terminals for lamps and sensors

l Lamp voltage adjustment

Turn clockwise: voltage decrease

Turn counter-clockwise: voltage increase

2 V1.1: Lamp voltage + (Yellow bold)

V1.3: Lamp sense + (Yellow thin)

V1.4: Lamp sense - (Black thin)

V1.2: Lamp voltage - (Black bold)

3 S1.1: Photo diode anode (Red for measurement detector)

S1.2: Photo diode cathode (Black for measurement detector)

S1.S: Shield (Grey)

4 *S2.1: Photo diode anode (White for reference detector)* 

S2.2: Photo diode cathode (Green for reference detector)

S2.S: Shield (Grey)

Electrical connection Memograph CVM40

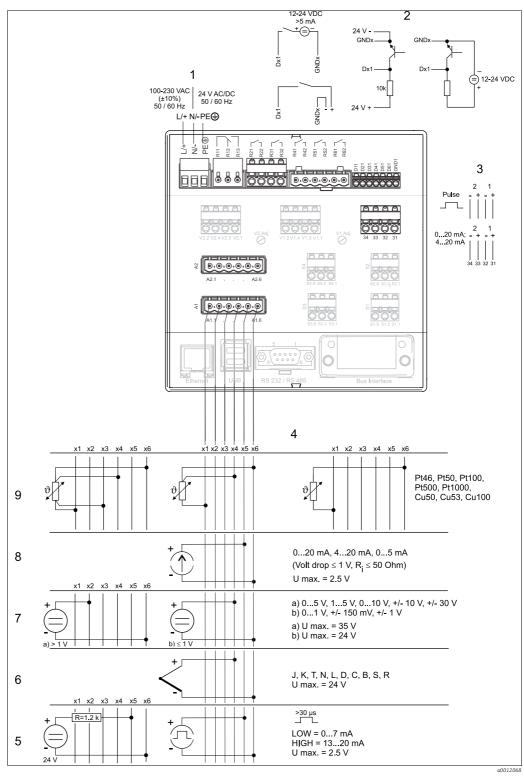

Fig. 4: Wiring diagram

1 Power supply

- 2 Binary inputs (D)
- 3 Analog outputs (O)
- 4 Analog inputs
- 5 Pulse / frequency

- 6 Thermocouples (TC)
- 7 Voltage (U)
- 8 Current (I)
- 9 Resistance thermometer (RTD)

Memograph CVM40 Electrical connection

### 5.3 Terminal assignment

### NOTICE

High-energy transients occur when using long signal cables

► Connect a suitable overvoltage protection (e.g. E+H HAW560/562).

► Use shielded signal lines for serial interfaces!

### 5.3.1 Cable specification, spring terminals

All connections on the rear of the unit are designed as screw or spring terminal blocks with reverse polarity protection. This makes the connection very quick and easy. The spring terminals are actuated with a slotted screwdriver (size 0).

Wire cross-sections:

Digital I/O and analog inputs: max. 1.5 mm² (14 AWG) (spring terminals)
Power supply: max. 2.5 mm² (13 AWG) (screw terminals)
Relays: max. 2.5 mm² (13 AWG) (spring terminals)
Stripped length: 10 mm (0.39 inch), 6 mm (0.24 inch) for power

terminal

No ferrules need to be used when connecting flexible wires to spring terminals.

### 5.3.2 Power supply

| Power unit type | Terminal (1)    |                       |                   |
|-----------------|-----------------|-----------------------|-------------------|
| 100-230 V AC    | L/+             | N/-                   | PE                |
|                 | Phase L         | Zero conductor N      | Protective ground |
| 24 V AC/DC      | L/+             | N/-                   | PE                |
|                 | Phase<br>L or + | Zero conductor N or – | Protective ground |

### 5.3.3 Lamp terminals

| Туре     | Terminal                       |                              |                               |                                 |
|----------|--------------------------------|------------------------------|-------------------------------|---------------------------------|
|          | V1.2 V1.4 V1.3 V1.1 V1Adj.     |                              |                               |                                 |
|          | Vx.2                           | Vx.4                         | Vx.3                          | Vx.1                            |
| Lamp 1-2 | Lamp voltage -<br>(Black bold) | Lamp sense –<br>(Black thin) | Lamp sense +<br>(Yellow thin) | Lamp voltage +<br>(Yellow bold) |

Electrical connection Memograph CVM40

### Lamp voltage adjustment (Vx Adj.):

- Turn clockwise to decrease voltage.
- Turn counter-clockwise to increase voltage.

### Lamp voltage sense tool:

The lamp voltage sense tool allows to read the lamp voltage on the display of CVM40 without the cable and sensor connected.

This procedure is only necessary when changing the sensor type. E.g. when changing from an OUSAF44 sensor to an OUSTF10 sensor, the lamp voltage needs to be reduced from 12V to 5V. User has to do this change prior to connecting the sensor.

### NOTICE

### Changing the sensor type without using lamp voltage sense tool

Can damage the lamp

▶ Use this tool before connecting any new sensor type to the transmitter.

By using the lamp voltage sense tool the lamp voltage can be adjusted approximately to the rated value before connecting the sensor. Connect the power supply pin V1.1 and V1.2 to voltage sense pin V1.3 and V1.4.

The following steps are required for changing the sensor type:

- 1. Disconnect the cable set of the old sensor.
- 2. Connect the lamp voltage sense tool to the lamp power supply.
- 3. Adjust the voltage trimmer to the rated lamp voltage.
- 4. Take off the voltage sense tool.
- 5. Connect the cable set of the new sensor to the lamp power supply.
- 6. Observe the lamp voltage on the display and fine tune the lamp voltage to compensate the voltage drop on the cable.

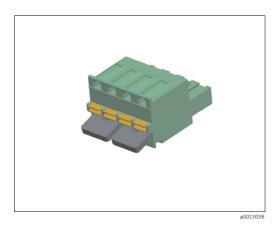

Fig. 5: Lamp voltage sense tool

Memograph CVM40 Electrical connection

### 5.3.4 Sensor terminals

| Туре                     | Terminal         |                                                                                             |                                                                                         |
|--------------------------|------------------|---------------------------------------------------------------------------------------------|-----------------------------------------------------------------------------------------|
|                          | Sx.S             | Sx.2                                                                                        | Sx.1                                                                                    |
| Sensor<br>(e.g. OUSAF44) | Shield<br>(Grey) | Photo diode cathode<br>(Black for measurement<br>detector, green for<br>reference detector) | Photo diode anode<br>(Red for measurement<br>detector, white for reference<br>detector) |

### Single channel sensors:

Use S1 for sensor 1 (for CVM40 with one optical channel) and S2 for sensor 2 (for CVM40 with two optical channels).

Use S1 for sensor 1 (for CVM40 with one optical channel) and S3 for sensor 3 (for CVM40 with four optical channels).

### **Dual channel sensors:**

Use S1 for measurement detector (scattered light) and S2 for reference detector (direct light).

### Four channel sensor OUSAF46:

- Use S1 for measurement at wavelength 1.
- Use S2 for reference at wavelength 1.
- Use S3 for measurement at wavelength 2.
- Use S4 for reference at wavelength 2.

### 5.3.5 Relays

| Туре          | Terminal           |                                    |                                  |                      |                                  |  |
|---------------|--------------------|------------------------------------|----------------------------------|----------------------|----------------------------------|--|
|               | R11                | R12                                | R13                              | Rx1                  | Rx2                              |  |
| Alarm relay 1 | Changeover contact | Normally<br>closed<br>contact (NC) | Normally<br>open contact<br>(NO) |                      |                                  |  |
| Relay 2 - 6   |                    |                                    |                                  | Switching<br>contact | Normally<br>open contact<br>(NO) |  |

The opening and closing function (= activation or deactivation of the relay coil) in the event of a limit value can be defined in the setup "Setup -> Outputs -> Relay -> Relay x". If the power fails, the relay assumes its quiescent switching position regardless of the programming.

If there are several reasons for triggering a relay (e.g. 2 different limit values), this must be set to "Collective relay" under "Setup -> Outputs -> Relay  $\times$  Relay  $\times$  Relay .

Electrical connection Memograph CVM40

# 5.3.6 Binary inputs

If the auxiliary voltage is to be used for the binary inputs, the "-" terminal of the 24 V auxiliary voltage has to be connected to the "GND1" terminal.

| Туре                                                                    | Terminal  11 12 12 12 14 15 16 16 17 17 17 17 17 17 17 17 17 17 17 17 17 |                          |                          |                          |                          |                          |                                        |        |                   |
|-------------------------------------------------------------------------|--------------------------------------------------------------------------|--------------------------|--------------------------|--------------------------|--------------------------|--------------------------|----------------------------------------|--------|-------------------|
|                                                                         | D11                                                                      | D21                      | D31                      | D41                      | D51                      | D61                      | GND1                                   | (-)    | (+)               |
| Binary<br>input 1 - 6                                                   | Binary<br>input<br>1 (+)                                                 | Binary<br>input<br>2 (+) | Binary<br>input<br>3 (+) | Binary<br>input<br>4 (+) | Binary<br>input<br>5 (+) | Binary<br>input<br>6 (+) | Ground (-)<br>for binary<br>inputs 1-6 |        |                   |
| Auxiliary<br>voltage<br>output,<br>not<br>stabilized,<br>max.<br>200 mA |                                                                          |                          |                          |                          |                          |                          |                                        | Ground | Approx. +<br>24 V |

# 5.3.7 Analog outputs

| Туре                  | Terminal                      |                        |                               |                        |  |  |
|-----------------------|-------------------------------|------------------------|-------------------------------|------------------------|--|--|
|                       | 34 33 32 31                   |                        |                               |                        |  |  |
|                       | 34 33 32 31                   |                        |                               |                        |  |  |
| Analog output 1-<br>2 | Ground analog<br>output 2 (–) | Analog output<br>2 (+) | Ground analog<br>output 1 (–) | Analog output<br>1 (+) |  |  |

Memograph CVM40 Electrical connection

# 5.3.8 Analog inputs

The first digit (x) of the two-digit terminal number corresponds to the related channel (e.g. Ch1: 11, 12, 13, 14, 15, 16):

| Туре                                      | Terminal  Ax.1 Ax.6 |     |           |           |     |     |  |
|-------------------------------------------|---------------------|-----|-----------|-----------|-----|-----|--|
|                                           | x1                  | x2  | х3        | x4        | x5  | х6  |  |
| Current/pulse/<br>frequency input         |                     |     |           |           | (+) | (-) |  |
| Voltage > 1 V                             |                     | (+) |           |           |     | (-) |  |
| Voltage ≤1 V                              |                     |     |           | (+)       |     | (-) |  |
| Resistance<br>thermometer<br>RTD (2-wire) | (A)                 |     |           |           |     | (B) |  |
| Resistance<br>thermometer<br>RTD (3-wire) | (A)                 |     |           | b (sense) |     | (B) |  |
| Resistance<br>thermometer<br>RTD (4-wire) | (A)                 |     | a (sense) | b (sense) |     | (B) |  |
| Thermocouples<br>TC                       |                     |     |           | (+)       |     | (-) |  |

Electrical connection Memograph CVM40

#### 5.4 Interface connection

#### 5.4.1 USB socket/SD slot at the front of the device

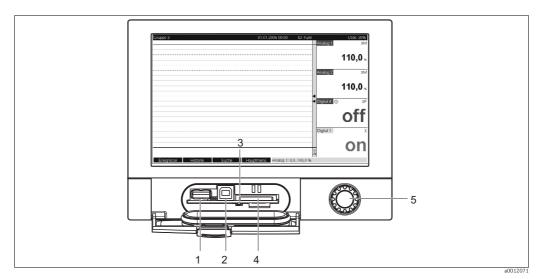

Fig. 6: Front unit with open flap/keyboard

- USB A socket "Host", e.g. for USB memory stick, external keyboard, bar code reader or printer USB B socket "Function", e.g. to connect PC or laptop
- LED at SD slot, yellow LED lit when the unit writes to the SD card or reads it
- Slot for SD card
- Navigator

### 1 x USB connection, type A (host)

A USB 2.0 connection is available on a shielded USB A socket at the front of the unit. A USB stick as a memory medium, a keyboard, a USB hub, a bar code reader or a printer (PCL5c or higher) can be connected to this interface.

### 1 x USB connection, type B (function)

A USB 2.0 connection is available on a shielded USB B socket at the front of the unit. This can be used to connect the unit for communication with a laptop for example.

A SD slot is available at the front of the unit. A SD card can be used as a memory medium.

#### 5.4.2 USB at the rear of the device

### 2 x USB connection, type A (host) (interface slot)

Two USB 2.0 connections are available on shielded USB A sockets at the rear of the unit. A USB stick as a memory medium, a keyboard, a USB hub, a bar code reader or a printer (PCL5c or higher) can be connected to these interfaces.

The USB 2.0 connections are compatible with USB 1.1, i.e. communication is possible. The assignment of the USB ports corresponds to the standard such that shielded standard cables with a maximum length of 3 meters (9.8 ft) can be used here. Multiple USB sticks cannot be operated simultaneously. The USB stick that was first connected has priority.

Memograph CVM40 Electrical connection

### 5.4.3 Points to note concerning USB devices

i

The USB devices are detected by the "plug-and-play" function. If several devices of the same type (e.g. printer) are connected, only the first USB device connected is available. Settings for the USB devices are made in the setup.

A maximum of 8 external USB devices (incl. USB hub) can be connected if they do not exceed the maximum load of  $500 \, \text{mA}$ . If overloaded, the corresponding USB devices are automatically disabled.

### Requirements for use of an external USB hub

If USB devices are deactivated due to the 500 mA device limit, such devices can be connected by means of a USB hub. Only active USB hubs (i.e. hubs with their own power supply) can be connected to the device. Hubs with an "overcurrent protection" are recommended. A maximum of 1 hub can be connected to the device.

### Requirements for use of a USB stick/SD card

USB sticks/SD cards supported: 256 MB, 512 MB, 1 GB and 2 GB. It cannot be ensured that USB sticks from all manufacturers will work perfectly. For this reason, an "Industrial Grade" SD card is recommended for safe data recording (see Accessories).

### Requirements for use of an external USB keyboard

The system only supports keyboards which can be addressed using generic drivers (HID keyboard (human interface unit)). Special keys are not supported (e.g. Windows keys). Users can only enter characters that are available in the entry character set of the unit. All unsupported characters are rejected. It is not possible to connect a wireless keyboard. The following keyboard assignments are supported: DE, CH, FR, USA, UK, IT. See setting under "Setup -> System -> Keyboard".

### Requirements for use of an external USB bar code reader

The connected bar code reader has to act like a HID keyboard (human interface unit) (universal keyboard driver). The bar code reader must complete every bar code with a carriage return (0x0D) + line feed (0x0A).

Before connecting the bar code reader to the unit, it should be checked at a PC:

- 1. Connect the bar code reader and wait until Microsoft Windows® recognizes the unit as a HID keyboard and installs it (check with the Windows unit manager).
- 2. Configure the bar code reader as specified in the Operating Instructions of the bar code reader.
- 3. Start the Notepad (editor).
- 4. Using the bar code reader, read in a bar code (as it is used later) and check it.
- 5. Only connect the bar code reader to the unit once the bar code reader has been correctly configured and tested on the PC.
- 6. Select the character set at the unit under "Setup -> System -> Bar code reader -> Character set". The following character sets are supported: DE, CH, FR, USA, UK, IT. Note: This setting has to be identical to the configuration of the bar code reader! The system only reads characters that are available in the entry character set of the unit. All other characters are rejected.
- 7. The bar code reader should also be tested at the unit via "Main menu -> Diagnosis/ simulation -> Simulation -> Test bar code reader".

If problems arise, please contact the manufacturer of the bar code reader.

Reference list: Datalogic Gryphon D230, Metrologic MS5100 Eclipse Series, Symbol LS2208

Electrical connection Memograph CVM40

### Requirements for use of an external USB printer

The printer must support PCL5c (or higher). Laser jet and ink jet printers are supported. The printouts are always color printouts (if supported by the printer). The printout has different shades of gray if you use a black/white printer.

Reference list: HP Color LaserJet CP1515n, Kyocera FS-C5015N

GDI printers are not supported!

### 5.4.4 RS232/RS485 interface

### RS232/RS485 connection

A combined RS232/RS485 connection is available on a shielded SUB D9 socket at the rear of the unit. This can be used for data or program transfer and to connect a modem. For communication via modem, we recommend an industrial modem with a watchdog function.

|                     | Pin of the SUB-D9 socket                                    |                   |                     |   |                                                                                          |   |   |           |           |  |
|---------------------|-------------------------------------------------------------|-------------------|---------------------|---|------------------------------------------------------------------------------------------|---|---|-----------|-----------|--|
|                     | 1                                                           | 2                 | 3                   | 4 | 5                                                                                        | 6 | 7 | 8         | 9         |  |
| RS232<br>assignment |                                                             | TxD (data output) | RxD (data<br>input) |   | GND                                                                                      |   |   |           |           |  |
|                     | Fig. 7: RS232 assignment 9 8 7 6                            |                   |                     |   | NOTICE Unoccupied connections  ► Leave them empty  ► Maximum cable length: 2 m (6.6 ft). |   |   |           |           |  |
| RS485<br>assignment |                                                             |                   |                     |   | GND                                                                                      |   |   | RxD/TxD - | RxD/TxD - |  |
|                     | Fig. 8: RS485 assignment  Fig. 8: RS485 assignment  State 1 |                   |                     |   |                                                                                          |   |   |           |           |  |

Only one interface can be used at a time (RS232 **or** RS485). Select the interface to be used under "Extras > Serial Interface".

Memograph CVM40 Electrical connection

#### 5.4.5 Ethernet

In principle, a unit equipped with an internal Ethernet interface can be integrated into a PC network (TCP/IP Ethernet). The unit(s) can be accessed by any of the PCs in the network using the PC operating and configuration software supplied.

Using DHCP, 1) the fully automated integration of a new unit into an existing network is possible without any additional configuration. Normally, only automatic IP address acquisition has to be configured at the client. When the unit is started in the network, it can automatically get the IP address, subnetmask or gateway from a DHCP server. Without DHCP, these settings have to be made directly in the unit (depending on the network to which the unit should be connected).

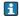

Please note the following:

- The IP address assigned by DHCP is required in the PC software supplied to be able to communicate with the unit. It can be viewed under "Setup > System > Communication > Ethernet" or under "Diagnosis / Simulation > Device information / ENP".
- If the unit has been switched off for an extended period, it is given a new "leasing time" IP address. Alternatively, the network administrator can also set up the system such that the unit is always given the same IP address.
- A maximum of 5 Ethernet connections can be established to the unit at the same time (e.g. 2 x PC software and 3x per Web server).
- If multiple PCs are to read out stored measured values (via different Ethernet connections or other

communication interfaces such as a USB, for example), these PCs must receive different read-out IDs (configure in the PC software supplied under "Unit > Display/change unit setup/add new unit > Select unit > Extras > Unit readout").

### **Ethernet connection**

An IEEE 802.3-compatible connection is available on a shielded RJ45 plug connector on the rear of the unit as the network connection. This can be used to connect the unit with a hub or switch to units in an office environment. For safe spacing distances, the office equipment standard EN 60950 must be observed. The assignment corresponds to a standardscompliant MDI port (AT&T258) such that a shielded 1:1 cable with a maximum length of 100 meters (328 ft) can be used here. The Ethernet port is designed as 10/100-BASE-T. Direct connection to a PC is possible with a crossover cable. Half-duplex and full-duplex data transfer is supported. Alternatively, a GPRS modem can also be connected to the Ethernet interface.

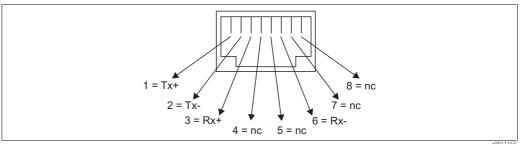

Fia. 9: Ri45 assianment

DHCP: In conjunction with an appropriate server, the Dynamic Host Configuration Protocol (DHCP) makes it possible to dynamically assign an IP 1) address and additional configuration parameters of a unit in a network (e.g. Internet or LAN).

Electrical connection Memograph CVM40

### Meaning of the LEDs

Beneath the Ethernet connection (see rear of unit) there are two light emitting diodes which indicate the status of the Ethernet interface.

- Yellow LED: link signal; is on when the unit is connected to a network. If this LED is not illuminated then communication is impossible.
- Green LED: Tx/Rx; when the unit is receiving or sending data it flashes irregularly, otherwise is continuously on.

### 5.4.6 PROFIBUS or Modbus option

■ PROFIBUS-DP slave:

The unit can be integrated into a fieldbus system as per the PROFIBUS–DP standard by means of the PROFIBUS–DP interface. Up to 40 analog inputs and 14 digital inputs can be transmitted via PROFIBUS–DP and stored in the unit. For bidirectional communication in cyclic data transfer.

Baudrate: maximum 12 Mbit/s

■ Modbus RTU slave:

Up to 40 analog inputs and 14 digital inputs can be transmitted via Modbus and stored in the unit.

• Ethernet Modbus TCP slave:

Connection to SCADA systems (Modbus master). Up to 40 analog inputs and 14 digital inputs can be transmitted via Modbus and stored in the unit.

### 5.5 Post-connection check

After the electrical connection, carry out the following checks:

| Device condition and specifications             | Notes             |
|-------------------------------------------------|-------------------|
| Are the unit and cables damaged on the outside? | Visual inspection |

| Electrical connection                                           | Notes                          |
|-----------------------------------------------------------------|--------------------------------|
| Does the supply voltage match the information on the nameplate? | Compare nameplate on the unit. |
| Are the mounted cables strain relieved?                         |                                |
| Does the cable run without loops and cross-overs?               |                                |
| Are all terminals fimly seated at the contacts?                 |                                |

Memograph CVM40 Operability

# 6 Operability

# 6.1 Display and operating elements

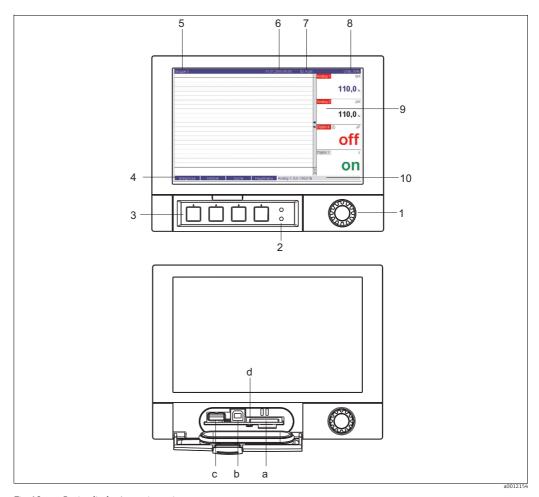

Fig. 10: Device display/operating units

Operability Memograph CVM40

| Operating element (Item No.) | Operating function (Display mode = measured value display) (Setup mode = operating in the Setup menu)                                                                                                    |  |  |  |
|------------------------------|----------------------------------------------------------------------------------------------------|--|--|--|
| 1                            | "Navigator" jog/shuttle dial for operating with additional press function.                                                                                                    |  |  |  |
|                              | In the Display mode: turn the dial to switch between the various signal groups. Press the dial to display the main menu.                                                                                                    |  |  |  |
|                              | In the Setup mode or in a selection menu: turn the dial counter-clockwise to move the bar or the cursor upwards or left, changes the parameter. Turning clockwise moves the bar or cursor down or right, changes parameter. Press = selects the highlighted function, starts parameter change (ENTER).                                                                                                    |  |  |  |
| 2                            | Functions of the LED display (as per NAMUR NE44:)                                                                                                    |  |  |  |
|                              | <ul> <li>Green LED (top) lights up: power supply OK, unit working without faults</li> <li>Red LED (bottom) flashes: need for maintenance if unit-external problem occurs (e.g. cable open circuit etc.) or a message / note to be acknowledged is pending, calibration in progress.</li> </ul>                                                                                                    |  |  |  |
| 3                            | Variable softkeys 1 to 4 (from left to right)                                                                                                    |  |  |  |
| 4                            | Softkey function indicator                                                                                                    |  |  |  |
| 5                            | In the Display mode: current group name, type of evaluation In the Setup mode: name of the current operating item (dialog title)                                                                                                    |  |  |  |
| 6                            | In the Display mode: displays current date/time In the Setup mode:                                                                                                    |  |  |  |
| 7                            | In the Display mode: user ID (if the function is enabled) In the Setup mode:                                                                                                    |  |  |  |
| 8                            | In the Display mode: alternating display indicating what percentage of the SD card or USB stick has already been written to. Status symbols are displayed for the following functions (alternate with the memory information): simulation mode, data storage active, operating lock, batch active <sup>1)</sup> In the Setup mode: the current "direct access" operating code is displayed                                                                                                    |  |  |  |
| 9                            | In the Display mode: screen for measured value display Displays the current measured values, and the status in a fault/alarm condition, depending on the signal display selected. In the case of counters, the type of counter is displayed as a symbol  1)  If a measuring point has limit value status, the corresponding channel identifier is highlighted in red (quick detection of limit values). When you are operating the unit, measured value acquisition continues to run without interruption. |  |  |  |
| 10                           | In the Display mode: alternating status display (e.g. set zoom range) of the photometric measurement, the analog or digital inputs in the appropriate color of the channel.  In the Setup mode: different information can be displayed here depending on the display type.                                                                                                    |  |  |  |
| a                            | Slot for SD card                                                                                                    |  |  |  |
|                              | NOTICE Removing the SD card while yellow LED (d) is lit Risk of data loss!  Wait until yellow LED does not flash anymore.                                                                                                    |  |  |  |
| b                            | USB B socket type "function" e.g. for laptop                                                                                                    |  |  |  |
| С                            | USB A socket type "host" e.g. for USB stick                                                                                                    |  |  |  |
| d                            | LED at SD slot<br>Yellow LED lit when the unit writes to the SD card or reads it.                                                                                                    |  |  |  |
|                              | NOTICE  Removing the SD card while yellow LED (d) is lit  Risk of data loss!  Wait until yellow LED does not flash anymore.                                                                                                    |  |  |  |

1) Overview of symbols, Chapter "Overview of the symbols used".

Memograph CVM40 Operability

### 6.2 Entering texts and numbers

### 6.2.1 Virtual keyboard

A virtual keyboard is available for entering text and numbers. This is opened automatically if needed. Here, turn the navigator to select the corresponding character and press the navigator to accept it.

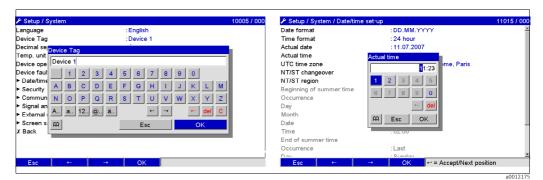

Fig. 11: Virtual keyboard

### 6.2.2 External USB keyboard

Keys F1 to F4 correspond to softkeys 1 to 4 of the unit. Keys F5 to F12 are assigned as follows (only if the unit is in the measured value display mode. Otherwise no function is assigned to the keys):

- F5: Event log/audit trail
- F6: Safe SD card removal
- F7: Safe USB stick removal
- F8: Screenshot (only if an SD card or USB stick is connected)
- F9: Not assigned
- F10: Not assigned
- F11: Login (only if user administration is activated)
- F12: Logout (only if user administration is activated)

The context menu can be launched with the "Shift+Enter" key combination.

Operability Memograph CVM40

# 6.3 Overview of the display symbols

| Symbol   | Explanation                                         | Symbol | Explanation               |
|----------|-----------------------------------------------------|--------|---------------------------|
| (abi)    | Comment/subsequent reporting                        | ∑1     | Analysis 1                |
| ш        | Help                                                | ∑2     | Analysis 2                |
| (i)      | Telealarm (option): alarm active!                   | Σз     | Analysis 3                |
| Δ        | Warning                                             | Σ4     | Analysis 4                |
| i        | Information                                         | ΣΦ     | Intermediate statistics   |
| ?        | Confirmation                                        | ΣD     | Daily analysis            |
| a        | Unit locked/operating lock                          | Σμ     | Weekly analysis           |
| ₽        | External communication                              | ΣM     | Monthly analysis          |
|          | Sequence active (bar code reader waiting for input) | ΣΥ     | Annual analysis           |
| <b>Y</b> | Lower limit value                                   | ∑ToŁal | Total analysis            |
| I        | Upper limit value                                   | ÐĻ     | Save to SD card/USB stick |
| 4        | Limit value gradient increasing                     | SIMU   | Measured value simulation |
| •        | Limit value gradient decreasing                     | K.     | Power off                 |

Memograph CVM40 Operability

### 6.4 Confirming error messages

The process for confirming error messages depends on whether user administration as per FDA 21 CFR Part 11 is enabled or not.

- User administration not enabled:
   Error messages on the display are acknowledged by pressing the navigator.
- 2. User administration enabled:

  The confirmation of messages can be configuration.
  - The confirmation of messages can be configured in different ways. See "Main menu > User administration > General > Acknowledging messages"
  - Messages do not have to be confirmed with a password. Select "No".
  - Messages have to be confirmed with an ID and password. The user logged onto the unit beforehand remains logged on. Select "Yes, same user".
  - Messages have to be confirmed with an ID and password. This user is logged onto the unit from this point onwards.

### 6.5 Communication

Version V1.22.0.0 (or higher) of the supplied PC software must be installed to be able to establish communication between the unit and the PC. To be on the safe side, you should install the current PC software package (CD–ROM supplied).

### 6.5.1 Installing the supplied PC software

- The "Arial Unicode MSTM" font must be installed on your PC to operate the supplied PC software. Otherwise certain characters might be displayed incorrectly or not at all. Check this on your PC under "Control Panel > Fonts". If this font is not installed, please refer to your Microsoft Office® or Microsoft Windows® manual.
- Administrator authorization is needed to install the software.
- 1. Install the supplied PC software on your computer. The program's Operating Instructions can be printed out after installation, if required.
- Once the PC software has been installed successfully, you can launch the software under "Start > All programs".

### 6.5.2 Communication via USB/USB driver installation

Once the PC software supplied has been installed successfully, the unit can be connected to the PC with a USB cable. The operating system automatically recognizes the new USB unit.

Proceed as follows to then install the USB driver (depends on operating system):

- 1. The Windows prompt "Should a connection be established with Windows Update to look for software?" appears. Click "No, not this time" and then "Next".
- 2. The "What do you want the wizard to do?" window appears. Select "Install the software automatically (Recommended)" and then click "Next".

You can now start the supplied PC software to establish communication with the unit.

Wait at least 15 seconds before plugging in and out the USB connection from the PC to the unit once more!

Operability Memograph CVM40

### 6.5.3 Communication via serial interfaces RS232/RS485

The RS232/RS485 serial interface can be accessed from the rear (9-pin Sub-D socket).

It is not possible to use the RS232 and RS485 interface simultaneously. The desired interface type must be selected in the setup under "System – Communication - Serial Interface".

When using an RS232/RS485 converter, ensure that it supports automatic changeover between "sending" and "receiving" (e.g. W+T type 86000).

### 6.5.4 Communication via modem

In principle, any modem with a complete AT command set can be used for data transfer between your unit with RS232 interface and the supplied PC software.

An industrial modem with a watchdog function is recommended (e.g. WESTERMO or Devolo).

### Connecting the modem to the unit:

The modem's original cable cannot be used for this because the unit and the modem have the same pin assignments at the interface plug. For this reason, if possible use the modem cable "RXU10-A1" which is available as an accessory. Alternatively, an appropriate modem cable can be made following the drawing below. Only three cables are required (TxD, RxD, GND) and 2 bridges are required on the modem side:

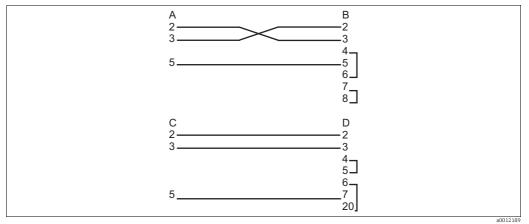

Fig. 12: Modem cable assignment at the unit via RS232

A Unit SUB-D 9-pin

B Modem SUB-D 9-pin

C Unit SUB-D 9- pin

D Modem SUB-D 25-pin

### Initializing the modem at the unit:

The modem connected to the unit first has to be initialized:

- 1. Under "Setup > System > Communication > Serial interface", set the baud rate the modem supports.
- 2. In the main menu, select "Diagnosis/Simulation > Initialize modem".
- 3. A message appears on the display stating that the modem has been initialized.

Memograph CVM40 Operability

### Connecting the modem with the PC:

The modem, which works from the PC, does not have to be initialized. Connection to the PC is made with the original modem cable (normally included with the modem).

The first connection to the receiver is made as follows:

- In the PC software supplied, select "Display/change unit setup Add new unit".
- Select unit, set interface parameters manually (COM, baudrate, number of data bits, parity)
- Activate modem operation set up modem
- Enter receiver's telephone number.
- Now enter the telephone number under which the unit connected by modem can be reached and start the connection with "OK".

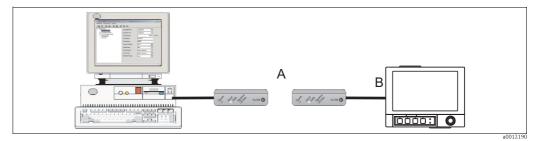

Fig. 13: Modem connection at unit and PC

### 6.5.5 Communication via Ethernet (TCP/IP)

In principle, all units equipped with an internal Ethernet interface can be integrated into a PC network (TCP/IP Ethernet).

The unit(s) can be accessed by any of the PCs in the network using PC software supplied. There is no need to install driver software ("COM redirection") on the PC because the supplied PC software has direct access to the Ethernet.

The system parameters "IP address", "Subnetmask" and "Gateway" are input directly at the unit. Changes to the system parameters are not activated until the SETUP menu is closed and the settings accepted. Only then will the unit work with the new settings.

### Ethernet commissioning

Before a connection can be established via the PC network, the system parameters in the unit must be set via "Setup > System > Communication > Ethernet". Alternatively, DHCP can be used to allow the fully automated integration of a new unit into an existing network without the need for additional configuration settings (see Section 4.4.5 "Ethernet").

You can obtain the system parameters from your relevant network administrator.

The following system parameters must be set:

- 1. IP address
- 2. Subnetmask
- 3. Gateway

Operability Memograph CVM40

### 6.5.6 Communication in the network using the supplied PC software

After the unit has been configured and connected to the PC network, a connection to one of the PCs in the network can be established.

The following steps are required for this:

- 1. Install the supplied PC software on the PC via which communication is to take place (see Section 5.5.1 "Installing the supplied PC software").
- 2. A new unit now has to be created in the database. After the unit identifier has been entered, select how the unit settings are to be transferred. In this case, select Ethernet (TCP/IP).

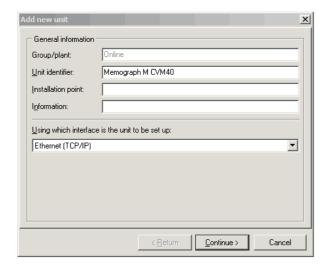

Fig. 14: Creating a new unit in the PC database

Now enter the IP address. The port address is 8000.

The unit address set at the unit and the release code must also be set correctly here.

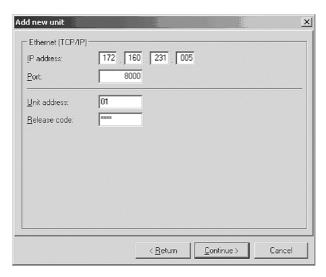

Fig. 15: Entering the IP address of the new unit (example)

Confirm the entry with "Continue" and start the transfer with OK.

The connection is now established and the unit is saved in the unit database.

32 Endress+Hauser

a0012192

a0013037

Memograph CVM40 Commissioning

# 7 Commissioning

### 7.1 Function check

### **A** WARNING

### Incorrect connection, incorrect supply voltage

Safety risks for staff and incorrect operation of the device

- Check that all connections have been established correctly in accordance with the wiring diagram.
- ► Make sure that the supply voltage matches the voltage indicated on the nameplate.

### 7.2 Switching on

Once the operating voltage is applied, the display lights up and the unit is ready for operation.

- When you first commission the unit, program the setup in accordance with the description in the Operating Instructions.
- If you are commissioning a unit that is already configured, measuring is immediately started in accordance with the settings. The values of the display group currently configured appear on the display.

### 7.2.1 Configuring the operating language

The default setting for the operating language is English. A different operating language can be configured in the main menu.

Press the Navigator, select Language.

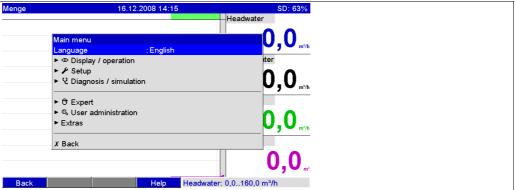

a001219

Commissioning Memograph CVM40

# 7.3 Setup

### 7.3.1 General information

When ordered as a complete measuring system the unit is factory-calibrated and preset with the related sensor and armature. Operation of measuring loop based on basic settings is guaranteed when switching on the device.

You can also start up or configure your unit via PC and the supplied PC software. The following are available for this:

- 1. Front USB B system interface (see Section 6.3.3)
- 2. SD card slot for reading in the parameters stored on the SD card (see Section 6.3.4)
- 3. USB A socket on the front or rear of the device to read in parameters stored on a USB stick (see Section 6.3.5)
- 4. Rear system interfaces RS232/RS485/Ethernet (see Section 6.3.3)

### Advantages of configuring by PC

- The unit's configuration is saved in a database and can be accessed again at any time.
- Text entries can be carried out more quickly and efficiently by keyboard.
- Measured values can also be read out, archived and displayed on the PC with the same program.
- Please note the following:
  - The interfaces **cannot** be used simultaneously for configuration. Select the interface used under "Main menu > Setup > System > Communication".
  - After commissioning (unit setup), the SD card and the internal memory should be cleared to delete the temporary setup data!

**Deleting the SD card:** Extras > SD card > Delete

**Deleting the internal memory:** Main menu > Diagnosis/Simulation > Delete internal memory

### 7.3.2 Notes on the setup access protection

Access to the setup is unlocked when the unit leaves the factory and can be locked in various ways:

- By entering a 4-digit release code (factory setting: "0000", see Section 6.4.3)
- Via user administration with a unique password/ID combination for the administrator and users (see Section 6.6.6)
- By activating a digital input as a control input with a setup block

**Access protection via user administration:** If user administration is enabled, unit settings can only be checked. Depending on the configuration, users cannot make any changes in the setup. On the other hand, an administrator can make the following changes:

- Add new users or delete users already created (e.g. new employees or employees that have left the company)
- Add, change or delete texts/comments. Comments already saved are not affected by this.
- If operating parameters that affect measured value storage are changed (e.g. channel identifier, switching channels on/off), users cannot access the data prior to the setup changes at the device (i.e. measured value curves start again and it is no longer possible to search for data before this time).

The data are NOT deleted however, i.e. they can still be read out/displayed using the PC software supplied or saved to the external SD card or a USB stick.

Memograph CVM40 Commissioning

# 7.3.3 Setup via interface and supplied PC software

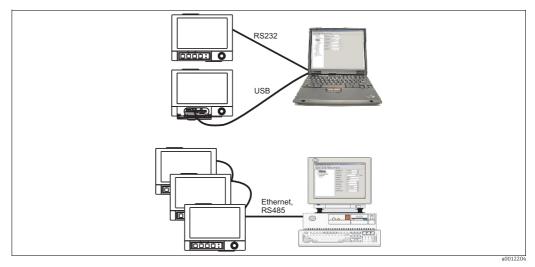

Fig. 16: Example: Setup via supplied PC software

### Procedure for setup via interface and supplied PC software

| Start                                                                                                    |
|----------------------------------------------------------------------------------------------------|
| ▼                                                                                                    |
| Install the PC software supplied on the PC or laptop (see Section 5.6)                                                                                          |
| ▼                                                                                                    |
| Connect the unit interface (RS232 / RS485, USB or Ethernet) to the PC                                                                                           |
| ▼                                                                                                    |
| Check selected communication settings in the device (communication)                                                                                             |
| ▼                                                                                                    |
| Create the new device in the PC software supplied and make the interface settings                                                                               |
| ▼                                                                                                    |
| The current unit settings are displayed if the PC software supplied recognizes the unit. Now, all the parameters can be configured (see the following sections) |
| ▼                                                                                                    |
| Save the settings in the unit database and send them to the unit                                                                                                |
| ▼                                                                                                    |
| End                                                                                                    |
|                                                                                                    |

Commissioning Memograph CVM40

In order to be able to use this function, the unit must already be created in the PC database or has to be created beforehand.

- 1. Connect the unit interface (RS232 / RS485, USB or Ethernet) to the PC.
- 2. Start the PC software and create a new unit in the PC database:
  - Select "Unit -> Display/change unit setup/Add new unit"
  - Select "Unit -> Add new unit"
  - Enter unit identifier. To transmit the unit setup select the corresponding unit interface. Confirm with "Next". Select the corresponding interface parameters (must match the settings for communicating at the device). Confirm with "Next". A summary of the information on the new unit is displayed. When you click "OK", a connection is established to the unit and the new unit is created in the PC database.
- 3. Adjust the unit settings and select "Finished -> Send setup to unit". The new setup parameters are automatically transferred to the unit.
- 4. Finally, the unit settings should be saved in the unit database. Select "Finished -> Save setup in unit database".

### 7.3.4 Setup via SD card

Save the unit settings on the PC onto the SD card using the supplied PC software. This setup file can then be imported into the unit.

In order to be able to use this function, the unit must already be created in the PC database or has to be created beforehand. In addition, there has to be an SD card slot on the PC.

### NOTICE

Removing the SD card from the unit without launching "Remove safely" Data could be lost.

► Launching the function "Extras -> SD card -> Remove safely".

### Procedure for setup using an SD card

- 1. Copy setup to SD card:
  - Insert a formatted SD card into the unit.
  - In the Extras menu, select "SD card > Save setup".
  - In the Extras menu, select "SD card > Remove safely".
  - Remove the SD card from the unit and insert it into the SD card slot at the PC.
- 2. Start the PC software and create a new unit in the PC database:
  - Select "Unit > Display/change unit setup/Add new unit"
  - Select "Unit > Add new unit"
  - Enter unit identifier. Select "Parameter file from a data source (e.g. diskette, ATA Flash, CF, SD)" to transmit the unit setup. Confirm with "Next". Select the corresponding unit parameter file (\*.rpd) from the SD card. Confirm with "Next". A summary of the information on the new unit is displayed. When you click "OK", the new unit is created in the PC database.
- 3. Adjust setup in the PC program and save in the associated database:
  - Adjust the unit settings.
  - Select "Finished > Save setup in unit database". The new setup parameters are saved in the PC database. Transfer the new SETUP file to the SD card in your PC: select "Finished > Create setup data carrier (diskette/ATA flash/CF/SD)" and select the suitable drive.
  - Remove the SD card from the slot in the PC and insert it into the unit.

4. Read in new

at the unit:

- In the Extras menu, select "SD card > Load setup". To remove the SD card, select "SD card > Safe removal" in the Extras menu. Repeat these steps to configure additional units with this setup.

If the setup SD card is not removed, the measurement data will begin to be saved after approx. 5 minutes. The setup data are still kept. Please change the SD card if the measurement data are not meant to be saved onto this card.

Correct and safe functioning is only guaranteed with genuine SD cards of the manufacturer (see "Accessories", Section 8).

### 7.3.5 Setup via USB stick

Save the unit settings on the PC onto a USB stick using the PC software supplied. This setup file can then be imported into the unit.

In order to be able to use this function, the unit must already be created in the PC database or has to be created beforehand. In addition, there has to be a free USB socket on the PC.

#### NOTICE

Removing the USB stick from the unit without launching "Remove safely" Data could be lost.

► Launching the function "Extras -> USB stick -> Remove safely".

#### Procedure for setup using a USB stick

- 1. Copy the setup to the USB stick:
  - Insert the USB stick into the USB A socket on the unit front or rear.
  - In the Extras menu, select "USB stick -> Save setup".
  - In the Extras menu, select "USB stick  $\rightarrow$  Remove safely".
  - Remove the USB stick from the unit and insert it into the USB socket on the PC.
- 2. Start the PC software and create a new unit in the PC database:
  - Select "Unit -> Display/change unit setup/Add new unit"
  - Select "Unit -> Add new unit"
  - Enter unit identifier. Select "Parameter file from a data source (e.g. diskette, ATA Flash, CF, SD)" to transmit the unit setup. Confirm with "Next". Select the corresponding unit parameter file (\*.rpd) from the USB stick. Confirm with "Next". A summary of the information on the new unit is displayed. When you click "OK", the new unit is created in the PC database.
- 3. Adjust setup in the PC program and save in the associated database:
  - Adjust the unit settings.
  - Select "Finished -> Save setup in unit database". The new setup parameters are saved in the PC database. Transfer the new SETUP file to the USB stick in your PC: select "Finished -> Create setup data carrier (diskette/ATA flash/CF/SD)" and select the suitable drive.
  - Remove the USB stick from the PC and insert it into the USB A socket on the unit.
- 4. Read in new setup directly at the unit:
  - In the Extras menu, select "USB stick -> Load setup". To remove the USB stick, select "USB stick -> Safe removal" in the Extras menu. Repeat these steps to configure additional units with this setup.

## 7.3.6 Setup directly at the unit (using keys/navigator)

#### Key functions in the setup

The function of the operating keys is described in the fields directly above the corresponding keys on the screen. Free fields mean that no function is currently assigned to the keys in question.

- Press the navigator; the main menu is displayed
- Using the navigator, select the "Setup" menu
- Press the navigator again to confirm your entry
- To call up the Help on the entry selected use the softkey "Help".
- The "Cancel" or "Back" softkey cancels entries or returns to the previous screen.
- Please note the following:
  - Every parameter is modified via a dialog box.
  - The modified settings do not take effect until you return to the normal operating mode by pressing "Back" repeatedly (confirm setup is accepted with "Yes"). Until this time, the unit still works with the previous data.

## Procedure for unit configuration/setup

| Start                                                               |
|---------------------------------------------------------------------|
| ▼                                                                   |
| System settings (language, date/time, communication, safety, etc.)  |
| ▼                                                                   |
| Inputs (universal inputs: signal type, input range, etc.)           |
| ▼                                                                   |
| Inputs (digital inputs: function, designation, etc.)                |
| ▼                                                                   |
| Inputs for mathematics channels                                     |
| ▼                                                                   |
| Outputs (relay or analog/pulse outputs - if necessary)              |
| ▼                                                                   |
| Application settings (limit values and alarm relays - if necessary) |
| ▼                                                                   |
| Application settings (signal grouping, text, softkeys)              |
| ▼                                                                   |
| End                                                                 |

# 7.4 Setup screen (main menu)

Two Setup modes are available: the Standard setup and the Expert setup. All the settings that are needed to operate the unit can be made in the Standard setup. Additional settings are made in the Expert setup (e.g. Direct Access, Service).

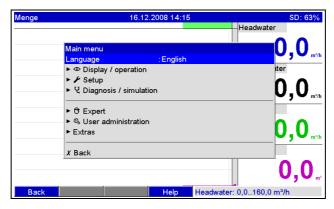

Fig. 17: Standard setup in the main menu

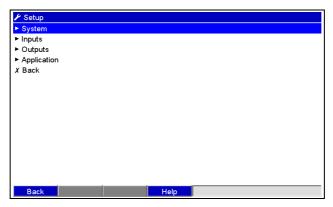

Fig. 18: The Setup screen (standard)

Endress+Hauser 39

a0012193

a0012205

# 7.4.1 Launching the expert setup

The Expert setup is reserved for experienced users or service technicians. A 4-digit release code always has to be entered after calling up the Expert setup.

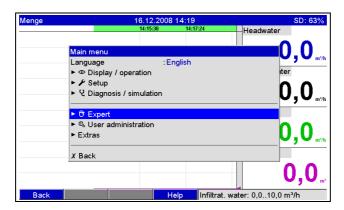

Fig. 19: Expert setup in the main menu

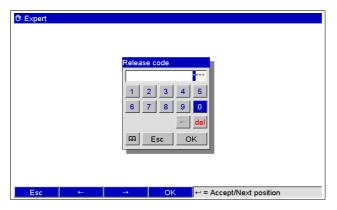

Fig. 20: Release code for Expert setup (factory setting: 0000)

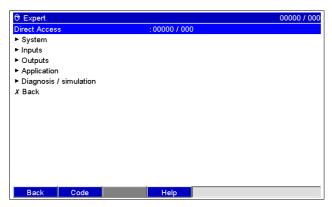

Fig. 21: The expert setup

40 Endress+Hauser

a0012207

a0012208

a0012209

The individual parameters are summarized in the Setup menu in the following sections:

| Direct access        | Expert setup                     | Direct access to active operating items (rapid access). Entering the direct access code takes you directly to the desired operating parameter. The direct access code is displayed in the Setup menu on the top right of the display (e.g. 00000/000). |
|----------------------|----------------------------------|----------------------------------------------------------------------------------------------------|
| System               | Standard setup / Expert setup    | Basic settings that are needed to operate the unit, (e.g. date, time, communication settings, etc.)                                                                                                    |
| Inputs               | Standard setup / Expert setup    | Settings for the analog and digital inputs, mathematics channels and linearization.                                                                                                    |
| Outputs              | Standard setup / Expert<br>setup | Settings only required if outputs (e.g. relays or analog outputs) are to be used.                                                                                                    |
| Application          | Standard setup / Expert setup    | Specify the various application-specific settings (e.g. limit values, signal grouping, text, softkeys, Web server.                                                                                                    |
| Diagnosis/Simulation | Expert setup                     | Unit information and service information for a swift unit check.                                                                                                    |

# 7.4.2 Entry principle

- 1. Begin changing parameters each time by pressing the navigator.
- 2. Turn the navigator to scroll through the values, characters and picklists.
- 3. If the parameter is set correctly, press the navigator again to confirm.
- Please note the following:
  - Any settings that are displayed in gray cannot be selected/cannot be changed (only notes, or option not available/not activated).
  - With the factory setting "0000" for the release code (delivery status), configuration is possible at any time. It can be protected against unauthorized manipulation by entering a 4-digit release code (see: Main menu -> Setup -> System -> Security -> Protected by: Release code). This has to be entered when the settings are later changed, if the unit settings are to be changed by keyboard.

**Tip:** Make a note of your release code. Store it somewhere where unauthorized persons do not have access to it.

• The modified settings do not take effect until you return to the normal operating mode by pressing "Back" repeatedly and confirming the "Accept setup" prompt with "Yes". Until this time, the unit still works with the previous data.

# 7.4.3 Setup - System

Settings that are not channel specific, this means date, time, communication etc.

Procedure for basic settings in the "System" menu: ▼ Select an operating language from the list Assign a device designation Select a decimal separator (comma or point) Select the temperature unit (°C, °F, K) Make date/time settings (e.g. select region for summertime changeover) Security: choose whether the setup should be protected and how Select communication Signal analysis: activate the desired signal analysis here (e.g. daily, weekly or annual analysis) External memory: make settings for the external memory (SD card) Screen saver: activating the screen saver increases the operating life of the rear illumination Keyboard (only relevant if an external USB keyboard is connected) Bar code reader (only relevant if a USB bar code reader is connected)  $\blacktriangledown$ End

Depending on the selected function, the unit's user interface adapts itself, so that each time only parameters that are required for safe unit functioning have to be checked/set.

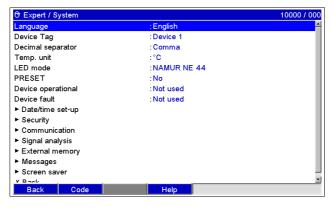

a0012210

Fig. 22: Setup - System

"System" menu Configurable parameters Direct (factory settings are highlighted in bold) items access code Language Select unit operating language. Factory setting: English 10000/000 Device tag Individual unit identifier (max. 22 characters). Factory setting: Device 1 10005/000 Is also saved on the SD card. **Decimal separator** Select in which form the decimal separator character is to be displayed. 10010/000 Picklist: comma, point Temp. unit Selection of temperature units. All directly connected thermocouples or resistance thermometers 10015/000 (RTD) are displayed in the preset engineering units. Picklist: °C, °F, K LED mode "Namur NE44": Green LED -> power supply OK. 10020/000 (only in the Expert Red LED -> Measuring signal failure. mode) Red LED flashing -> Maintenance required. "Namur NE44+": see above, + red LED in event of limit violation PRESET 10025/000 Returns all parameters to the factory default setup! i (only in the Expert Only appears once the service code has been entered! mode) 10030/000 Device operational This relay is switched as soon as the device is fully operational. Picklist: not used, relay x (xx-xx) If there are several reasons for triggering a relay (e.g. 2 different limit values), this must be set to "Collective relay" under "Setup -> Outputs -> Relay -> Relay x". 10035/000 Device fault The relay switches if the unit detects a system error (e.g. hardware defect). Picklist: **not used**, relay x (xx-xx) If there are several reasons for triggering a relay (e.g. 2 different limit values), this must be set to "Collective relay" under "Setup -> Outputs -> Relay -> Relay x".

| "System" menu<br>items    | (f                                                                            | Configurable parameters actory settings are highlighted in bold)                                                                                                    | Direct<br>access<br>code |
|---------------------------|-------------------------------------------------------------------------------|----------------------------------------------------------------------------------------------------|--------------------------|
| Submenu "Date/time setup" | Here you can find various date and time settings.                             |                                                                                                    |                          |
|                           | Time format                                                                   | at:00: Berlin, Rome, Paris tomatic rope st inday inch 03.2008                                                                                                    |                          |
|                           | Back Code Fig. 23: Setup - System, subment                                    | a0012212 a"Date/time setup"                                                                                                    |                          |
|                           | Date format                                                                   | Select in which format the date is to be set and displayed. (DD.MM.YYYY)                                                                                                    | 11000/000                |
|                           | Time format                                                                   | Select in which format the time is to be set and displayed. Picklist: 12 hours AM/PM or <b>24 hours</b>                                                                                                    | 11005/000                |
|                           | Actual date                                                                   | Set up the actual date for the unit.                                                                                                    | 11010/000                |
|                           | Actual time                                                                   | Set up the actual time for the unit.                                                                                                    | 11015/000                |
|                           | UTC time zone                                                                 | Set your UTC time zone (UTC = Coordinated Universal Time). This setting is only needed for the Web server.                                                                                                    | 11020/000                |
|                           | NT/ST changeover                                                              | Function for summer time/normal time changeover.  "Automatic": changes as per local regional regulations;  "Manual": changeover times can be set in the subsequent line items;  "Off": no changeover times required                                   | 11025/000                |
|                           | NT/ST region Only for "Automatic summer time changeover"                      | Selects the regional settings for summer/normal time changeover.<br>Picklist: <b>Europe</b> , USA                                                                                                    | 11030/000                |
|                           | Beginning of summer time: Occurrence Only for "Manual summer time changeover" | Day, when in the spring a change from normal to summer time occurs. Picklist: 1., 2., 3., 4., last                                                                                                    | 11035/000                |
|                           | <b>Day</b> Only for "Manual summer time changeover"                           | Day, when in the spring a change from normal to summer time occurs. Picklist: <b>Sunday</b> , Monday to Saturday                                                                                                    | 11040/000                |
|                           | Month<br>Only for "Manual summer time<br>changeover"                          | Month, when in the spring a change from normal to summer time occurs. Picklist: January, February, <b>March</b> to December                                                                                                    | 11045/000                |
|                           | <b>Date</b> Only for "Manual summer time changeover"                          | Displays the calculated changeover date.                                                                                                    |                          |
|                           | <b>Time</b> Only for "Manual summer time changeover"                          | Time when the time is moved forward by 1 hour on the day of the changeover from normal time to summer time. (Format: hh:mm) Time when the time is moved back by -1 hour on the day of the changeover from summer time to normal time. (Format: hh:mm) | 11055/000                |

| "System" menu<br>items | Configurable parameters (factory settings are highlighted in bold)                               |                                                                                                    | Direct<br>access<br>code |
|------------------------|--------------------------------------------------------------------------------------------------|----------------------------------------------------------------------------------------------------|--------------------------|
|                        | End of summer time: Occurrence Only for "Manual summer time changeover"                          | Day, when in the autumn a change from summer to normal time occurs. Picklist: 1., 2., 3., 4., last                                                                                                    | 11060/000                |
|                        | <b>Day</b> Only for "Manual summer time changeover"                                              | Day, when in the autumn a change from summer to normal time occurs. Picklist: <b>Sunday</b> , Monday to Saturday                                                                                                    | 11065/000                |
|                        | Month Only for "Manual summer time changeover"                                                   | Month, when in the autumn a change from summer to normal time occurs. Picklist: January to <b>October</b> , November, December                                                                                                    | 11070/000                |
|                        | Date<br>Only for "Manual summer time<br>changeover"                                              | Displays the calculated changeover date.                                                                                                    |                          |
|                        | Time<br>Only for "Manual summer time<br>changeover"                                              | Time when the time is moved back by 1 hour on the day of the changeover from summer time to normal time. (Format: hh:mm)                                                                                                    | 11080/000                |
|                        | Open access Release code FDA 21 CFR Part 11 X Esc  O  Esc Help  Fig. 24: Setup - System, submen. | OK  a0012217 u "Security"                                                                                                    |                          |
|                        | Protected by                                                                                     | Specify how the unit should be protected:  "Open access": the unit can be operated and configured without any restrictions.                                                                                                    | 18000/000                |
|                        |                                                                                                  | "Release code": the unit configuration is protected by a code. There is free access to all the other functions.  "FDA 21 CFR Part 11":  The unit is protected by a user administration system. Actions have to be authenticated using an ID and password. Note: user administration is managed outside the setup. |                          |
|                        | Release code                                                                                     | Using this code setup access can be protected from unauthorized persons. In order to change any parameter the correct code must be entered. Factory setting: "0000", i.e. changes are possible any time. Tip: make a note of the code and store in a safe place out of the reach of unauthorized persons.         | 18005/000                |
|                        |                                                                                                  | This release code also has to be entered in the supplied PC software.                                                                                                    |                          |

| "System" menu<br>items     | t)                                                                                                | Configurable parameters Eactory settings are highlighted in bold)                                                                                                    | Direct<br>access<br>code |
|----------------------------|---------------------------------------------------------------------------------------------------|----------------------------------------------------------------------------------------------------|--------------------------|
|                            | Set point code<br>Only if the release code is<br>enabled                                          | The unit is protected by a release code. If a set point code has been set up then the user can change the alarm set points after entering this code or the unit release code (all other operating positions cannot be changed).  Factory setting: "0000", i.e. the alarm set points can only be changed by entering the release code.  Note: the set point code and release code should not be identical! | 18010/000                |
| Submenu<br>"Communication" | serial data read-out, modem op<br>Note: the various interfaces can                                | be operated in parallel.                                                                                                    |                          |
|                            | © Expert / System / Communication Unit address :1 ➤ Serial interface ► Ethernet X Back  Back Code | 14000 / 000                                                                                                    |                          |
|                            | Fig. 25: Setup - System, submen                                                                   | a0012211<br>u "Communication"                                                                                                    |                          |
|                            | Unit address                                                                                      | Each unit used by the USB, RS232, RS485 or Ethernet interfaces must have its own individual address (0-99). This is needed for PC software identification. Factory setting: 1.                                                                                                    | 14000/000                |
|                            | Submenu "Communication -<br>Serial interface"                                                     | Setup required if you are using the RS232 or RS485 unit interface.                                                                                                    |                          |
|                            |                                                                                                   | © Expert / System / Communication / Serial interface         14100 / 000           Type         :RS232           Baudrate         :115200           Data bits         :8           Parity         :None           Stop bits         :1           X Back                                                                                                    |                          |
|                            |                                                                                                   | Back Code Help  Fig. 26: Setup - System - Communication, submenu "Serial interface"                                                                                                    |                          |
|                            |                                                                                                   | "Type": specify how the serial interface is used. Pay attention to the terminal assignment. Picklist: RS232, RS485                                                                                                    | 14100/000                |
|                            |                                                                                                   | "Baudrate": transmission rate ("baudrate") - must match the settings of the supplied PC software.                                                                                                    | 14105/000                |
|                            |                                                                                                   | "Data bits": make sure the setting matches that of the supplied PC software! Fixed settings - cannot be changed.  Default value "8".                                                                                                    | 14110/000                |

| "System" menu<br>items | Configurable parameters (factory settings are highlighted in bold) |                                                                                                    | Direct<br>access<br>code |
|------------------------|--------------------------------------------------------------------|----------------------------------------------------------------------------------------------------|--------------------------|
|                        |                                                                    | "Parity": make sure the setting matches that of the supplied PC software! Fixed settings - cannot be changed.  Default value "none".                                                               | 14115/000                |
|                        |                                                                    | "Stop bits": make sure the setting matches that of the supplied PC software! Fixed settings - cannot be changed. Default value "1".                                                                | 14120/000                |
|                        | Submenu "Communication -<br>Ethernet"                              | Setup required if you are using the Ethernet interface of the unit.  A maximum of 5 connections can be established to the unit at the same time (e.g. via Web server or the supplied PC software). |                          |
|                        |                                                                    | © Expert / System / Communication / Ethernet         14305 / 000           MAC-Address         : 00-00-00-00-00           Port         : 8000           DHCP         : No                          |                          |
|                        |                                                                    | IP address : 000.000.000.000 Subnetmask : 255.255.255.000 Gateway : 000.000.000.000 X Back                                                                                                    |                          |
|                        |                                                                    | Back Code Help  a0012213  Fig. 27: Setup - System - Communication - Ethernet                                                                                                    |                          |
|                        |                                                                    | MAC address  MAC address (preset at the factory - cannot be modified). The MAC (media access control) address is the hardware address that is used to uniquely identify the unit in the network.   | 14300/000                |
|                        |                                                                    | Port Please check that settings are compatible with the settings of the supplied PC software! Fixed settings - cannot be changed. Port preset at the factory to "8000".                            | 14325/000                |
|                        |                                                                    | The port "8000" must be released at the firewall of the accessing PC. The port "80" has to be released with the Web server function. Please contact your system administrator!                     |                          |
|                        |                                                                    | DHCP The unit can use the DHCP to get its Ethernet settings. Caution: the settings determined are not displayed until the setup has been accepted! Picklist: no, yes                               | 14305/000                |
|                        |                                                                    | The unit always gets the same IP address if the leasing time is set long enough on the DHCP server. The PC software needs the IP address to establish a connection!                                |                          |

| "System" menu<br>items       | Configurable parameters (factory settings are highlighted in bold)                                                                                                    | Direct<br>access<br>code |
|------------------------------|----------------------------------------------------------------------------------------------------|--------------------------|
|                              | IP address Enter the IP address for the unit here. This IP address is assigned by your network administrator. Please talk to your network administrator about this. The unit is delivered with a preset IP address which must, however, be changed in the setup procedure. Before you can make the input in the unit, an IP address valid for your network must be defined.  Entry only needed if the IP address is not acquired automatically via DHCP. The IP address must be unique within the network! Please be aware that this number is not arbitrary, rather it must be defined dependent on the network address of the TCP/IP network. The input form corresponds to syntax (e.g. 192.168.100.002). | 14310/000                |
|                              | Subnetmask Please input the subnetmask (given by your network administrator). The subnetmask must be input if the unit is to establish connections in another sub-network. Specify the subnetmask of the sub-network in which the unit is located (e.g. 255.255.255.000). Please note: the IP address determines the network class. The result of this is a default subnetmask (e.g. 255.255.000.000 for a Class B network).                                                                                                    | 14315/000                |
|                              | Gateway Please input the Gateway (given by your network administrator). Enter the IP address of the gateway here if connections are to be established in other networks. Factory setting: 000.000.000.000  Changes to the system parameters are not activated until the System menu is closed and the settings accepted. Only then will the unit work with the new settings.                                                                                                    | 14320/000                |
| Submenu "Signal<br>analysis" | Setup in order to get signal analysis for a preset time range/cycle as well as the function to manually reset the signal analysis. Up to 4 analyses can be performed in parallel. The analyses can be displayed in the Extras menu.    Description   Signal analysis   17000 / 000                                                                                                    |                          |
|                              | Back Code Help  Fig. 28: Setup - System, submenu "Signal analysis"                                                                                                    |                          |
|                              | Analysis 1  Determines the minimum, maximum and average values, as well as the volumes and operating times, for the set time range.  "Externally controlled": the analysis is started or stopped by means of a digital input (set the digital input to "Control input" and the action to "Analysis x").  Picklist: no, externally controlled, 1 min to 12 h                                                                                                    | 17000/000                |

| "System" menu<br>items | Configurable parameters (factory settings are highlighted in bold) |                                                                                                    | Direct<br>access<br>code                         |
|------------------------|--------------------------------------------------------------------|----------------------------------------------------------------------------------------------------|--------------------------------------------------|
|                        | Analysis 2<br>Analysis 3<br>Analysis 4                             | Here, choose whether a daily, weekly, monthly or annual analysis should be performed.  "No": no analysis  "Externally controlled": the analysis is started or stopped by means of a digital input (set the digital input to "Control input" and the action to "Analysis x").  "Daily analysis": determines the daily minimum, maximum and average values, and the volumes for the day, when the day changes.  "Weekly analysis": determines the weekly minimum, maximum and average values, and the volumes for the week, when the week changes.  "Monthly analysis": determines the monthly minimum, maximum and average values, and the volumes for the month, when the month changes.  "Annual analysis": determines the annual minimum, maximum and average values, and the volumes for the year, when the year changes. | 17005/000<br>17010/000<br>17015/000              |
|                        | Synchron. time                                                     | Time for ending the signal analysis. Example for daily analysis: starting at the set time, e.g. 7 a.m., the daily analysis continues until 7 a.m. the following day. It contains the analysis for the measured values over the last 24 hours. Factory setting: "00:00"                                                                                                    | 17020/000                                        |
|                        | Week starting on<br>Only if "Weekly analysis" is<br>activated      | Specify what day the weekly analysis should start. Factory setting: "Monday"                                                                                                    | 17025/000                                        |
|                        | Reset to zero                                                      | The analyzed values can be reset to zero. Example: reset after commissioning a plant. All commissioning signals are discarded. The graphics or memory storage are not influenced (traceability)! Picklist: no, analysis 1-4, totalizer, all counters.  All previous (commissioning) signals are discarded. The graphics/storage are, however, not affected if you leave the setup and answer the "Accept setup?" question with "No" (traceability). If you answer the question with "Yes", the contents of the memory and thereby the graphic display is also deleted/reset. If the previous signals are still required, save them onto an external storage medium (USB stick or SD card) before resetting. The reset takes effect immediately if you confirm acceptance here.                                               | 17035/000                                        |
|                        | Submenu "Autom. printout"                                          | Specify whether the analysis should be printed out automatically at the end of an analysis.  The information is only printed out if a USB printer is connected to the device!  With the Batch option, the printout process is configured in the Batch mode/printout menu.                                                                                                    |                                                  |
|                        |                                                                    | Analysis 1: picklist: no, yes Analysis 2: picklist: no, yes Analysis 3: picklist: no, yes Analysis 4: picklist: no, yes                                                                                                    | 17100/000<br>17105/000<br>17110/000<br>17115/000 |

| "System" menu<br>items       | (f                                                                                                    | Configurable parameters actory settings are highlighted in bold)                                                                                                    | Direct<br>access<br>code |
|------------------------------|----------------------------------------------------------------------------------------------------|----------------------------------------------------------------------------------------------------|--------------------------|
| Submenu "External<br>memory" | Settings for the external data carrier, amongst other things which data are to be stored in which format on the external data carrier. |                                                                                                    |                          |
|                              | Memory build-up                                                                                                    | en format (*.csv) ack memory micolon perate columns ooohoo:00 % t used                                                                                                    |                          |
|                              | Back Code  Fig. 29: Setup - System, submen                                                                                             | Help a0012214 u "External memory"                                                                                                    |                          |
|                              | Save as                                                                                                    | "Protected format": all the data are stored in a way that protects them from data manipulation. They can only be interpreted using the supplied PC software.  "Open format": the data are stored in CSV format. This can be opened by a number of different programs (caution: no manipulation protection). MS Excel restricts the open format to a maximum of 65535 rows. | 12005/000                |
|                              | Memory buildup                                                                                                    | "Stack memory": no more data can be stored once the data carrier is full.  "Ring memory (FIFO)": once the data carrier is full the oldest data are deleted so that new data can be stored (first in first out (FIFO)).  Option only possible for "Protected format".                                                                                                    | 12000/000                |
|                              | Separator for CSV Can only be configured for "Open format (*.csv)"                                                                     | Specify which separator is used by your application (e.g. in Excel = semicolon). Picklist: comma, <b>semicolon</b>                                                                                                    | 12010/000                |
|                              | Date/time Can only be configured for "Open format (*.csv)"                                                                             | Specify whether the date and the time should be saved in a joint column or in two separate columns when saving the data in CSV format.                                                                                                    | 12011/000                |
|                              | Operating time Can only be configured for "Open format (*.csv)"                                                                        | Specify the format for which operating times should be saved/displayed. Factory setting: <b>0000h00:00</b>                                                                                                    | 12015/000                |
|                              | Warning at<br>Can only be configured for<br>"Stack memory"                                                                             | Gives a warning before the data carrier is x% full. A warning is indicated on the unit and this is also stored in the event list. A relay can also be switched.  Note: only with the external SD card (does not apply for USB stick)!  Factory setting: 90 %                                                                                                    | 12020/000                |
|                              | Switches relay Can only be configured for "Stack memory"                                                                               | When the warning "Data carrier full" is displayed a relay can also be switched. Picklist: <b>not used</b> , relay x (xx-xx)                                                                                                    | 12025/000                |
|                              |                                                                                                    | If there are several reasons for triggering a relay (e.g. 2 different limit values), this must be set to "Collective relay" under "Setup -> Outputs -> Relay -> Relay x".                                                                                                    |                          |

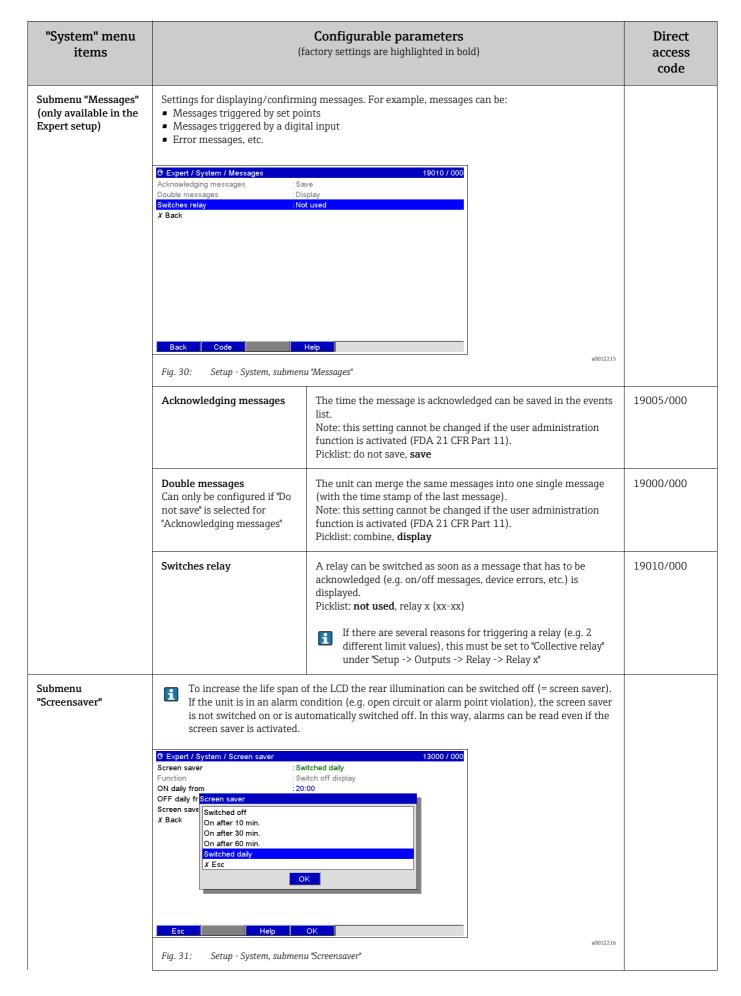

| "System" menu<br>items    | Configurable parameters (factory settings are highlighted in bold)                                                                                                    |                                                                                                    | Direct<br>access<br>code |
|---------------------------|----------------------------------------------------------------------------------------------------|----------------------------------------------------------------------------------------------------|--------------------------|
|                           | Screensaver                                                                                                    | "Switched off": LCD is always switched on "On after x min": display turns dark after 10, 30 or 60 minutes. All other functions remain in operation. Press an operating key: illumination is switched back on. "Switched daily": specify time. With this setting, the display turns dark 1 minute after the last key was pressed. | 13000/000                |
|                           | Function                                                                                                    | "Switch off display": the unit switches off the display when the screensaver is activated.                                                                                                    | 13005/000                |
|                           | ON daily from Only for "Switched daily"                                                                                                    | Set time (hh:mm) from which the rear illumination is to be switched off (e.g. shift end time). <b>Factory setting: 20:00</b>                                                                                                    | 13010/000                |
|                           | OFF daily from Only for "Switched daily"                                                                                                    | Set time (hh:mm) from which the rear illumination is to be switched on (e.g. shift start time). <b>Factory setting: 07:00</b>                                                                                                    | 13020/000                |
|                           | Screensaver                                                                                                    | "Off on alarm": the screensaver is automatically deactivated in an alarm condition (e.g. limit value, cable open circuit, etc.). "Always on": the screensaver remains switched on even in the event of an alarm. Note: active messages that have to be acknowledged always deactivate the screensaver.                           | 13025/000                |
| Submenu "Keyboard"        | Keyboard settings (only relevan                                                                                                    | t if a USB keyboard is connected to the unit)                                                                                                    |                          |
|                           | Keyboard layout                                                                                                    | Please select the keyboard layout.<br>Picklist: <b>Germany</b> , Switzerland, France, USA, USA International,<br>UK, Italy                                                                                                    | 10900/000                |
| Submenu "Bar code reader" | Instructions for operating a bar code reader:  It has to act like a HID keyboard  Texts must be terminated with a carriage return.  Expert / System / Barcode reader  Character set  Germany Save as event  Timeout sequences  X Back  Back  Code  Help  Fig. 32: Setup - System, submenu "Bar code reader" |                                                                                                    |                          |
|                           | Character set                                                                                                    | Please select the character set.<br>Picklist: <b>Germany</b> , Switzerland, France, USA, USA International,<br>UK, Italy                                                                                                    | 10950/000                |

| "System" menu<br>items | Configurable parameters (factory settings are highlighted in bold) |                                                                                                    | Direct<br>access<br>code |
|------------------------|--------------------------------------------------------------------|----------------------------------------------------------------------------------------------------|--------------------------|
|                        | Save as event                                                      | The unit can save texts read in using the bar code reader in the event log. Picklist: yes, no  Texts are NOT saved in the following situations:  • An order sequence was read in ("Batch" option)  • The dialog for entering batch information is active ("Batch" option)  • The dialog for testing the bar code reader is active  • The "Save text" function is already being executed | 10955/000                |
|                        | Timeout sequences                                                  | Specify after how many seconds an order sequence is aborted if the necessary data are not read in. User input: 10 to 180 seconds; factory setting: <b>30 s</b>                                                                                                    | 10960/000                |

# 7.4.4 Setup - Inputs

Settings for the optical sensors, universal analog and digital inputs, mathematics channels and linearization.

Depending on the selected function, the unit's user interface adapts itself, so that each time only parameters that are required for safe unit functioning have to be checked/set.

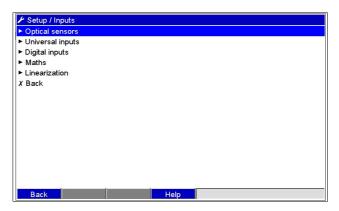

Fig. 33: Setup - Inputs

Endress+Hauser 53

a0012223

# Setup - Inputs submenu: Optical sensors

Procedure for the signal settings of the optical sensors:

| Start                                                                                                    |
|----------------------------------------------------------------------------------------------------|
| ▼                                                                                                    |
| Select sensor type                                                                                                    |
| ▼                                                                                                    |
| Enter optical pathlength                                                                                                    |
| ▼                                                                                                    |
| Enter the channel name                                                                                                    |
| ▼                                                                                                    |
| Enter attached sensor information (order code and serial number)                                                                        |
| ▼                                                                                                    |
| Select the plot type                                                                                                    |
| ▼                                                                                                    |
| Enter the number of decimal places                                                                                                    |
| ▼                                                                                                    |
| Enter the measuring range and zoom range                                                                                                |
| ▼                                                                                                    |
| Enter Easycal <sup>TM</sup> filter information (if sensor is equipped with Easycal <sup>TM</sup> ) Enter filter information for OUSBT66 |
| ▼                                                                                                    |
| Enter the damping/filter                                                                                                    |
| ▼                                                                                                    |
| End                                                                                                    |

| "Inputs" menu<br>items                           |                                                                                                    |                                                                                                    |                              |  |  |
|--------------------------------------------------|----------------------------------------------------------------------------------------------------|----------------------------------------------------------------------------------------------------|------------------------------|--|--|
| Submenu: Optical<br>sensors, optical<br>sensor x | View or change settings of the connected optical sensor for the selected channel. The unit can be equipped with a maximum of 2 optical sensors. |                                                                                                    |                              |  |  |
|                                                  |                                                                                                    | 1 A0A1                                                                                                    |                              |  |  |
|                                                  | Sensor type                                                                                                    | Select the connected optical sensor type (OUSAF44, OUSAF45, etc.). The channel is switched off if no sensor is selected (factory default).  Picklist: <b>switched off</b> , OUSAF11/AF12/AF13/DP11, OUSAF21/OUSAF22/OUSAF23, OUSAF44/OUSAF45, OUSAF46, OUSTF10/OUSAF30, OUSBT65/OUSBT66                                                                                                    | 75000/000<br>to<br>75000/039 |  |  |
|                                                  | Optical pathlength                                                                                                    | Enter the distance between both side glasses in the flowcell. The distance depends on the line size and the process connection.                                                                                                    | 75005/000<br>to<br>75005/039 |  |  |
|                                                  | Channel ident.                                                                                                    | Identifier for the optical sensor connected to this input. 16-character entry.  Factory setting: Optical sensor x                                                                                                    | 75010/000<br>to<br>75010/039 |  |  |
|                                                  | Order code                                                                                                    | Displays the order code of the connected optical sensor.                                                                                                    | 75185/000<br>to<br>75185/039 |  |  |
|                                                  | Serial number                                                                                                    | Displays the serial number of the connected optical sensor.                                                                                                    | 75190/000<br>to<br>75190/039 |  |  |
|                                                  | Plot type                                                                                                    | The optical sensors are scanned at 100ms cycles. Depending on the save cycle, the selected data are determined from the scanned values and saved (e.g. with a save cycle of 1 min., the average of 600 values (10x60) is calculated and saved).  "Instantaneous value": the value pending for the save cycle is saved.  "Average": the average value during the save cycle is calculated and saved.  "Minimum value": the minimum value is calculated and saved.  "Maximum value": the maximum value is calculated and saved.  "Minimum + Maximum": both minimum and maximum values are saved (requires higher memory capacity) | 75015/000<br>to<br>75015/039 |  |  |
|                                                  | Decimal point                                                                                                    | Number of places after decimal point for the display. Picklist is 0 to 5 places after the decimal point. This information is only used to better display the measured value. Factory setting: <b>one (X,Y)</b>                                                                                                    | 75025/000<br>to<br>75025/039 |  |  |
|                                                  | Zoom start                                                                                                    | If the total transmitter range is not being used then the lower value of the required range can be entered here (higher resolution). Example: transmitter 0 to 2.5 AU, required range: 0.75 to 2 AU. Set up "0.75" here. The zoom has no influence on the storage.                                                                                                    | 75030/000<br>to<br>75030/039 |  |  |

| "Inputs" menu<br>items | (f                                                                         | Direct access code                                                                                                    |                              |
|------------------------|----------------------------------------------------------------------------|----------------------------------------------------------------------------------------------------|------------------------------|
|                        | Zoom end                                                                   | As in "Zoom start". Enter the upper value of the required range here. Example: transmitter 0 to 2.5 AU, required range: 0.75 to 2 AU. Enter "2" here.                                                                                                   | 75035/000<br>to<br>75035/039 |
|                        | Easycal <sup>TM</sup> (not available for OUSTF10, OUSAF30, OUSBT65/66,     | Patented calibration method using NIST traceable filters.                                                                                                    | 75040/000<br>to<br>75040/39  |
|                        | NIST high filter value<br>(with Easycal™ only)                             | Enter the high neutral density filter value. Refer to the Easycal™ calibration certificate for the correct value.                                                                                                    | 75045/000<br>to<br>75045/039 |
|                        | NIST low filter value<br>(with Easycal™ only)                              | Enter the low neutral density filter value. Refer to the Easycal™ calibration certificate for the correct value.                                                                                                    | 75050/000<br>to<br>75050/039 |
|                        | NIST filter Re-cert. date<br>(with Easycal™ only)                          | Deadline for recertification of NIST filter. You will be reminded when this date arrives.                                                                                                    | 75055/000<br>to<br>75055/039 |
|                        | Filter calibration<br>(available for OUSBT65/<br>OUSBT66)                  | Calibration method using traceable clip-on filters                                                                                                    | 75040/000<br>to<br>75040/039 |
|                        | Calibration filter<br>(only if "Filter calibration - Yes"<br>is selected)  | Enter filter value (2 AU).<br>Refer to manufacturers certificate for correct values.                                                                                                    | 75045/000<br>to<br>75045/039 |
|                        | Verification filter<br>(only if "Filter calibration - Yes"<br>is selected) | Enter filter value (0.35 AU).<br>Refer to manufacturers certificate for correct values.                                                                                                    | 75050/000<br>to<br>75050/039 |
|                        | Damping/filter                                                             | The more unwanted interference there is on the measurement signal the higher the value that should be entered here. Result: fast changes will be damped/suppressed. Factory setting: <b>0.0</b> s                                                       | 75135/000<br>to<br>75135/039 |
|                        | Submenu:<br>Fault mode (only available in<br>the Expert setup!)            | "Fault mode": <b>On</b> , Off "Fault switches": <b>Not used</b> , Relay 2-6 "Save event": <b>No</b> , Yes "Time delay": <b>0</b> s "In event of an error": <b>Value is invalid</b> , Last valid value, Range start, Meas. range end, Free configuration | 76010/000<br>to<br>76010/039 |
|                        | Individual channel output<br>(OUSAF21/22/23 only)                          | Enable the absorbance measurement on individual channels of a dual beam optical sensor if required.                                                                                                    | 75120/000<br>to<br>75120/039 |
|                        | Absorbance monitoring<br>(OUSTF10/OUSAF30 only)                            | Enable absorbance monitoring for turbidity measurement over 200 NTU. When absorbance monitoring is enabled, the absorbance of the direct beam is measured and displayed.                                                                                | 75110/000<br>to<br>75110/039 |
|                        | Ref. ch. ident.<br>(OUSAF21/22/23/30,<br>OUSTF10 only)                     | Enter an identification text for the reference channel.                                                                                                    | 75125/000<br>to<br>75125/039 |
|                        | Meas. ch. ident.<br>(OUSAF21/22/23 only)                                   | Enter an identification text for the measurement channel.                                                                                                    | 75130/000<br>to<br>75130/039 |

# Setup - Inputs submenu: Universal inputs

Procedure for the signal settings of the universal inputs:

| Start                                                                                                    |
|----------------------------------------------------------------------------------------------------|
| ▼                                                                                                    |
| Set the signal for the universal input (current, voltage, resistance thermometer, thermocouple, pulse, frequency)               |
| ▼                                                                                                    |
| Set the range for the universal input (e.g. 0-20 mA for current; not necessary for pulse/frequency)                             |
| ▼                                                                                                    |
| Enter the channel name                                                                                                    |
| ▼                                                                                                    |
| Select the plot type                                                                                                    |
| ▼                                                                                                    |
| Enter the unit/dimension                                                                                                    |
| ▼                                                                                                    |
| Enter the number of decimal places                                                                                              |
| ▼                                                                                                    |
| Enter the measuring range and zoom range (not necessary for pulse)                                                              |
| ▼                                                                                                    |
| Enter the damping/filter (not necessary for pulse/frequency)                                                                    |
| ▼                                                                                                    |
| Enter the measured value correction ("offset") for the start and end of the measuring range (not necessary for pulse/frequency) |
| ▼                                                                                                    |
| Configure the failsafe mode (e.g. in the event of cable open circuit)                                                           |
| ▼                                                                                                    |
| Do set points have to be defined?  Yes  See "Setup > Application > Set points"                                                  |
| No<br>▼                                                                                                    |
| End                                                                                                    |

| "Inputs" menu<br>items                       | (f                                                                                                    | Configurable parameters actory settings are highlighted in bold)                                                                                                    | Direct access code           |
|----------------------------------------------|----------------------------------------------------------------------------------------------------|----------------------------------------------------------------------------------------------------|------------------------------|
| Submenu: Universal inputs, universal input x | © Expert / Inputs / Universal inputs / Universignal         : Current           Range         : 4-20 mA           Channel ident.         : Analog 1           Plot type         : Average           Engineering unit         : %           Decimal point         : One (x, y)           Range start         : 0,0 %           Meas. range end         : 100,0 %           Zoom start         : 0,0 %           Zoom end         : 100,0 %           Damping/filter         : 0,0 s           ► Measured value correction         ► Totalization           ► Fault mode         Copy settings         : No           ▼ Back         Code | onnected measuring points for the selected channel.  Sal input 1 (active)  20000 / 000  Plant    Authorized measuring points for the selected channel.                                                                                                    |                              |
|                                              | Signal                                                                                                    | Select the type of signal connected (current, voltage, etc.). The channel is switched off if no signal type is selected (factory default). Picklist: <b>switched off</b> , current, voltage, resistance therm. RTD, thermocouple, pulse counter, frequency input, Profibus DP                                                                                                    | 20000/000<br>to<br>20000/039 |
|                                              | Range                                                                                                    | Select the input range or which resistance thermometer/<br>thermocouple is connected. The terminal assignment is provided in<br>Section 4.                                                                                                    | 20005/000<br>to<br>20005/039 |
|                                              | Connection Only for "Resistance thermometer"                                                                                                    | Specify whether RTDs are connected as 2-, 3- or 4-wire systems. Factory setting: <b>3-wire</b>                                                                                                    | 20010/000<br>to<br>20010/039 |
|                                              | Channel ident.                                                                                                    | Identifier for the measurement point connected to this input (e.g. "Pressure", "Temperature", "Heater",). 16-character entry.  Factory setting: analog x                                                                                                    | 20015/000<br>to<br>20015/039 |
|                                              | Plot type                                                                                                    | The universal inputs are scanned at 100ms cycles. Depending on the save cycle, the selected data are determined from the scanned values and saved (e.g. with a save cycle of 1 min., the average of 600 values (10x60) is calculated and saved).  "Instantaneous value": the value pending for the save cycle is saved.  "Average": the average value during the save cycle is calculated and saved.  "Minimum value": the minimum value is calculated and saved.  "Maximum value": the maximum value is calculated and saved.  "Minimum + Maximum": both minimum and maximum values are saved (requires higher memory capacity)  "Counter": the counter is recorded and saved.  "Current value + counter": a current value can also be determined from the pulses recorded. | 20025/000<br>to<br>20025/039 |
|                                              | Pulse counter Only with "Pulse counter"                                                                                                    | Specify whether the pulse counter is a fast or slow (up to max. 25Hz) counter. If you are recording the number of switching routines of the relays, you should definitely set "up to 25Hz". Picklist: <b>up to 13kHz</b> , up to 25Hz  This operating item does not affect analog cards whose software version <= 1.00.05. These cards always work in the "up to 13kHz" mode.                                                                                                    | 20039/000<br>to<br>20039/039 |
|                                              | 1 pulse =<br>Only with "Pulse counter"                                                                                                    | Impulse factor = factor which, when multiplied by the input signal, results in the required physical value. Example: 1 impulse equals 5 m $\rightarrow$ enter "5".                                                                                                    | 20040/000<br>to<br>20040/039 |

| "Inputs" menu<br>items | (:                                                         | Direct access code                                                                                                    |                              |
|------------------------|------------------------------------------------------------|----------------------------------------------------------------------------------------------------|------------------------------|
|                        | Time base Only for the "Current value + counter" plot mode | With the aid of the time base, a current value can be determined from the counter reading e.g. input liters, time base = second -> current value = liters/second.                                                                                                    | 20045/000<br>to<br>20045/039 |
|                        | Engineering unit                                           | Input of the engineering (physical) unit for the measuring point connected to this input (e.g. %, bar, °C, m/h, etc.). 6-character entry.                                                                                                    | 20050/000<br>to<br>20050/039 |
|                        |                                                            | Cannot be changed for resistance thermometers and thermocouples!                                                                                                    |                              |
|                        | Unit/dimension counter Only with "Pulse counter"           | Technical unit of the counter input, e.g. liter m3 etc. 6-character entry.                                                                                                    | 20055/000<br>to<br>20055/039 |
|                        | Decimal point                                              | Number of places after decimal point for the display. Picklist: 0 to 5 number of places after the decimal point. This information is only used to better display the measured value. Factory setting: <b>one</b> (X,Y) e.g. measured value: 20.12348 l/s The display shows: None: 20 l/s One: 20.1 l/s Two: 20.12 l/s Three: 20.123 l/s Four: 20.1235 l/s Five: 20.12348 l/s | 20060/000<br>to<br>20060/039 |
|                        |                                                            | The value is rounded off where necessary.                                                                                                    |                              |
|                        | <b>Lower frequency</b> Only for "Frequency input"          | Specify the lower frequency that corresponds to the start of the measuring range. A maximum frequency of 12.5 kHz can be configured here. Factory setting: <b>5 Hz</b>                                                                                                    | 20065/000<br>to<br>20065/039 |
|                        | Range start                                                | Transmitters convert the physical measurement into a standard signal. Example: 0-14 pH from the sensor is converted to 4-20 mA. Enter the starting point of the measurement range. A "0" for 0-14 pH.                                                                                                    | 20070/000<br>to<br>20070/039 |
|                        |                                                            | Cannot be changed for resistance thermometers and thermocouples!                                                                                                    |                              |
|                        | Upper frequency<br>Only for "Frequency input"              | Specify the upper frequency that corresponds to the end of the measuring range. A maximum frequency of 12.5 kHz can be configured here. Factory setting: <b>1000 Hz</b>                                                                                                    | 20075/000<br>to<br>20075/039 |
|                        | Meas. range end                                            | The same as "Range start". Enter the end value for the measurement range here, e.g. "14" for a 0-14 pH transmitter.  Cannot be changed for resistance thermometers and thermocouples!                                                                                                    | 20080/000<br>to<br>20080/039 |
|                        | Zoom start                                                 | If the total transmitter range is not being used then the lower value of the required range can be entered here (higher resolution). Example: transmitter 0-14 pH, required range: 5-9 pH. Set up "5" here. The zoom has no influence on the storage.                                                                                                    | 20085/000<br>to<br>20085/039 |
|                        | Zoom end                                                   | As in "Zoom start". Enter the upper value of the required range here. Example: transmitter 0-14 pH, required range: 5-9 pH. Enter "9" here.                                                                                                    | 20090/000<br>to<br>20090/039 |
|                        | Damping/filter                                             | The more unwanted interference there is on the measurement signal the higher the value that should be entered here. Result: fast changes will be damped/suppressed. Factory setting: <b>0.0</b> s                                                                                                    | 20095/000<br>to<br>20095/039 |

| "Inputs" menu<br>items | (:                                                      | Direct access code                                                                                                    |                              |
|------------------------|---------------------------------------------------------|----------------------------------------------------------------------------------------------------|------------------------------|
|                        | Comparison point Only for "Thermocouples"               | Only used when directly connecting thermocouples.  "Internal": compensation of the voltage error by measuring the terminal temperature.  "External": compensation of error voltage by using thermostated comparison points.                                                                                                    | 20100/000<br>to<br>20100/039 |
|                        | Comparison temp. Only for "Comparison point - external" | Settings for the external comparison temperature (only when connecting thermocouples directly).                                                                                                    | 20105/000<br>to<br>20105/039 |
|                        | Submenu: Measured value correction                      | For determining the correction values to offset measurement section tolerances. Follow these instructions:  1. Measure the current value at the lower measurement range. 2. Measure the current value at the upper measurement range. 3. Enter the lower and upper target and actual value.    Juniversal input 1 (active) / Measured value correction |                              |
|                        |                                                         | Fig. 36: Setup - Inputs - Universal inputs, Universal input x, "Measured value correction" submenu  Lower correction value:  Target value: enter the lower target value here (e.g. measuring range 0°C to 100°C: 0°C).                                                                                                    | 23000/000 to<br>23000/039    |
|                        |                                                         | Actual value: enter the lower value that is actually measured here (e.g. measuring range 0°C to 100°C: 0.5°C measured).                                                                                                    | 23005/000 to<br>23005/039    |
|                        |                                                         | Upper correction value: Target value: enter the upper target value here (e.g. measuring range 0°C to 100°C: 100°C).                                                                                                    | 23010/000 to<br>23010/039    |
|                        |                                                         | Actual value: enter the upper value that is actually measured here (e.g. measuring range 0°C to 100°C: 100.5°C measured).                                                                                                    | 23015/000 to<br>23015/039    |
|                        |                                                         | Correction RPT: Rear panel temperature correction value for this universal input (only required for thermocouples).                                                                                                    | 23500/000<br>to<br>23500/039 |
|                        |                                                         | Only appears once the service code has been entered!                                                                                                    |                              |

| "Inputs" menu<br>items | (f                                                           | Direct access code                                                                                                    |                           |
|------------------------|--------------------------------------------------------------|----------------------------------------------------------------------------------------------------|---------------------------|
|                        | Submenu: Totalization                                        | Settings only required if this analog measuring point is to be integrated for calculating the volume for example. For analysis periods, see "Signal analysis".                                                                                    |                           |
|                        |                                                              | / Inputs / Universal inputs / Universal input 1 (active) / Totalization  Totalization :Yes  Totalization base :Second (s)  Total. eng. unit :  Threshold value :Area around zero point  Threshold value :0 %  Calc. factor :1  X Back             |                           |
|                        |                                                              | Back Code Help  Fig. 37: Setup - Inputs - Universal inputs, Universal input x, "Totalization" submenu  Totalization: using the totalization function, the volume (in m <sup>3</sup> )                                                             | 24000/000 to              |
|                        |                                                              | can be calculated from an analog signal (e.g. flow in m <sup>3</sup> /h).  Picklist: <b>no</b> , yes                                                                                                    | 24000/039                 |
|                        |                                                              | Totalization base: select the corresponding time base here.  Example: ml/s -> time base seconds (s); m³/h -> time base hours (h).  Picklist: second (s), minutes (min), hour (h), day (d)                                                         | 24005/000 to<br>24005/039 |
|                        |                                                              | <b>Total. eng. unit:</b> here, enter the unit for the volume determined by totalization (e.g. ${}^{\text{m}}$ ${}^{\text{m}}$ ).                                                                                                    | 24010/000 to<br>24010/039 |
|                        |                                                              | Threshold value: specify how the device should execute low flow cut off. Picklist: area around zero point, absolute value                                                                                                    | 24015/000 to<br>24015/039 |
|                        |                                                              | Threshold value: analog values that are lower than the set threshold value (absolute value) are not integrated ("low flow cut off"). User input: 6-digit; factory setting: 0                                                                      | 24020/000 to<br>24020/039 |
|                        |                                                              | Calc. factor: factor for converting the integrated value (e.g. the transmitter returns l/s -> integration base = second -> desired unit is m³ -> select 0.001 as the factor).  Picklist: 0.00001 to 10000, free configuration; factory setting: 1 | 24025/000 to<br>24025/039 |
|                        | Only if "Free configuration" is selected for "Calc. factor": | Calc. factor: user-defined entry of the factor for converting the integrated value. Factory setting: 1.000                                                                                                    | 24030/000 to<br>24030/039 |

| "Inputs" menu<br>items | (1                                                                           | Configurable parameters factory settings are highlighted in bold)                                                                                                    | Direct access code        |
|------------------------|------------------------------------------------------------------------------|----------------------------------------------------------------------------------------------------|---------------------------|
|                        | Submenu: Fault mode (only available in the Expert setup!)                    | Settings that lay down how this channel is to react under fault conditions (e.g. cable open circuit, over range). /Inputs / Universal inputs / Universal input 1 (active) / Fault mode 25000 / 000 Fault switches :Relay 1 (11-13) Save event :No NAMUR NE 43 :On Time delay :0 s In event of an error : Value is invalid X Back          |                           |
|                        |                                                                              | Back Code Help  Fig. 38: Setup - Inputs - Universal inputs, Universal input x, "Fault mode" submenu  Fault switches: switches the selected relay under fault conditions. The terminal numbers are shown in brackets.                                                                                                    | 25000/000 to<br>25000/039 |
|                        |                                                                              | Picklist: <b>not used</b> , relay x (xx-xx)  If there are several reasons for triggering a relay (e.g. 2 different limit values), this must be set to "Collective relay" under "Setup -> Outputs -> Relay -> Relay x".                                                                                                    |                           |
|                        |                                                                              | <b>Save event:</b> stores a message in the event memory when a fault condition occurs. Picklist: <b>no</b> , yes                                                                                                    | 25005/000 to<br>25005/039 |
|                        | Only for "Current" as the signal<br>and "4-20 mA" as the range               | NAMUR NE43: Switch monitoring of the 4 to 20 mA range as per NAMUR Recommendation NE43 on and off. The following error ranges apply when NAMUR NE43 is switched on: ≤ 3.8 mA: under range (display shows: vvvvvv) ≥ 20.5 mA: overrange (display shows: ^^^^^) ≤ 3.6 mA or ≥21.0 mA: cable open circuit (display shows:) Picklist: on, off | 25015/000 to<br>25015/039 |
|                        | Only for "4-20 mA" or "1-5 V"<br>as the range and if "NAMUR<br>NE43" is "on" | Time delay The system only reacts to a cable open circuit/under range/ overrange (e.g. relay is switched) if this condition is present for the set duration at least. Factory setting: 0 s                                                                                                    | 25045/000 to<br>25045/039 |
|                        | Only for "Voltage" as the signal<br>and "1-5 V" as the range                 | Cable open circuit:  Switch cable open circuit detection of the 1-5 V range on or off. If the cable open circuit detection function is switched on, all values < 0.8 V or > 5.2 V are regarded as a cable open circuit (display shows:)  Picklist: on, off                                                                                | 25015/000 to<br>25015/039 |
|                        | Not available if "Pulse counter" is the signal!                              | In the event of an error Specify the value the unit should continue to use (for calculations) if the measured value is not valid (e.g. cable open circuit). Picklist: last valid value, range start, meas. range end, zero <sup>1)</sup> , LOW <sup>1)</sup> , HIGH <sup>1)</sup> , value is invalid, free configuration                  | 25035/000 to<br>25035/039 |
|                        | Only if "Free configuration" is<br>selected for "In event of an<br>error"    | Error value The unit continues calculating with this value if a fault occurs. See table                                                                                                    | 25040/000 to<br>25040/039 |

| "Inputs" menu<br>items | Configurable parameters (factory settings are highlighted in bold) |                                                                                                    | Direct access<br>code     |
|------------------------|--------------------------------------------------------------------|----------------------------------------------------------------------------------------------------|---------------------------|
|                        | Copy settings                                                      | Copies settings from actual channel to selected channel. Picklist: <b>no</b> , in universal input x | 20115/000 to<br>20115/039 |

#### 1) Only visible for mathematics

#### Fault mode

Failsafe mode if an input signal/variable is invalid (e.g. cable open circuit, invalid result of mathematics calculation; e.g. dividing by zero).

| Set failsafe<br>mode | "Invalid" channel                                                                                                    | Dependent channels                                                                                                    |
|----------------------|----------------------------------------------------------------------------------------------------|----------------------------------------------------------------------------------------------------|
| Value is invalid     | <ul> <li>"" or "******" are displayed</li> <li>Channel name is highlighted in red</li> <li>Status "F" is displayed</li> <li>Limit value monitoring is suspended</li> <li>Totalization is suspended</li> <li>A relay is switched if set.</li> <li>Analysis: if the error is pending during the entire analysis period, the value in the analysis is invalid. If there was at least 1 valid value, the result of the analysis is valid.</li> </ul> | <ul> <li>"" or "******" are displayed</li> <li>Channel name is highlighted in red</li> <li>Status "F" is displayed</li> <li>Limit value monitoring/totalization: depends on the set failsafe mode of this channel</li> <li>A relay is switched if set.</li> <li>Analysis: if the error is pending during the entire analysis period, the value in the analysis is invalid. If there was at least 1 valid value, the result of the analysis is valid.</li> </ul> |
| All other settings   | <ul> <li>"" or "******" are displayed</li> <li>Channel name is highlighted in red</li> <li>Status "F" is displayed</li> <li>Value is totalized</li> <li>A relay is switched if set.</li> <li>Analysis: if the error is pending during the entire analysis period, the value in the analysis is invalid. If there was at least 1 valid value, the result of the analysis is valid.</li> </ul>                                                     | <ul> <li>Calculated value is displayed</li> <li>Channel name is highlighted in red</li> <li>Status "F" is displayed</li> <li>The channel is treated as "valid", i.e.:</li> <li>Value is totalized</li> <li>Limit value monitoring remains active</li> <li>If the result of the calculation for this channel is invalid, the set failsafe mode for this channel applies</li> <li>Analyses: the channel is analyzed as normal</li> </ul>                          |

# Setup - Inputs submenu: digital inputs

# Procedure for setting the signals of the digital inputs:

# 1. Start ▼

| 2. Select the function of the digital channel (also optionally possible via "Modbus" or "Profibus" fieldbus) |                             |                                 |                                                                                        |                             |                                 |  |
|----------------------------------------------------------------------------------------------------|-----------------------------|---------------------------------|----------------------------------------------------------------------------------------|-----------------------------|---------------------------------|--|
| ▼                                                                                                    | ▼                           | ▼                               | •                                                                                      | ▼                           | •                               |  |
| 3. Control input                                                                                             | 3. On/off event             | 3. Pulse counter                | 3. Operational time                                                                    | 3. Event + operation time   | 3. Quantity from time           |  |
| ▼                                                                                                    | ▼                           | ▼                               | ▼                                                                                      | ▼                           | •                               |  |
| 4. Enter channel identifier                                                                                  | 4. Enter channel identifier | 4. Enter channel identifier     | 4. Enter channel identifier                                                            | 4. Enter channel identifier | 4. Enter channel identifier     |  |
| ▼                                                                                                    | ▼                           | ▼                               | ▼                                                                                      | ▼                           | ▼                               |  |
| 5. Enter description<br>for "HIGH" and<br>"LOW" conditions                                                   | 5. Time delay in            | 5. Enter the unit/<br>dimension | 5. Where necessary,<br>enter the current<br>counter reading to<br>continue a totalizer | 5. Time delay in            | 5. Enter the unit/<br>dimension |  |
| ▼                                                                                                    | ▼                           | ▼                               | ▼                                                                                      | ▼                           | ▼                               |  |

| 6. Select the action | 6. Time                                                                            | e delay      | 6. Select the number of decimal places                                                 | 6. Select the display for the counter type (e.g. totalizer) | 6. Time                                                                          | delay             | 6. Select the number of decimal places                                                 |
|----------------------|------------------------------------------------------------------------------------|--------------|----------------------------------------------------------------------------------------|-------------------------------------------------------------|----------------------------------------------------------------------------------|-------------------|----------------------------------------------------------------------------------------|
| ▼                    | •                                                                                  | ,            | ▼                                                                                      | ▼                                                           | ▼                                                                                |                   | ▼                                                                                      |
| 7. Group             | 7. Switch                                                                          | nes relay    | 7. Enter the pulse factor                                                              | 7. End                                                      | 7. Switch                                                                        | es relay          | 7. Select the factor                                                                   |
| ▼                    | •                                                                                  | ,            | ▼                                                                                      |                                                             | •                                                                                | ,                 | ▼                                                                                      |
| 6. End               | 8. Enter deso<br>"HIGH" an<br>condi                                                | nd "LOW"     | 8. Where necessary,<br>enter the current<br>counter reading to<br>continue a totalizer |                                                             | 8. Enter description for "HIGH" and "LOW" conditions                             |                   | 8. Where necessary,<br>enter the current<br>counter reading to<br>continue a totalizer |
|                      | •                                                                                  | 7            | ▼                                                                                      |                                                             | •                                                                                | 7                 | ▼                                                                                      |
|                      | 9. Select w<br>event messag<br>acknow                                              | ge has to be | 9. Select the display<br>for the counter type<br>(e.g. totalizer)                      |                                                             | 9. Select w<br>event messa<br>acknow                                             | ge has to be      | 9. Select the display<br>for the counter type<br>(e.g. totalizer)                      |
|                      | •                                                                                  | ,            | ▼                                                                                      |                                                             | •                                                                                | •                 | ▼                                                                                      |
|                      | 10. Choose vevent shoul in the ev                                                  | d be saved   | 10. End                                                                                |                                                             | 10. Choose vevent shoul in the ev                                                | d be saved        | 10. End                                                                                |
|                      | Yes<br>▼                                                                           | No<br>▼      |                                                                                        | _                                                           | Yes<br>▼                                                                         | No<br>▼           |                                                                                        |
|                      | 11. Enter<br>event text<br>for<br>change in<br>status<br>from L-<br>>H and<br>H->L | 8. End       |                                                                                        |                                                             | 11. Enter<br>event text<br>for change<br>in status<br>from L-<br>>H and H-<br>>L | •                 |                                                                                        |
|                      | ▼                                                                                  |              | 1                                                                                      |                                                             | ▼                                                                                | ▼                 |                                                                                        |
|                      | 12.<br>Record<br>duration?                                                         |              |                                                                                        |                                                             | 12.<br>Record<br>duration?                                                       | ▼                 |                                                                                        |
|                      | •                                                                                  |              |                                                                                        |                                                             | •                                                                                | ,                 |                                                                                        |
|                      | 13. End                                                                            |              |                                                                                        |                                                             | 13. Where enter the counter recontinue a                                         | current eading to |                                                                                        |
|                      |                                                                                    |              |                                                                                        |                                                             | •                                                                                | ,                 |                                                                                        |
|                      |                                                                                    |              |                                                                                        |                                                             | 14. Select to<br>for the cou                                                     | inter type        |                                                                                        |
|                      |                                                                                    |              |                                                                                        |                                                             | •                                                                                | •                 |                                                                                        |
|                      |                                                                                    |              |                                                                                        |                                                             |                                                                                  |                   | 1                                                                                      |

The descriptions of the operating items for optional application packages can be found in the additional Operating Instructions on the CD-ROM or as hardcopy (part of the scope of delivery).

| "Inputs" menu<br>items                   | (                                                                     | Configurable parameters (factory settings are highlighted in bold)                                                                                                    | Direct<br>access<br>code                               |
|------------------------------------------|-----------------------------------------------------------------------|----------------------------------------------------------------------------------------------------|--------------------------------------------------------|
| Submenu: Digital inputs, digital input x | Setting up only required if the View or change the settings for       | digital inputs (e.g. events) are to be used.  r the selected digital channel.  only be selected if the "Digital inputs" option card is available.  aput 1 (active)  40000 / 000  eration time                                                                                                    |                                                        |
|                                          | Function Only for the "Modbus" or "Profibus" function  Channel ident. | for maintenance purposes.  Example: if the daily run time of a pump is to be saved, activate "Operating time" here and "Daily analysis" under "Signal analysis".  "Event+operation time": both the on/off events and the operating time of an external unit are recorded and stored.  "Quantity from time": a quantity is calculated from the time (e.g. for pumps with constant throughput).  "Modbus" or "Profibus": the data are transmitted to the unit via the fieldbus (option).  Specifies how the data are interpreted/processed by the fieldbus. For a description, see "Function".  Measurement point name (e.g. "Pump") or description of the function of this input (e.g. "Fault message"). 16-character entry.  Factory setting: digital x | 40005/000 to<br>40005/013<br>40010/000 to<br>40010/013 |

| "Inputs" menu<br>items | Configurable parameters (factory settings are highlighted in bold)               |                                                                                                    | Direct<br>access<br>code  |
|------------------------|----------------------------------------------------------------------------------|----------------------------------------------------------------------------------------------------|---------------------------|
|                        | Engineering unit Only for the "Pulse counter" and "Quantity from time" functions | Technical units of the count input, e.g. gal, cf, 6-digit entry.                                                                                                    | 40030/000 to<br>40030/013 |
|                        | Decimal point Only for the "Pulse counter" and "Quantity from time" functions    | Number of places after decimal point for the display. Picklist: 0 to 5 number of places after the decimal point. This information is only used to better display the measured value. Factory setting: <b>one</b> (X,Y) e.g. measured value: 20.12348 l/s The display shows: None: 20 l/s One: 20.1 l/s Two: 20.12 l/s Three: 20.123 l/s Four: 20.1235 l/s Five: 20.12348 l/s  The value is rounded off where necessary. | 40035/000 to<br>40035/013 |
|                        | Input factor in Only for the "Quantity from time" function                       | Specifies whether the factor entered relates to 1 second or 1 hour. Picklist: <b>seconds</b> , hours                                                                                                    | 40040/000 to<br>40040/013 |
|                        | 1 pulse = Only for "Pulse counter" function                                      | Impulse factor = factor which, when multiplied by the input signal, results in the required physical value. Example: 1 pulse corresponds to 5 m <sup>3</sup> -> enter "5" here. <b>Factory setting: 1.0</b>                                                                                                    | 40045/000 to<br>40045/013 |
|                        | 1 second/hour = Only for the "Quantity from time" function                       | Impulse factor = factor which, when multiplied by the operation time, results in the required physical value. Example: 1 second equals 8 liters -> enter "8" here. <b>Factory setting: 1.0</b>                                                                                                    | 40045/000 to<br>40045/013 |
|                        | Time delay in Only for "On/off event" and "Event+operation time" functions.      | Configure the engineering unit for entering the time delay. Picklist: <b>seconds</b> , minutes, hours                                                                                                    | 40115/000 to<br>40115/013 |
|                        | Time delay Only for "On/off event" and "Event+operation time" functions.         | The high signal must be present for the set time at least before the channel in the device is set from low to high. However, the transition from high to low takes place immediately. User input: <b>0</b> to 999                                                                                                    | 40120/000 to<br>40120/013 |
|                        | Switches relay Only for "On/off event" and "Event+operation time" functions.     | Switches the corresponding relay if the digital input is low or high. The terminal numbers are shown in brackets.  Picklist: <b>not used</b> , relay x (xx-xx)  If there are several reasons for triggering a relay (e.g. 2 different limit values), this must be set to "Collective relay" under "Setup -> Outputs -> Relay -> Relay x".                                                                               | 40130/000 to<br>40130/013 |
|                        | Description 'H' Only for "On/off event" and "Event+operation time" functions.    | Description of the status if the digital input is activated. This text is both shown in the display and saved to memory. Factory setting: <b>On</b>                                                                                                    | 40050/000 to<br>40050/013 |
|                        | Description 'L' Only for "On/off event" and "Event+operation time" functions.    | Description of the status if the digital input is not activated. This text is both shown in the display and saved to memory. Factory setting: <b>Off</b>                                                                                                    | 40055/000 to<br>40055/013 |

| "Inputs" menu<br>items | Configurable parameters (factory settings are highlighted in bold)                        |                                                                                                    | Direct<br>access<br>code  |  |
|------------------------|-------------------------------------------------------------------------------------------|----------------------------------------------------------------------------------------------------|---------------------------|--|
|                        | Event message Only for "On/off event" and "Event+operation time" functions.               | "Do not acknowledge": no message is output if the digital input switches.  "Acknowledge": an event message is displayed and has to be confirmed by pressing a button.                                                                                                    | 40060/000 to<br>40060/013 |  |
|                        | Save event Only for "On/off event" and "Event+operation time" functions.                  | Determines whether the condition change from low to high or high to low is stored in the event log. Note: increased memory capacity needed. Picklist: <b>yes</b> , no                                                                                                    | 40065/000 to<br>40065/013 |  |
|                        | Event text L->H Can only be saved for "Event message – acknowledge" or "Save event – yes" | Description of condition change from low to high. Event text is stored (e.g. start filling). 22-character entry.                                                                                                    | 40070/000 to<br>40070/013 |  |
|                        | Event text H->L Can only be saved for "Event message – acknowledge" or "Save event – yes" | Description of condition change from high to low. Event text is stored (e.g. stop filling). 22-character entry.                                                                                                    | 40075/000 to<br>40075/013 |  |
|                        | Record duration Can only be saved for "Event message – acknowledge" or "Save event – yes" | The duration between "On" and "Off" can be recorded. The duration is appended to the "Off" event text (format: <hhhh>h<mm>:<ss>).  Times when the power has failed do not affect the duration. If the digital channel was "on" before the power failure and is still "on" when the power is restored, the duration continues to be counted. Picklist: no, yes</ss></mm></hhhh> | 40080/000 to<br>40080/013 |  |
|                        | Action Only for "Control input"                                                           | Set up the function of the control input.  "Start recording": data are displayed/stored only if the input is active.                                                                                                    | 40085/000 to<br>40085/013 |  |
|                        |                                                                                           | "Screensaver on": display is switched off so long as the input is active.                                                                                                    |                           |  |
|                        |                                                                                           | "Block setup": the setup can only be changed if a low signal is pending.                                                                                                    |                           |  |
|                        |                                                                                           | "Block keyboard/navigator": the unit can only be operated if a low signal is pending. Otherwise all key activation and navigator actions are discarded.                                                                                                    |                           |  |
|                        |                                                                                           | "Time synchronization": if the input is enabled (signal jump from low to high), the internal second counter is set to zero. The minute does not change if the second indicator is between 0 and 29. The minute is increased by one if the second indicator is between 30 and 59.                                                                                               |                           |  |
|                        |                                                                                           | Use this function in conjunction with a master clock. All the units used in this way are synchronized. Signals measured on different units can thus be compared against one another on the same time basis.                                                                                                    |                           |  |
|                        |                                                                                           | "Change group": you can either display a specific group or switch to the next active group. The system reacts to the Low> High change.                                                                                                    |                           |  |
|                        |                                                                                           | "Set point monitoring on/off": the complete set point monitoring function for the unit can be switched on (for High) or switched off (for Low) (e.g. during cleaning cycles).                                                                                                    |                           |  |
|                        |                                                                                           | "Individual LV on/off": monitoring for a selected limit value can be switched on (for High) or switched off (for Low).                                                                                                    |                           |  |

| "Inputs" menu<br>items | Configurable parameters (factory settings are highlighted in bold)                                                          |                                                                                                    | Direct<br>access<br>code  |
|------------------------|----------------------------------------------------------------------------------------------------|----------------------------------------------------------------------------------------------------|---------------------------|
|                        |                                                                                                    | "Start/stop analysis 1 – 4": all the active channels are analyzed as long as the control input is enabled, i.e. analysis based on the Min/Max/average values, amounts and totalization does not take place cyclically at fixed intervals. Analysis routines are controlled by this digital input. The analysis starts when the input is activated. The analysis is completed and saved when the input is deactivated. Measured value recording for the graphic display continues. Batches can also be started/finished via this function.  "Set Baseline for Opt. sensor 1": Set recent measurement value to zero as baseline  "Hold Output 1-2": Outputs are kept on recent values even when measurement value changes  "Set optical zero for Opt. sensor 1": Set recent measurement value to zero as zeropoint  Make sure zero solution is present.  "Switch lamp on/off: Opt. sensor 1": Switches lamp on when off and vice versa. |                           |
|                        | <b>Group</b> Only for "Action - Change group"                                                                               | Select the group which should be displayed in the event of a change from Low->High. Alternatively, the next active group can be displayed.  Picklist: <b>next group</b> , group x                                                                                                    | 40090/000 to<br>40090/013 |
|                        | Set point<br>Only for "Action – Individual<br>LV on/off"                                                                    | Select what limit value should be switched on and off by means of this control input.  Picklist: <b>switched off</b> , set point x                                                                                                    | 40095/000 to<br>40095/013 |
|                        | Totalizer Only for the "Pulse counter", "Operational time" and "Event + operation time" and "Quantity from time" functions. | Initial setting for the totalizer. Useful when continuing a measurement performed to date with an electromechanical counter. 12-character entry. <b>Factory setting: 0</b>                                                                                                    | 40100/000 to<br>40100/013 |
|                        | Copy settings                                                                                                    | Copies settings from actual channel to selected channel. The last two characters in the channel name of the target channel are replaced by the channel number.  Note: makes unit setup easier if practically the same settings apply for several measuring points (e.g. several operation time counters).                                                                                                    | 40110/000 to<br>40110/013 |

### Setup - Inputs submenu: Mathematics

Settings only required if measured values of the input signals are to be mathematically linked. Up to 8 mathematics channels can be used.

Depending on the selected function, the unit's user interface adapts itself, so that each time only parameters that are required for safe unit functioning have to be checked/set.

| "Inputs" menu<br>items         |                                                                                                    | Configurable parameters<br>(factory settings are highlighted in bold)                                                                                                    | Direct<br>access<br>code  |
|--------------------------------|----------------------------------------------------------------------------------------------------|----------------------------------------------------------------------------------------------------|---------------------------|
| Submenu: Maths,<br>Maths 1 - 8 | Configuration of the mathemati                                                                                                    | ics channels.                                                                                                    |                           |
| Mauis 1 - 0                    | Formula         :su           The result is         : Ins           Plot type         : Av           Engineering unit         : %           Decimal point         : Or           Zoom start         : 0,( | ath 1 mAI(1;1;4) stantaneous value erage ne (X,Y)                                                                                                    |                           |
|                                | ► Totalization ► Fault mode Copy settings :No  X Back                                                                                                    |                                                                                                    |                           |
|                                | Fig. 39: Setup Inputs - Maths, "N                                                                                                    | Help  a0012242  Maths 1" submenu                                                                                                    |                           |
|                                | Calculation active                                                                                                    | Switch the mathematics channel on or off. Picklist: yes, <b>no</b>                                                                                                    | 30000/000 to<br>30000/007 |
|                                | Channel ident.                                                                                                    | Name of the mathematics channel for identification purposes.<br>16-character entry. <b>Factory setting: maths x</b>                                                                                                    | 30005/000 to<br>30005/007 |
|                                | Formula editor Is only displayed in the supplied PC software                                                                                                    | The formula can be any combination of arithmetic calculations and logical operations. Analog and digital channels can be used, as can mathematics channels that are already active.                                                                                                    | 30015/000 to<br>30015/007 |
|                                | Formula                                                                                                    | Individual channels can be mathematically linked and calculated with functions. The mathematics channels calculated in this way are treated as "real" channels, regardless of whether they are connected conventionally of via fieldbus.  Enter the desired formula for calculation.  The formula can be any combination of arithmetic calculations and logical operations. Analog and digital channels can be used, as can mathematics channels that are already active. (See information in the Operating Instructions on the supplied PC software.) | 30020/000 to<br>30020/007 |
|                                | The result is                                                                                                    | Specify what data type the calculation returns. This setting affects how the channel saves and is displayed. For example, if you add 2 analog channels, the result is an "instantaneous value". If, for example, you logically link 2 channels (Digital 1 AND Digital 2), the result is a "state" (on/off).  Picklist: instantaneous value, state, counter, operating time, control input                                                                                                    | 30025/000 to<br>30025/007 |

| "Inputs" menu<br>items | (                                                                                                    | Configurable parameters factory settings are highlighted in bold)                                                                                                    | Direct<br>access<br>code                               |
|------------------------|----------------------------------------------------------------------------------------------------|----------------------------------------------------------------------------------------------------|--------------------------------------------------------|
|                        | Action Only for "The result is – control input"                                                              | "Set up the function of the control input.  "Start recording": data are displayed/stored only if the input is active.  "Set point monitoring on/off": the complete set point monitoring function for the unit can be switched on (for High) or switched off (for Low) (e.g. during cleaning cycles).  "Individual LV on/off": monitoring for a selected limit value can be switched on (for High) or switched off (for Low).  "Start/stop analysis 1 - 4": starts or stops external analysis (the analysis only runs if the signal is high). Measured value recording for the graphic display continues.  This function is not available for the "Batch" option!       | 30105/000 to<br>30105/007                              |
|                        | Set point Only for "Action – Individual LV on/off"  Plot type Only for "The result is – instantaneous value" | Select what limit value should be switched on and off by means of this control input.  Picklist: switched off, set point x  "Start/stop analysis 1 – 4": all the active channels are analyzed as long as the control input is enabled, i.e. analysis based on the Min/Max/ average values, amounts and totalization does not take place cyclically at fixed intervals. Analysis routines are controlled by this digital input. The analysis starts when the input is activated. The analysis is completed and saved when the input is deactivated. Measured value recording for the graphic display continues. Batches can also be started/finished via this function. | 30110/000 to<br>30110/007<br>30026/000 to<br>30026/007 |
|                        | Engineering unit Only for "The result is – "Instantaneous value" or "Counter"                                | Unit of the calculated value, e.g. if several flow inputs are calculated together, the unit of the result can be entered here, e.g. m/h. 6-digit entry.                                                                                                    | 30045/000 to<br>30045/007                              |
|                        | Decimal point Only for "The result is – "Instantaneous value" or "Counter"                                   | Number of places after decimal point for the display. Picklist: 0 to 5 number of places after the decimal point. This information is only used to better display the measured value. Factory setting: <b>one</b> (X,Y) e.g. measured value: 20.12348 l/s The display shows: None: 20 l/s One: 20.1 l/s Two: 20.12 l/s Three: 20.123 l/s Four: 20.1235 l/s Five: 20.12348 l/s  The value is rounded off where necessary.                                                                                                    | 30050/000 to<br>30050/007                              |
|                        | Zoom start Only for "The result is" – "Instantaneous value"  Zoom end Only for "The result is" –             | If the total value range is not being used then the lower value of the required range can be entered here. The zoom has no influence on the storage.  As in "Zoom start". Enter the upper value of the required range here.                                                                                                    | 30055/000 to<br>30055/007<br>30060/000 to<br>30060/007 |
|                        | "Instantaneous value"  Description 'H' Only for "The result is – state"                                      | Description of the status if the result is "HIGH". This text is both shown in the display and saved to memory.  Factory setting: <b>on</b>                                                                                                    | 30065/000 to<br>30065/007                              |

| "Inputs" menu<br>items | Configurable parameters (factory settings are highlighted in bold)                                 |                                                                                                    | Direct<br>access<br>code  |
|------------------------|----------------------------------------------------------------------------------------------------|----------------------------------------------------------------------------------------------------|---------------------------|
|                        | <b>Description 'L'</b> Only for "The result is – state"                                            | Description of the status if the result is "LOW". This text is both shown in the display and saved to memory.  Factory setting: off                                                     | 30070/000 to<br>30070/007 |
|                        | Event message Only for "The result is – state"                                                     | "Do not acknowledge": no message is output if the status of the mathematics channel changes. "Acknowledge": an event message is displayed and has to be confirmed by pressing a button. | 30075/000 to<br>30075/007 |
|                        | Save event<br>Only for "The result is – state"                                                     | Determines whether the condition change from low to high or high to low is stored in the event log. Note: increased memory capacity needed. Picklist: <b>yes</b> , no                   | 30080/000 to<br>30080/007 |
|                        | Event text L->H Can only be saved for "Event message – acknowledge" or "Save event – yes"          | Description of condition change from low to high. Event text is stored (e.g. start filling). 22-character entry.                                                                        | 30085/000 to<br>30085/007 |
|                        | Event text H->L<br>Can only be saved for "Event<br>message – acknowledge" or<br>"Save event – yes" | Description of condition change from high to low. Event text is stored (e.g. stop filling). 22-character entry.                                                                         | 30090/000 to<br>30090/007 |
|                        | Switches relay Only for "The result is – state"                                                    | Outputs the status of the mathematics channel on the selected relay. Picklist: <b>not used</b> , relay x (xx-xx)                                                                        | 30095/000 to<br>30095/007 |
|                        |                                                                                                    | If there are several reasons for triggering a relay (e.g. 2 different limit values), this must be set to "Collective relay" under "Setup -> Outputs -> Relay -> Relay x".               |                           |
|                        | Submenu: Totalization Only for "The result is – instantaneous value"                               | Settings only required if the calculated value is to be integrated for calculating the volume for example. For analysis periods, see "Signal analysis".                                 |                           |
|                        |                                                                                                    | <b>Totalization</b> Using the totalization function, the volume (in m) can be calculated from an analog signal (e.g. flow in m/h). Picklist: <b>no</b> , yes                            | 34000/000 to<br>34000/007 |
|                        |                                                                                                    | Totalization base Select the corresponding time base. Example: ml/s -> time base seconds (s); m/h -> time base hours (h). Picklist: second (s), minutes (min), hour (h), day (d)        | 34005/000 to<br>34005/007 |
|                        |                                                                                                    | Total. eng. unit Here, enter the unit for the volume determined by totalization (e.g. "m").                                                                                             | 34010/000 to<br>34010/007 |
|                        |                                                                                                    | Threshold value Specify how the device should execute low flow cut off. Picklist: area around zero point, absolute value                                                                | 34015/000 to<br>34015/007 |
|                        |                                                                                                    | Threshold value Analog values that are lower than the set threshold value (absolute value) are not integrated ("low flow cut off") User input: 6-digit; factory setting: 0              | 34020/000 to<br>34020/007 |
|                        |                                                                                                    | Calc. factor Factor for converting the integrated value (e.g. the transmitter returns $1/s ->$ integration base = second -> desired unit is m -> enter 0.001 as the factor).            | 34025/000 to<br>34025/007 |

| "Inputs" menu<br>items | Configurable parameters (factory settings are highlighted in bold) |                                                                                                    | Direct<br>access<br>code  |
|------------------------|--------------------------------------------------------------------|----------------------------------------------------------------------------------------------------|---------------------------|
|                        | Submenu: Fault mode<br>Only in the Expert setup                    | Settings that specify how this channel behaves in the event of a fault (e.g. if an input channel has a cable open circuit or the system tries to divide by 0).                                                                                                    |                           |
|                        |                                                                    | In the event of an error Specify the value/status the unit continues to work with if the result of the calculation is invalid. Picklist: last valid value, range start, meas. range end, zero, LOW, HIGH, free configuration, value is invalid  The picklist entries depend on the "The result is" option. | 35000/000 to<br>35000/007 |
|                        |                                                                    | Error value (Only if "In event of an error - free configuration" is selected.) The unit continues calculating with this value if a fault occurs.                                                                                                    | 35005/000 to<br>35005/007 |
|                        |                                                                    | Fault switches Switches the selected relay under fault conditions. The terminal numbers are shown in brackets. Picklist: not used, relay x (xx-xx)                                                                                                    | 35010/000 to<br>35010/007 |
|                        |                                                                    | If there are several reasons for triggering a relay (e.g. 2 different limit values), this must be set to "Collective relay" under "Setup -> Outputs -> Relay -> Relay x".                                                                                                    |                           |
|                        | Copy settings                                                      | Copies settings from actual channel to selected channel.                                                                                                    | 30100/000 to<br>30100/007 |

Setup - Inputs, submenu: Linearization

| "Inputs" menu<br>items                          | (f                                                                                                    | Configurable parameters<br>actory settings are highlighted in bold)                                                                                                    | Direct<br>access<br>code  |
|-------------------------------------------------|----------------------------------------------------------------------------------------------------|----------------------------------------------------------------------------------------------------|---------------------------|
| Submenu:<br>Linearization,<br>universal input x | analog inputs.  Only optical sensor, mather can be linearized.  Expert / Inputs / Linearization / Universal Linearization : Yes Number of points : 2 Dim. linearized value : One (X,Y) Range start : 0,0 % Meas. range end : 100,0 % Zoom start : 0,0 Zoom end : 100,0 Check table : No ▶ Points X Back  Code | e linearized. The "Linearization" menu item only appears for active ematical and voltage/current signals from universal input channels    input 1   36000 / 000   36000 / 000   36000 / 000   36000 / 000   36000 / 000   36000 / 000   36000 / 000   36000 / 000   36000 / 000   36000 / 000   36000 / 000   36000 / 000   36000 / 000   36000 / 000   36000 / 000   36000 / 000   36000 / 000   36000 / 000   36000 / 000   36000 / 000   36000 / 000   36000 / 000   36000 / 000   36000 / 000   36000 / 000   36000 / 000   36000 / 000   36000 / 000   36000 / 000   36000 / 000   36000 / 000   36000 / 000   36000 / 000   36000 / 000   36000 / 000   36000 / 000   36000 / 000   36000 / 000   36000 / 000   36000 / 000   36000 / 000   36000 / 000   36000 / 000   36000 / 000   36000 / 000   36000 / 000   36000 / 000   36000 / 000   36000 / 000   36000 / 000   36000 / 000   36000 / 000   36000 / 000   36000 / 000   36000 / 000   36000 / 000   36000 / 000   36000 / 000   36000 / 000   36000 / 000   36000 / 000   36000 / 000   36000 / 000   36000 / 000   36000 / 000   36000 / 000   36000 / 000   36000 / 000   36000 / 000   36000 / 000   36000 / 000   36000 / 000   36000 / 000   36000 / 000   36000 / 000   36000 / 000   36000 / 000   36000 / 000   36000 / 000   36000 / 000   36000 / 000   36000 / 000   36000 / 000   36000 / 000   36000 / 000   36000 / 000   36000 / 000   36000 / 000   36000 / 000   36000 / 000   36000 / 000   36000 / 000   36000 / 000   36000 / 000   36000 / 000   36000 / 000   36000 / 000   36000 / 000   36000 / 000   36000 / 000   36000 / 000   36000 / 000   36000 / 000   36000 / 000   36000 / 000   36000 / 000   36000 / 000   36000 / 000   36000 / 000   36000 / 000   36000 / 000   36000 / 000   36000 / 000   36000 / 000   36000 / 000   36000 / 000   36000 / 000   36000 / 000   36000 / 000   36000 / 000   36000 / 000   36000 / 000   36000 / 000   36000 / 000   36000 / 000   36000 / 000   36000 / 000   36000 / 000   36000 / 000   36000 / 000   36000 / 000   36000 / 000   36000 / 000   36000 / 000   36000 / 000   36000 / |                           |
|                                                 | Linearization                                                                                                    | Specify whether this analog input should be linearized.<br>Picklist: <b>no</b> , yes                                                                                                    | 36000/000 to<br>36000/015 |

| "Inputs" menu<br>items | Configurable parameters (factory settings are highlighted in bold)                |                                                                                                    |                           |
|------------------------|-----------------------------------------------------------------------------------|----------------------------------------------------------------------------------------------------|---------------------------|
|                        | Number of points                                                                  | Specify how many points your linearization table has. Note: the first and last points always have to be the start and end of the measuring range. Up to 32 points can be configured. Factory setting: <b>2 points</b>                                                                                                    | 36005/000 to<br>36005/015 |
|                        | Dim. linearized value                                                             | Unit/dimension for the linearized value.                                                                                                    | 36010/000 to<br>36010/015 |
|                        | Comma linearized value                                                            | Number of places after decimal point for the display. Picklist: 0 to 5 number of places after the decimal point. This information is only used to better display the measured value. Factory setting: <b>one (X,Y)</b> e.g. measured value: 20.12348 l/s The display shows: None: 20 l/s One: 20.1 l/s Two: 20.12 l/s Three: 20.123 l/s Four: 20.1235 l/s Five: 20.12348 l/s | 36015/000 to<br>36015/015 |
|                        |                                                                                   | The value is rounded off where necessary.                                                                                                    |                           |
|                        | Range start                                                                       | The start of measuring range is displayed here. Fixed settings - cannot be changed.                                                                                                    | 36020/000 to<br>36020/015 |
|                        | Meas. range end                                                                   | The end of measuring range is displayed here. Fixed settings - cannot be changed.                                                                                                    | 36025/000 to<br>36025/015 |
|                        | Zoom start                                                                        | If the total transmitter range is not being used then the lower value of the required range can be entered here (higher resolution). Example: transmitter 0-14 pH, required range: 5-9 pH. Set up "5" here. The zoom has no influence on the storage.                                                                                                    | 36026/000 to<br>36026/015 |
|                        | Zoom end                                                                          | As in "Zoom start". Enter the upper value of the required range here. Example: transmitter 0-14 pH, required range: 5-9 pH. Enter "9" here.                                                                                                    | 36027/000 to<br>36027/015 |
|                        | Edit table Only if operating via PC software                                      | Edit the linearization table here.                                                                                                    | 36030/000 to<br>36030/015 |
|                        | Check table                                                                       | Here, you can check whether the linearization table has been entered correctly. Picklist: <b>no</b> , yes                                                                                                    | 36035/000 to<br>36035/015 |
|                        | Submenu: Points x<br>Number depends on the<br>setting under "Number of<br>points" | Enter the points for the linearization table here. Note: the first and last points always have to be the start and end of the measuring range. In the PC software, only the points can be viewed here. To change the points, use the "Edit table" function.                                                                                                    |                           |
|                        |                                                                                   | <b>x-value</b> $x$ -value of the linearization (value that comes from the input of the unit). e.g. if 10 cm corresponds to 20 liters> enter 10.                                                                                                    | 36100/000 to<br>36100/031 |
|                        |                                                                                   | <b>y-value</b> Here, enter the y-value the measured x-value corresponds to. e.g. if 10 cm corresponds to 20 liters> enter 20.                                                                                                    | 36105/000 to<br>36105/031 |

# 7.4.5 Setup - Outputs

Settings only required if outputs (e.g. relays or analog outputs) are to be used.

Setup - Outputs, submenu: Analog/pulse outputs, Analog output 1-2

| "Outputs" menu<br>items                                                        | Configurable parameters (factory settings are highlighted in bold)                                                                                                    |                                                                                                    | Direct<br>access<br>code  |
|--------------------------------------------------------------------------------|----------------------------------------------------------------------------------------------------|----------------------------------------------------------------------------------------------------|---------------------------|
| Submenu: Analog/<br>pulse outputs, analog<br>output x<br>Only for the "Digital | The unit optionally has 2 analog outputs. These work either as a current output or a pulse output. Settings only required if analog outputs are to be used.  View or change the settings for the selected analog output channel. |                                                                                                    |                           |
| card" option                                                                   | Reference channel : Ana Channel ident. : Out Start value : 0,0 Full scale value : 100 Damping/filter : 0,0 ► Measured value correction ► Fault mode  X Back                                                                      | 0 mA<br>alog 1<br>tput 1<br>%<br>0,0 %                                                                                                    |                           |
|                                                                                | Fig. 41: Setup Outputs, submenu                                                                                                    | a0012264<br>: Analog/pulse outputs, Analog output 1                                                                                                    |                           |
|                                                                                | Signal                                                                                                    | Select the output signal for this channel.<br>Picklist: <b>switched off</b> , 4-20 mA, 0-20 mA, pulse output                                                                                                    | 51000/000 to<br>51000/001 |
|                                                                                | Reference channel                                                                                                    | Select the input the analog output refers to. Picklist: $\mathbf{switched}$ $\mathbf{off}$ , optical sensor $\mathbf{x}$ , analog $\mathbf{x}$ , digital $\mathbf{x}$ , maths $\mathbf{x}$                             | 51005/000 to<br>51005/001 |
|                                                                                | Channel ident.                                                                                                    | User-definable name for this output.<br>Factory setting: <b>Output x</b>                                                                                                    | 51010/000 to<br>51010/001 |
|                                                                                | Start value Only for signal "0/4-20 mA"                                                                                                    | Specify what value corresponds to 0/4 mA. Factory setting: <b>0.0</b>                                                                                                    | 51025/000 to<br>51025/001 |
|                                                                                | Full scale value<br>Only for signal "0/4-20 mA"                                                                                                    | Specify what value corresponds to 20 mA. Factory setting: <b>100.0</b>                                                                                                    | 51030/000 to<br>51030/001 |
|                                                                                | Damping/filter<br>Only for signal "0/4-20 mA"                                                                                                    | Time constant of the first order low pass for the output signal. This is used to prevent large fluctuations in the output signal (can only be selected for the signal type $0/4$ to $20$ mA). Factory setting: $0.0$ s | 51035/000 to<br>51035/001 |
|                                                                                | Pulse value<br>Only for signal "Pulse output"                                                                                                    | The pulse value is used to specify the volume an output pulse corresponds to (e.g. 1 pulse = 5 liters). Factory setting: 1 %                                                                                           | 51045/000 to<br>51045/001 |
|                                                                                | Pulse width<br>Only for signal "Pulse output"                                                                                                    | The pulse width limits the max. possible output frequency of the pulse output. Specify a fixed or dynamic pulse width. Picklist: <b>user-defined</b> , dynamic (max. 50 ms)                                            | 51050/000 to<br>51050/001 |
|                                                                                | Pulse width<br>Only for signal "Pulse output"                                                                                                    | Here, you can set the pulse width in the range from 0.5 to 1000 ms. Factory setting: $100\ ms$                                                                                                    | 51055/000 to<br>51055/001 |

| "Outputs" menu<br>items | t)                                                             | Direct<br>access<br>code                                                                                                    |                           |
|-------------------------|----------------------------------------------------------------|----------------------------------------------------------------------------------------------------|---------------------------|
|                         | Submenu: Measured value correction Only for signal "0/4-20 mA" | Here, you can correct the current value output (only required if the unit processing the values further cannot balance possible measurement section tolerances). Follow these instructions:  1. At the connected unit, read the value displayed in the lower and upper measuring range.  2. Enter the lower and upper target and actual value. |                           |
|                         |                                                                | Lower correction value Target value: enter the target value here.                                                                                                    | 51200/000 to<br>51200/001 |
|                         |                                                                | Actual value: here, enter the lower actual value that is displayed at the connected unit.                                                                                                    | 51205/000 to<br>51205/001 |
|                         |                                                                | Upper correction value: Target value: enter the target value here.                                                                                                    | 51300/000 to<br>51300/001 |
|                         |                                                                | Actual value: here, enter the upper actual value that is displayed at the connected unit.                                                                                                    | 51305/000 to<br>51305/001 |
|                         | Submenu: Fault mode Only for signal "0/4-20 mA"                | Specify how the analog output should behave in the event of a fault (e.g. if the input channel has a cable open circuit).                                                                                                    |                           |
|                         |                                                                | Namur NE43 Switch outputting the 4 to 20 mA range as per NAMUR Recommendation NE 43 on and off. The following error ranges apply when NAMUR NE43 is switched on: ≤ 3.8 mA: under range ≥ 20.5 mA: overrange ≤ 3.6 mA or ≥21.0 mA: cable open circuit Picklist: off, on                                                                         | 51400/000 to<br>51400/001 |
|                         |                                                                | In the event of an error What value should the output assume in the event of an error (e.g. cable open circuit or calculated value invalid)? Picklist: last valid value, range start, meas. range end, 3.6 mA, 21 mA, free configuration                                                                                                    | 51405/000 to<br>51405/001 |
|                         |                                                                | Error value This value is output in the event of an error. Note: the value must be between 0 and 22 mA.                                                                                                    | 51410/000 to<br>51410/001 |

# Setup - Outputs, submenu: Relay

| "Outputs" menu<br>items    | (f                                                                                                    | Direct<br>access<br>code                                                                                                    |                           |
|----------------------------|----------------------------------------------------------------------------------------------------|----------------------------------------------------------------------------------------------------|---------------------------|
| Submenu: Relay,<br>relay x | Various relay settings (e.g. oper<br>The basic version of the unit has<br>card".                                                                                                    |                                                                                                    |                           |
|                            | Relay 1 has been assigned to be the optical sensor alarm relay. If one of the following failure events occurs Relay 1 will be triggered:  Lamp failure Sensor failure Lamp life lower than 20% (for UV sensor only) Lamp power supply connector open |                                                                                                    |                           |
|                            | Setup for the selected relay:                                                                                                    |                                                                                                    |                           |
|                            | Fig. 42: Setup Outputs, subment                                                                                                    |                                                                                                    |                           |
|                            | Identifier                                                                                                    | User-definable name for the relay.<br>Factory setting: <b>relay x</b>                                                                                                    | 52000/000 to<br>52000/011 |
|                            | Operating mode                                                                                                    | Function of the relay: "Opening": the relay is closed in the quiescent state (maximum safety). "Closing": the relay is open in the quiescent state.                                                                                                    | 52005/000 to<br>52005/011 |
|                            | Collective relay                                                                                                    | "No": there can only be <b>one</b> reason for triggering the relay (if several trigger factors are assigned, the last trigger factor controls the relay)  "Yes": the relay can be triggered by <b>several</b> factors (e.g. 2 different limit values) (OR logical operation). | 52010/000 to<br>52010/011 |
|                            | Remote controlled                                                                                                    | Specify whether the relay can be controlled remotely.  Picklist: no, yes  Remote-controlled relays may not be assigned to any other trigger factor (e.g. limit value alarm).                                                                                                  | 52015/000 to<br>52015/011 |

# 7.4.6 Setup - Application

Specify the various application-specific settings (e.g. limit values, signal grouping, text, softkeys, Web server).

Depending on the selected function, the unit's user interface adapts itself, so that each time only parameters that are required for safe unit functioning have to be checked/set.

a0012271

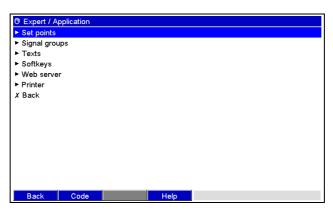

Fig. 43: Setup Application

"Application" **Direct** Configurable parameters (factory settings are highlighted in bold) menu items access code Submenu: Change set points Specify where the set points can be changed. If you select "Also in 60000/000 Set points menu "Extras", you can also change the set points in the Extras menu in addition to during the setup. Here, you can adapt your set points to suit the process even if the setup is locked. Note: this function can/should be protected by the set point code. Picklist: only in the setup, also in menu "Extras" Submenu: The measured values can be monitored for alarm set point violation. A relay can be switched or an Set points, set point x event message displayed on violation. Channels can be individually assigned to the set points. View or change the setup for the selected alarm set point. Up to 100 set points can be monitored. Set points can also be changed outside the Setup menu, i.e. the user does not have to switch to the "Setup" menu. This increases the certainty that no other parameters are changed. Activate function: select "Main menu -> Setup -> Application -> Change set points: Also in menu "Extras". If the user administration function is active, the user and the password also have to be entered with this setting before a set point can be changed. ⊕ Expert / Application / Set points / Set point 1 :Upper set point Туре Identifier :Limit 1 Set point : 0 Hysteresis type absolute Hysteresis (abs.) :0,0 Time delay in : Seconds Time delay : 0 Seconds Switches relay : Not used LV messages : Do not acknowledge Save event :Yes Event text LV on Event text LV off Record duration of LV on : No : Normal Save cycle a0012273 Fig. 44: Setup Application, submenu "Set points, Set point x" Channel Select the input the alarm set point refers to. 37000/000 to 37000/099 Picklist: **switched off**, analog input x, digital input x, maths x

| "Application"<br>menu items | (f                                                                        | Direct<br>access<br>code                                                                                                    |                           |
|-----------------------------|---------------------------------------------------------------------------|----------------------------------------------------------------------------------------------------|---------------------------|
|                             | Туре                                                                      | Type of alarm set point (dependent on the input signal): "Lower set point": analog signal drops below the set point.  "Upper set point": analog signal exceeds the set point.  "Analysis 1-4": counter exceeds the set point. Note: the counters are reset cyclically to 0.   | 37005/000 to<br>37005/099 |
|                             |                                                                           | "Gradient dy/dt": is used to monitor the change in the input signal over time. If the measured value changes too quickly, the alarm is triggered. The alarm stops when the gradient drops below the set value again. Note: pay attention to the settings in "Signal analysis" |                           |
|                             | Identifier                                                                | Identifier of the set point.<br>Factory setting: <b>Limit x</b>                                                                                                    | 37008/000 to<br>37008/099 |
|                             | Range start Only for "Analog input x" with "Upper or lower set point"     | The lower value of the set measuring range is displayed here.                                                                                                    | 37015/000 to<br>37015/099 |
|                             | Meas. range end Only for "Analog input x" with "Upper or lower set point" | The upper value of the set measuring range is displayed here.                                                                                                    | 37020/000 to<br>37020/099 |
|                             | Set point                                                                 | Analog set point in the preset engineering unit, e.g. in °C, bar, etc.                                                                                                    | 37025/000 to<br>37025/099 |
|                             | Signal change dy<br>Only for the "Gradient dy/dt"<br>type                 | Here, enter the value for the signal change to be detected as the set point.                                                                                                    | 37025/000 to<br>37025/099 |
|                             | Time span dt<br>Only for the "Gradient dy/dt"<br>type                     | Time span within which the signal has to change by the specified value so it can be detected as a set point. Note: max. 60 seconds.                                                                                                    | 37030/000 to<br>37030/099 |
|                             | Set point                                                                 | Counter alarm set point in the engineering units set up, e.g. m, piece,                                                                                                    | 37035/000 to<br>37035/099 |
|                             | Hysteresis type Only for the "Upper or lower set point" type              | "Percentual": set hysteresis in %. "Absolute": enter hysteresis in the preset engineering unit (e.g. °C, bar, etc.)                                                                                                    | 37040/000 to<br>37040/099 |
|                             | Hysteresis (%) Only for "Percentual" hysteresis type                      | The alarm condition is only canceled when the signal has changed into the normal operation range by the preset value. <b>Factory setting: 1.0%</b>                                                                                                    | 37045/000 to<br>37045/099 |
|                             | Hysteresis (abs.) Only for "Absolute" hysteresis type                     | The alarm condition is only canceled when the signal has changed into the normal operation range by the preset value. <b>Factory setting: 0.0</b>                                                                                                    | 37050/000 to<br>37050/099 |
|                             | Time delay in                                                             | Configure the engineering unit for entering the time delay. Picklist: seconds, minutes, hours                                                                                                    | 37054/000 to<br>37054/099 |
|                             | Time delay                                                                | In order to be interpreted as an alarm the signal must exceed or undercut the preset value by at least the time set up. User input: <b>0</b> to 999                                                                                                    | 37055/000 to<br>37055/099 |

| "Application"<br>menu items | Configurable parameters (factory settings are highlighted in bold) |                                                                                                    | Direct<br>access<br>code  |  |
|-----------------------------|--------------------------------------------------------------------|----------------------------------------------------------------------------------------------------|---------------------------|--|
|                             | Switches relay                                                     | Switches the respective relay in alarm condition. The terminal numbers are shown in brackets. Picklist: not used, relay x (xx-xx)  If there are several reasons for triggering a relay (e.g. 2 different limit values), this must be set to "Collective relay" under "Setup -> Outputs -> Relay -> Relay x".                                                                                                    | 37060/000 to<br>37060/099 |  |
|                             | LV messages                                                        | "Do not acknowledge": the tag name is highlighted in red to signal an alarm condition (no message is output). "Acknowledge": in the event of an alarm, a message is also displayed and this message has to be acknowledged.  The screensaver is automatically disabled in the event of a limit value message!                                                                                                    | 37065/000 to<br>37065/099 |  |
|                             | Save event                                                         | Stores a message in the event log on limit value violation. Picklist: no, <b>yes</b>                                                                                                    | 37070/000 to<br>37070/099 |  |
|                             | Event text LV on                                                   | If the limit value is violated, this text (including date and time) is shown on the display and stored in the event log. Only available when "LV messages" is set to "Acknowledge" or "Save event" is set to "Yes". If no text is entered, the unit generates its own text (e.g. Analog $1 > 100\%$ ). 22-character entry.                                                                                                    | 37075/000 to<br>37075/099 |  |
|                             | Event text LV off                                                  | The same as "Event text LV on", but on return from alarm to normal condition. 22-character entry.                                                                                                    | 37080/000 to<br>37080/099 |  |
|                             | Record duration of LV on                                           | The duration of the limit value violation can be recorded. The duration is appended to the limit value "Off" event text (format: <hhhh>h<mm>:<ss>). Times when the power has failed do not affect the duration. If the limit value was violated before the power failure and is still violated when the power is restored, the duration continues to be counted.  Picklist: no, yes</ss></mm></hhhh>                                                                                                    | 37085/000 to<br>37085/099 |  |
|                             | Reset relay                                                        | "If LV no longer violated": the relay remains switched as long as the limit value is violated.  "After acknowledging message": even if the limit value is no longer violated, the relay remains switched until the message has been acknowledged. If the limit value is still violated when the message is acknowledged, the relay remains switched until the limit value is no longer violated.  "Until message is acknowledged": the relay remains switched until the message has been acknowledged or the limit value is no longer violated. | 37090/000 to<br>37090/099 |  |
|                             | Save cycle                                                         | "Normal": save in normal save cycle.  "Alarm cycle": fast storage during an alarm violation, e.g. every second. Attention: requires higher memory capacity!  The save cycles are set up in the menu "Signal groups".                                                                                                    | 37095/000 to<br>37095/099 |  |
|                             | Draw help line                                                     | You can specify whether this limit value should be displayed in the graphic as a help line (in the color of the channel).  Note: a maximum of 4 help lines can be displayed per group.  Picklist: <b>no</b> , yes                                                                                                    | 37100/000 to<br>37100/099 |  |

| "Application"<br>menu items     | (f                                                                                                    | Direct<br>access<br>code                                                                                                    |                           |
|---------------------------------|----------------------------------------------------------------------------------------------------|----------------------------------------------------------------------------------------------------|---------------------------|
|                                 | Copy settings                                                                                                    | Copies the setup of the actual alarm set point into the selected alarm set points. Picklist: <b>no</b> , in set point x                                                                                                    | 37110/000 to<br>37110/099 |
| Submenu: Signal groups, Group x | only displayed and saved if they Group the analog, digital and/or the important information during plant unit 1).  Please note the following:  Maximum 8 channels pe  Channels can be assigne  High-speed saving (100)  A maximum of 10 group  The recording length available or recording length are provided in groups / Group 1  Save cycle  Alarm cycle  Grid divisions  Display blue  Display blue  Display blue  Display cycle  Display green  Display green  Display green  Display groups  Switched of Display groups  Switched of Display orange  Switched of Display brown  Curve display  Back  Code | mathematics channels in groups in such a way that you can call up all and operation at the touch of a button (e.g. temperatures, signals in er group!  ed to several groups. ms) is only available in Group 1. es can be formed.  changes depending on the save cycle set. Tables on the typical at the technical data.  http://doctive/state.org/decision-1000/1000/1000/1000/1000/1000/1000/100 |                           |
|                                 | Identifier                                                                                                    | Group identifier which is used by the PC software. Factory setting: <b>group x</b>                                                                                                    | 38100/000 to<br>38100/009 |
|                                 | Save cycle                                                                                                    | Specify the save cycle for saving this group during normal operation (see also limit value / save cycle).  Note: the save cycle is independent of the measured value display.  The recording length available changes depending on the save cycle set. Tables on the typical recording length are provided in the technical data.  Picklist: off, 100ms, 1s, to 1min to 1h                        | 38105/000 to<br>38105/009 |
|                                 | Alarm cycle                                                                                                    | Specify the save cycle for saving this group during an alarm condition (e.g. in the event of limit value violation). Picklist: off, 100ms, <b>1s</b> , to 1h                                                                                                    | 38110/000 to<br>38110/009 |
|                                 | Grid division                                                                                                    | Indicates the number of lines ("amplitude grid") that should be displayed on the screen in the display mode "Curve". Example: display of 0 to 100%: select 10 divisions, display 0 to 14 pH: select 14 divisions. Picklist: logarithmic, 1, 2, to <b>10</b> to 20                                                                                                    | 38115/000 to<br>38115/009 |
|                                 | Min. decade<br>Only if the grid division is<br>"Logarithmic"                                                                                                    | Set the decade as of which the display should be split. Picklist: <b>1</b> , 10, 100 to 10000000                                                                                                    | 38120/000 to<br>38120/009 |

| "Application"<br>menu items | Configurable parameters (factory settings are highlighted in bold) |                                                                                                    | Direct<br>access<br>code  |  |
|-----------------------------|--------------------------------------------------------------------|----------------------------------------------------------------------------------------------------|---------------------------|--|
|                             | Max. decade Only if the grid division is "Logarithmic"             | Set the decade up to which the display should be split. Picklist: 1, 10, 100, <b>10000</b> to 10000000                                                                                                    | 38125/000 to<br>38125/009 |  |
|                             | Display blue                                                       | Color for displaying the assigned input.  Only the channels that were assigned to a group are saved. Channels can be assigned to several groups. However, these groups then have to have the same save cycle (except when the save and alarm cycle are set to "off").  Picklist: switched off, analog x, digital x, maths x | 38130/000 to<br>38130/009 |  |
|                             | Display                                                            | Please select what data from the selected channel should be displayed. Picklist: <b>instantaneous value/state</b> , (depending on the channel settings)                                                                                                    | 38135/000 to<br>38135/009 |  |
|                             | Display black                                                      | Color for displaying the assigned input.  Only the channels that were assigned to a group are saved. Channels can be assigned to several groups. However, these groups then have to have the same save cycle (except when the save and alarm cycle are set to "off").  Picklist: switched off, analog x, digital x, maths x | 38140/000 to<br>38140/009 |  |
|                             | Display                                                            | Please select what data from the selected channel should be displayed. Picklist: <b>instantaneous value/state</b> , (depending on the channel settings)                                                                                                    | 38145/000 to<br>38145/009 |  |
|                             | Display red                                                        | Color for displaying the assigned input.  Only the channels that were assigned to a group are saved. Channels can be assigned to several groups. However, these groups then have to have the same save cycle (except when the save and alarm cycle are set to "off").  Picklist: switched off, analog x, digital x, maths x | 38150/000 to<br>38150/009 |  |
|                             | Display                                                            | Please select what data from the selected channel should be displayed. Picklist: <b>instantaneous value/state</b> , (depending on the channel settings)                                                                                                    | 38155/000 to<br>38155/009 |  |
|                             | Display green                                                      | Color for displaying the assigned input.  Only the channels that were assigned to a group are saved. Channels can be assigned to several groups. However, these groups then have to have the same save cycle (except when the save and alarm cycle are set to "off").  Picklist: switched off, analog x, digital x, maths x | 38160/000 to<br>38160/009 |  |
|                             | Display                                                            | Please select what data from the selected channel should be displayed. Picklist: <b>instantaneous value/state</b> , (depending on the channel settings)                                                                                                    | 38165/000 to<br>38165/009 |  |

| "Application"<br>menu items | Configurable parameters (factory settings are highlighted in bold) |                                                                                                    | Direct<br>access<br>code  |
|-----------------------------|--------------------------------------------------------------------|----------------------------------------------------------------------------------------------------|---------------------------|
|                             | Display violet                                                     | Color for displaying the assigned input.  Only the channels that were assigned to a group are saved. Channels can be assigned to several groups. However, these groups then have to have the same save cycle (except when the save and alarm cycle are set to "off").  Picklist: switched off, analog x, digital x, maths x | 38170/000 to<br>38170/009 |
|                             | Display                                                            | Please select what data from the selected channel should be displayed. Picklist: <b>instantaneous value/state</b> , (depending on the channel settings)                                                                                                    | 38175/000 to<br>38175/009 |
|                             | Display orange                                                     | Color for displaying the assigned input.  Only the channels that were assigned to a group are saved. Channels can be assigned to several groups. However, these groups then have to have the same save cycle (except when the save and alarm cycle are set to "off").  Picklist: switched off, analog x, digital x, maths x | 38180/000 to<br>38180/009 |
|                             | Display                                                            | Please select what data from the selected channel should be displayed. Picklist: instantaneous value/state, (depending on the channel settings)                                                                                                    | 38185/000 to<br>38185/009 |
|                             | Display cyan                                                       | Color for displaying the assigned input.  Only the channels that were assigned to a group are saved. Channels can be assigned to several groups. However, these groups then have to have the same save cycle (except when the save and alarm cycle are set to "off").  Picklist: switched off, analog x, digital x, maths x | 38190/000 to<br>38190/009 |
|                             | Display                                                            | Please select what data from the selected channel should be displayed. Picklist: <b>instantaneous value/state</b> , (depending on the channel settings)                                                                                                    | 38195/000 to<br>38195/009 |
|                             | Display brown                                                      | Color for displaying the assigned input.  Only the channels that were assigned to a group are saved. Channels can be assigned to several groups. However, these groups then have to have the same save cycle (except when the save and alarm cycle are set to "off").  Picklist: switched off, analog x, digital x, maths x | 38200/000 to<br>38200/009 |
|                             | Display                                                            | Please select what data from the selected channel should be displayed. Picklist: <b>instantaneous value/state</b> , (depending on the channel settings)                                                                                                    | 38205/000 to<br>38205/009 |
|                             | Curve display                                                      | The current instantaneous values are displayed with the measured value curves as standard. Alternatively, this instantaneous value display can also be hidden. As a result, more data can be shown on the display.  Picklist: no instantaneous values, with instantaneous values                                            | 38210/000 to<br>38210/009 |
|                             | Curve display                                                      | Specify the background color for the curve display. Picklist: white background, black background                                                                                                    | 38215/000 to<br>38215/009 |

| "Application"<br>menu items | Configurable parameters (factory settings are highlighted in bold) |                                                                                                    |                                                                                                    | Direct<br>access<br>code           |
|-----------------------------|--------------------------------------------------------------------|----------------------------------------------------------------------------------------------------|----------------------------------------------------------------------------------------------------|------------------------------------|
|                             | Bar gra                                                            | ph                                                                                                    | Specify the direction in which the bar graphs should be drawn. Picklist: <b>vertical (bottom-&gt;top)</b> , vertical (top->bottom), horiz. (left->right), horiz. (right->left), centered/vertical, centered/horiz.                                         | 38220/000 to<br>38220/009          |
|                             | Subme                                                              | nu: Circular chart                                                                                                    | Setting for the circular chart.                                                                                                    |                                    |
|                             |                                                                    |                                                                                                    | 1 revolution = Specify how long it takes for the circular chart to be completely written to once (one complete revolution). Note: the unit always only shows 1/4 of the chart. Picklist: 1 hour to 8 hours, 1 day to 7 days                                | 38500/000 to<br>38500/009          |
| Submenu: Texts              | be save                                                            |                                                                                                    | nt to save text for subsequent reporting. Here, specify the text that can operation. Up to 30 different texts with a maximum of 22 characters                                                                                                    |                                    |
|                             | Text 1                                                             | - 30                                                                                                    | Create or change the text here.                                                                                                    | 61001/000 to<br>61030/000          |
| Submenu: Softkeys           | © Expert / Softkey 1 Softkey 2 Softkey 3 X Back                    | Application / Softkeys  Softkey 1  Not assigned Safe SD card removal Event log / Audit Trail Historic measured values Log onto device Log out from device Next display method Screenshot Search in trace Remove USB stick safely Show analyses  Help  Setup Application, Softk |                                                                                                    | 62000/000                          |
|                             | Softkey<br>Softkey<br>Softkey                                      | 2                                                                                                    | Specify what function should be assigned to this softkey. Picklist:  Not assigned Safe SD card removal Event log/audit trail Historic measured values Log onto device Next display method Screenshot Search in trace Remove USB stick safely Show analyses | 6200/000<br>62005/000<br>62010/000 |

| "Application"<br>menu items | Configurable parameters (factory settings are highlighted in bold)                                                                                                    | Direct<br>access<br>code |
|-----------------------------|----------------------------------------------------------------------------------------------------|--------------------------|
| Submenu: Web server         | Setup for operation of the unit as a Web server. Instantaneous values can be read off using an Internet Browser, e.g. MS Internet Explorer. Call: http:// <ip address=""> You can find the IP address of the device under "Setup -&gt; System -&gt; Communication -&gt; Ethernet". A fixed IP address is required!  Do not enter any leading zeros in the IP address! You can specify that the page should be automatically refreshed by calling up "http://<ip< th=""><th></th></ip<></ip> |                          |
|                             | address>/web?refresh=x". (Note: x refers to the refresh interval in seconds e.g. http:// 10.55.81.109/web?refresh=20)                                                                                                    |                          |
|                             | Active :Yes X Back                                                                                                    |                          |
|                             | Back Code Help  Fig. 47: Setup Application, submenu Webserver                                                                                                    |                          |
|                             | Using a Web server to remotely monitor process values  The unit is equipped with an integrated Web server. This makes it possible for the user to display the instantaneous values in a standard Web browser, such as Internet Explorer or Firefox, on a PC. A maximum of 4 users can access the unit simultaneously via the Web server.                                                                                                    |                          |
|                             | The port "80" must be enabled at the firewall of the Internet PC. Please contact your system administrator!  A physical Web link must be established via LAN or Internet to display the values on the Web browser                                                                                                    |                          |
|                             | of a PC:                                                                                                    |                          |
|                             | Fig. 48: Remote monitoring with Web browser                                                                                                    |                          |

| "Application"<br>menu items | (f                                             | Direct<br>access<br>code                                                                                                    |           |
|-----------------------------|------------------------------------------------|----------------------------------------------------------------------------------------------------|-----------|
|                             | Active                                         | Switch the Web server function on or off (= factory default). The instantaneous values can only be displayed by means of an Internet browser when the Web server is active.  Picklist: no (off), yes (on)  Only possible using the Ethernet interface! | 65000/000 |
| Submenu: Printer            | Printer settings  Only relevant if a printer i |                                                                                                    |           |
|                             | Color printer                                  | Please set up if you're using a black and white or a color printer. Picklist: <b>Yes (=color printer)</b> , No (=b/w printer)                                                                                                    | 67025/000 |
|                             | Paper size                                     | Please select the paper format of your printer. Picklist: <b>DIN A4</b> , US Letter                                                                                                    | 67000/000 |
|                             | Fault switches                                 | You can switch a relay if an error occurred when printing out. The relay remains switched until the printer is ready again or the device is restarted.  Picklist: <b>not used</b> , relay x (xx-xx)                                                    | 67005/000 |
|                             |                                                | If there are several reasons for triggering a relay (e.g. 2 different limit values), this must be set to "Collective relay" under "Setup -> Outputs -> Relay -> Relay x".                                                                              |           |

# 7.4.7 Expert - Diagnosis/Simulation

Unit information and service functions for a swift unit check.

| "Expert" menu<br>items                                       | (f                                                                                                    | Configurable parameters actory settings are highlighted in bold)                                                                                                    | Direct<br>access<br>code |
|--------------------------------------------------------------|----------------------------------------------------------------------------------------------------|----------------------------------------------------------------------------------------------------|--------------------------|
| Submenu: Diagnosis/<br>Simulation, Device<br>information/ENP | Displays important device inform  © Expert / Diagnosis / simulation / Device in Firmware version :00.00.000 Serial no. :000000000 Order code :Device tag :Unit 1 ENP version :2.00.00 Program name :Application :Reset device oper. time :No Reset LCD operating time :No X Back Code |                                                                                                    |                          |
|                                                              | Fig. 49: Expert, submenu: Diagno Firmware version  Serial No.                                                                                                    | Displays the firmware version of the unit. Cannot be changed.  Displays the serial number of the unit.  Only appears once the service code has been entered!                                         | 91000/000                |
|                                                              | Order code                                                                                                    | Displays the order code of the unit.  Only appears once the service code has been entered!                                                                                                    | 91010/000                |
|                                                              | Device tag                                                                                                    | Individual unit identifier (max. 22 characters).                                                                                                    | 91015/000                |
|                                                              | ENP version                                                                                                    | Displays the ENP (electronic name plate) version of the unit. Cannot be changed.                                                                                                    | 91020/000                |
|                                                              | Program name                                                                                                    | Displays the program name of the unit. Cannot be changed.                                                                                                    | 91025/000                |
|                                                              | Application                                                                                                    | Displays the installed application packages of the unit. Cannot be changed.                                                                                                    | 91030/000                |
|                                                              | Reset device oper. time                                                                                                    | Resets the unit operating time to 0 hours. Picklist: <b>no</b> , yes  Only appears once the service code has been entered!                                                                           | 91035/000                |
| Submenu: Diagnosis /<br>Simulation,<br>Simulation            | Reset LCD operating time  Settings for the simulation mode                                                                                                    | Resets the LCD operating time to 0 hours. Picklist: <b>no</b> , yes  Only appears once the service code has been entered!                                                                            | 91040/000                |
|                                                              | If required, use the "Signal signals do not corrupt you                                                                                                    | analysis- Reset to zero" function, so that the values of the simulated r true minima/maxima/quantities after switching back to normal signals are still needed, save them on the SD card beforehand. |                          |
|                                                              |                                                                                                    | cords the connected measuring points.<br>g with the real measurement points connected, the signals are<br>ngs).                                                                                      | 92000/000                |

# 7.5 The "Extras" menu

Call up the "Extras" menu by pressing softkey 4:

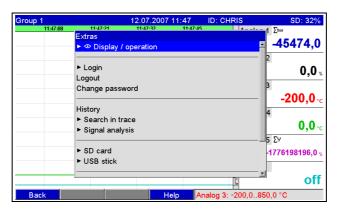

Fig. 50: "Extras" menu

7.5.1 Extras - Display/Operation

Changes the display mode, e.g. curve display, bar graph, digital display or event list. The various display modes have no influence on the signal recording. You can also call up the menu in the main menu. To do so, press the navigator.

You can switch directly between the various active groups by turning the navigator "counter-clockwise" or "clockwise".

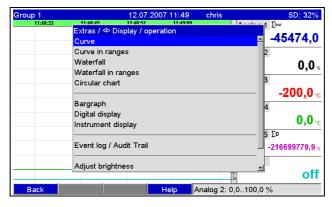

Fig. 51: "Extras" menu, display/operation

Endress+Hauser 87

a0012280

a0012278

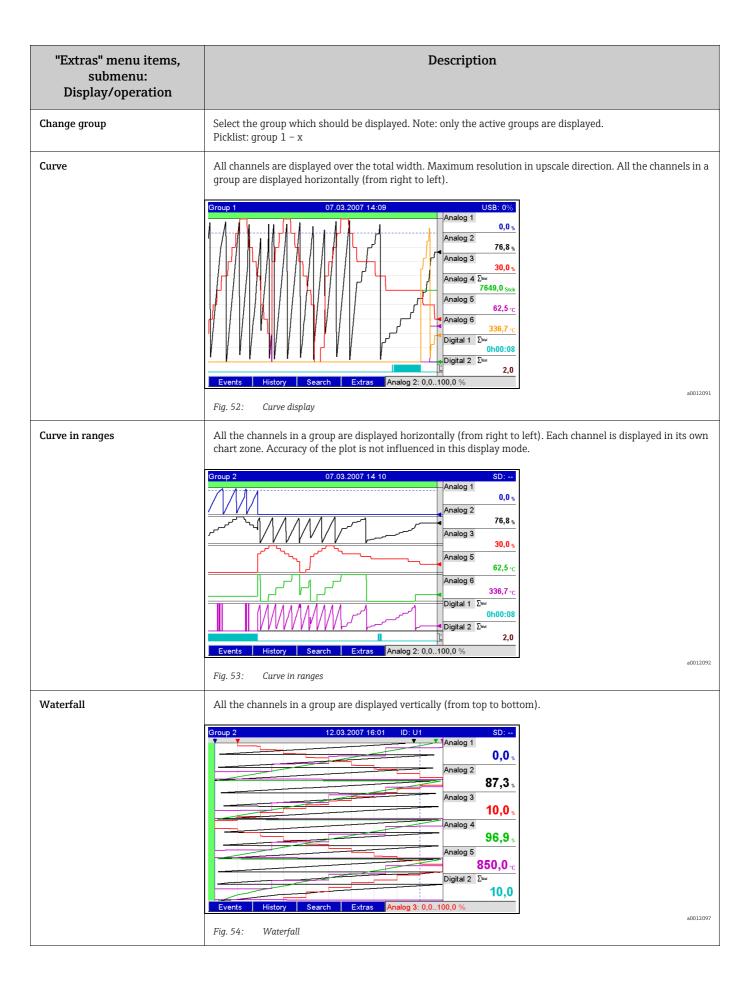

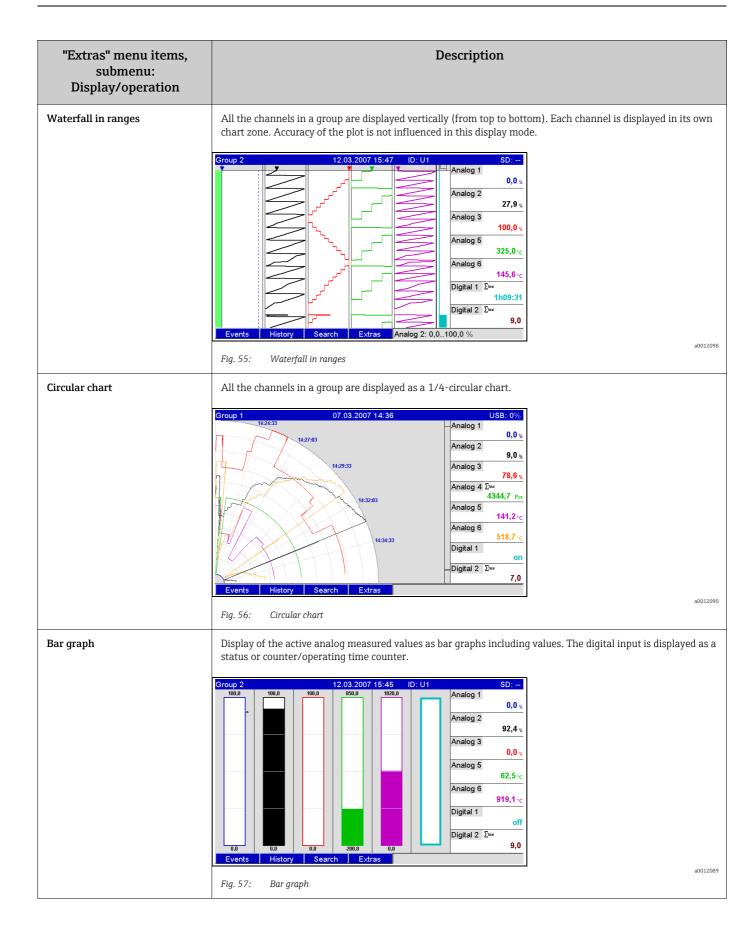

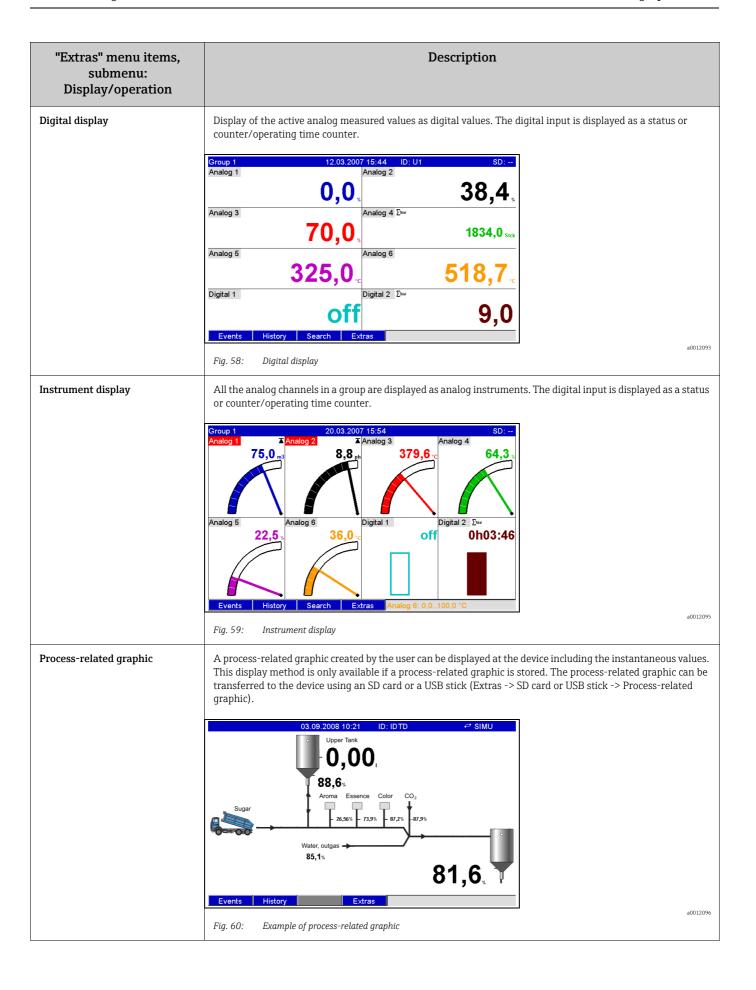

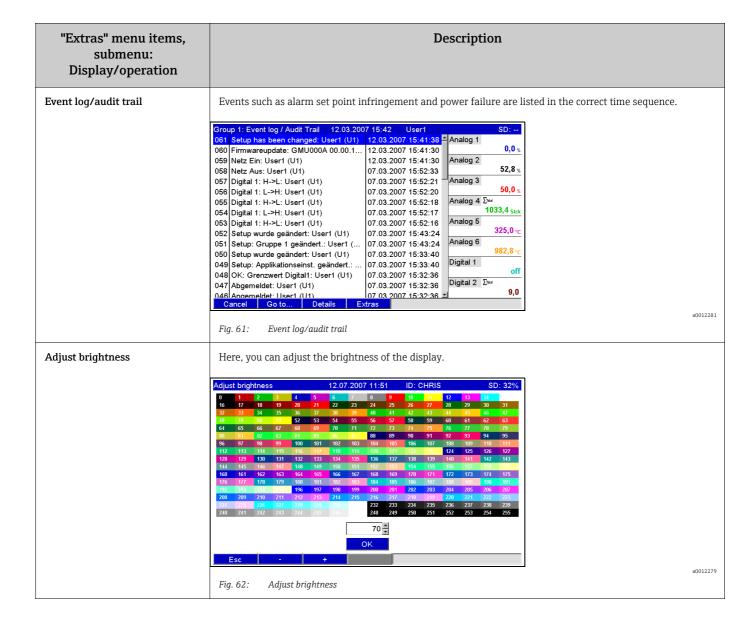

## 7.5.2 Extras - Login

The user can log in here. A list with all the permitted users is displayed. Select your user ID to log on. Then you are asked to enter your password. Function only visible if the option "Protected by: FDA 21 CFR Part 11" is selected under "Main menu > Setup > System > Security (direct access code: 18000/000).

## 7.5.3 Extras - Logoff

Log off the user currently logged on. Function only visible if the option "Protected by: FDA 21 CFR Part 11" is selected under "Main menu > Setup > System > Security (direct access code: 18000/000), and a user is logged on.

### 7.5.4 Extras - Change password

The user password can be changed here. Pay attention to the rules for passwords. Function only visible if the option "Protected by: FDA 21 CFR Part 11" is selected under "Main menu > Setup > System > Security (direct access code: 18000/000), and a user is logged on.

## 7.5.5 Extras - History (scrolling through saved measured values)

You can scroll through the saved measured values here. Turn the navigator clockwise or counterclockwise to scroll back and forth between the measured value curves. You can change the speed with softkey 3 (slow "<" to fast "<<<<"). This function can also be called up in the instantaneous value display mode during ongoing operation by pressing softkey 2 "History". To go back to the instantaneous value display mode, press softkey 1 "Esc".

The gray header indicates that historical values are being displayed (this header is blue during instantaneous value display):

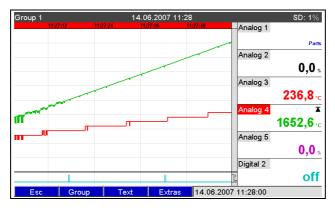

Fig. 63: Extras "History"

Please note the following:

- If no key has been pressed for 5 minutes, the unit automatically returns to normal operation.
- With extreme configurations, loading and scrolling can take a very long time (e.g. if save cycle Group 1 "100ms", Groups 2 to 9 "1s" and Group 10 "1h"). The unit cannot be operated during the loading procedure.
- Only the data of the current configuration (after a setup change) can be accessed at the unit.

#### Subsequent reporting

Under "Store text", comments can be entered on the specific time selected by pressing softkey 4 "Extras". The date and time are automatically taken from the history value. A predefined text can be selected or a new text can be entered (see "Setup  $\rightarrow$  Application  $\rightarrow$  Text). These texts are stored in the event log/audit trail.

When user administration is activated ("Setup -> System -> Security -> Protected by: "FDA 21 CFR Part 11"), this function is only available if a user is logged on and this user has the necessary rights.

92 Endress+Hauser

a0012291

#### Zoom

In the history display, a larger time range can be configured by pressing softkey 4 "Extras" under "Zoom".

Picklist:

"1:1": Every measured value is displayed.

"1:n": Only every nth measured value is displayed.

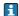

Please note the following:

- The zoom function is only available for the following display modes: Curves, Curve in ranges, Waterfall, Waterfall in ranges.
- The zoom value has to be configured separately for every group and display mode.
- No interpolation is performed, nor is the mean value determined.
- If the value for "n" is large, this can result in extended loading times.
- •The zoom value does not affect the process for storing the measured value.

### 7.5.6 Extras - Search in trace

Search for events or times in the internal memory.

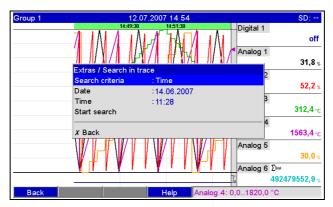

Fig. 64: Extras "Search in trace"

| "Search in trace" menu<br>items                  | <b>Description</b> (factory settings are highlighted in bold)                                                                                                    |
|--------------------------------------------------|----------------------------------------------------------------------------------------------------|
| Search criterion                                 | You can search for a specific time or event in the memory. When you are searching by "Time" this point is shown in the graphic. When you are searching by "Events", the ones found are displayed as a list.                                                                                                    |
| Date<br>Only when searching by "Time"            | Enter the required date. <b>Default value: today's date</b>                                                                                                    |
| Time<br>Only when searching by "Time"            | Enter the required time. <b>Default value: current time</b>                                                                                                    |
| Search filter<br>Only when searching by "Events" | For a better overview a search can be conducted looking for specific events (e.g. only setup changes). In the standard all events are shown.  Picklist: <b>all events</b> , alarm limit violation, on/off events, setup change, power on/off, service, external memory, user administration, acknowledging messages, miscellaneous |
| Start search                                     | Start search with setup parameters                                                                                                    |

Endress+Hauser 93

a0012292

#### Search results when "Searching by time"

The time you are searching for appears as a curve on the display shortly after the search is started. Turn the navigator clockwise or counterclockwise to scroll back and forth between the measured value curves. You can change the speed with softkey 3 (slow "<" to fast "<<<<"). This function can also be called up in the instantaneous value display mode during ongoing operation by pressing softkey 3 "Search". To go back to the instantaneous value display mode, press softkey 1 "Esc".

The gray header indicates that historical values are being displayed (this header is blue during instantaneous value display):

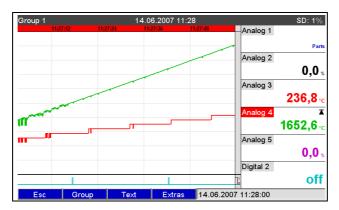

Fig. 65: Extras "Search in trace" - Search results

#### Subsequent reporting

Under "Store text", comments can be entered on the specific time selected by pressing softkey 4 "Extras". The date and time are automatically taken from the search result. A predefined text can be selected or a new text can be entered (see "Setup > Application > Text). These texts are stored in the event log/audit trail.

a0012294

When user administration is activated ("Setup > System > Security > Protected by: "FDA 21 CFR Part 11"), this function is only available if a user is logged on and this user has the necessary rights.

#### Zoom

In the history display, a larger time range can be configured by pressing softkey 4 "Extras" under "Zoom".

Picklist:

"1:1": Every measured value is displayed.

"1:n": Only every nth measured value is displayed.

- Please note the following:
  - The zoom function is only available for the following display modes: Curves, Curve in ranges, Waterfall, Waterfall in ranges.
  - The zoom value has to be configured separately for every group and display mode.
  - No interpolation is performed, nor is the mean value determined.
  - If the value for "n" is large, this can result in extended loading times.
  - The zoom value does not affect the process for storing the measured value.

## Search results when "Searching by event"

The search results appear in a list on the display shortly after the search is started:

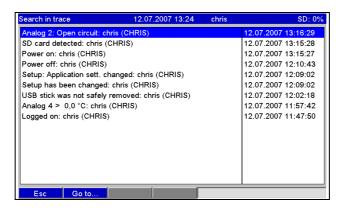

Fig. 66: Extras "Search by events" - events list

# 7.5.7 Extras - Signal analysis

Displays the analyses stored in the device.

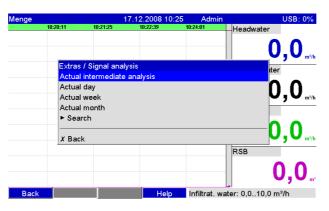

Fig. 67: Extras "Signal analysis"

| "Signal analysis" menu<br>items | <b>Description</b> (factory settings are highlighted in bold)                                    |                                    |
|---------------------------------|--------------------------------------------------------------------------------------------------|------------------------------------|
| Analysis 1-4                    | You can display the current analysis here (i.e. the analysis that is currently ongoing).         |                                    |
|                                 | This option can only be selected if settings were made under "Setup > System > Signal analysis". |                                    |
| Submenu "Search"                | Searching and displaying analyses.                                                               |                                    |
|                                 | Kind Select what analyses the system should search for/display. Picklist: analysis 1-4           |                                    |
|                                 | Start search                                                                                     | Start search with setup parameters |

Endress+Hauser 95

a0012299

# 7.5.8 Extras - SD card or USB stick

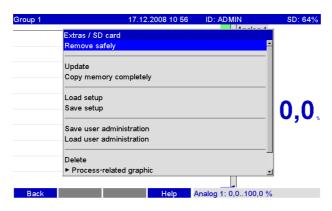

Fig. 68: Extras "SD card"

Functions for measured data storage and unit setup on SD card or USB stick. The following functions are possible:

a0012297

| Menu items "SD card" or<br>"USB stick" | Description                                                                                                    |                                                                                                    |
|----------------------------------------|----------------------------------------------------------------------------------------------------|----------------------------------------------------------------------------------------------------|
| Remove safely                          | In order to ensure safe removal of the data carrier from the unit, all internal access is ended. You we message when the data carrier can be safely removed.  Remove the SD card within 5 minutes otherwise the unit will start to automatically store data card again. Only remove the data carrier using this function as otherwise data can be lost! |                                                                                                    |
|                                        |                                                                                                    |                                                                                                    |
| Update                                 | Data that have not been transferred to the data carrier are now stored. Please be patient! Measured value recording continues in parallel and has the highest priority. Note: you can store data from multiple units onto one data carrier.                                                                                                    |                                                                                                    |
| Copy memory completely                 | The content of the internal memory is completely copied to the data carrier. Please be patient! Measured value recording continues in parallel and has the highest priority. Note: you can store data from multiple units onto one data carrier.                                                                                                    |                                                                                                    |
| Submenu "Copy time frame"              | A time range you defined can be saved on the USB stick.                                                                                                    |                                                                                                    |
|                                        | Function not available with SD card.                                                                                                    |                                                                                                    |
|                                        | Date "from"                                                                                                    | Enter the date as of which you want to copy data to the USB stick.                                                                                                    |
|                                        | Time "from"                                                                                                    | Enter the time as of which you want to copy data to the USB stick.                                                                                                    |
|                                        | Date "until"                                                                                                    | Enter the date up until which you want to copy data to the USB stick.                                                                                                    |
|                                        | Time "until"                                                                                                    | Enter the time up until which you want to copy data to the USB stick.                                                                                                    |
|                                        | Save as                                                                                                    | "Protected format": all the data are stored in a way that protects them from data manipulation. They can only be interpreted by our PC program. "Open format": the data are stored in CSV format. This can be opened by a number of different programs (caution: no manipulation protection). |
|                                        | Start copying process Save the data of the selected time frame on the USB stick.                                                                                                    |                                                                                                    |
| Load setup                             | Loads unit parameters (setup) from the data carrier into the internal nonvolatile memory of the unit. The file has the extension .rpd.                                                                                                    |                                                                                                    |
| Save setup                             | All unit parameters (setup) are copied to the data carrier. They can be archived and used for other units. The file has the extension .rpd.                                                                                                    |                                                                                                    |

| Menu items "SD card" or<br>"USB stick" | Description                                                                                                    |                                                                                                    |  |
|----------------------------------------|----------------------------------------------------------------------------------------------------|----------------------------------------------------------------------------------------------------|--|
| Save user administration               | Saves all the settings and user acco                                                                                                    | Saves all the settings and user accounts to the data carrier. The file has the extension .ids.                                     |  |
| Load user administration               | Loads all the settings and user acco                                                                                                    | ounts from the data carrier. The file has the extension .ids.                                                                      |  |
|                                        | All the existing settings/accounts are overwritten!                                                                                                    |                                                                                                    |  |
| Screenshot                             | Save the current measured value di                                                                                                    | splay as a bitmap on the SD card or on the USB stick.                                                                              |  |
| Submenu "Process-related graphic"      | Load, export or delete process-related graphics.                                                                                                    |                                                                                                    |  |
| grapine                                | Process-related graphics have to be created on a PC. Please pay attention to the information provided in Section 6.6.7.                                                                                           |                                                                                                    |  |
|                                        | Group                                                                                                    | Select the group for which the action should be executed.                                                                          |  |
|                                        |                                                                                                    | A process graphic can only be loaded if the corresponding group was configured beforehand.                                         |  |
|                                        | Load                                                                                                    | Loads a process-related graphic from an external memory medium to the device memory.                                               |  |
|                                        |                                                                                                    | Function is only possible if an appropriate bitmap (bmp) is on the data carrier.                                                   |  |
|                                        |                                                                                                    | The process-related graphic can then be edited in the "Process-related graphic editor" context menu (see Section 6.6.8).           |  |
|                                        | Export                                                                                                    | Saves the process-related graphic available in the device to the external memory medium to transfer the graphic to another device. |  |
|                                        | Delete                                                                                                    | Deletes the selected process-related graphic from the memory.                                                                      |  |
| Delete<br>Only with SD card            | Deletes all the data generated by the device that are on the SD card.                                                                                                    |                                                                                                    |  |
| omy with 50 card                       | If a release code has been set up then the SD card can only be deleted after this code has been entered. When the user administration function is active, this action can only be performed by the administrator. |                                                                                                    |  |

Without affecting the internal memory, data packages are copied block-by-block to the data carrier. Tests are also made to determine whether the data have been written onto the data carrier without any errors. The same happens when storing the data on the PC with the associated PC software.

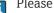

Please note the following:

- Before removing the data carrier, select "Update". The current data block is closed and saved to the data carrier. This ensures that all current data (until the last save) are included on the data carrier.
- You are informed before the data carrier is 100 % full. This is achieved by an acknowledgeable message on the display, which indicates that the data carrier being written to needs changing (only for "Stack memory" ext. save mode, not for "Ring memory FIFO". ) In addition, a relay can be switched.
- Your unit knows which data have already been copied onto the data carrier. Should you ever forget to change the data carrier in time (or if no data carrier has been inserted), the new data carrier is filled with the missing data from the internal memory - in as far as the data are still available there.
- Since measured value acquisition/registration has highest priority, it can take some minutes until the contents of the internal memory are copied onto the data carrier.
- If a user is accessing the SD card or the USB stick, the LED lights up. During this time, the data carrier should not be removed.

### 7.5.9 Extras - Store text

Save the text comments ("subsequent reporting") for a specific time. After entering the desired date and time, a predefined text can be selected or a new text can be entered (see "Setup > Application > Text). These texts are stored in the event log/audit trail.

When user administration is activated ("Setup > System > Security > Protected by: "FDA 21 CFR Part 11"), this function is only available if a user is logged on and this user has the necessary rights.

#### 7.5.10 Extras - Printout

If a printer is connected to the device, device settings, events and measured values can be printed out here.

a0012300

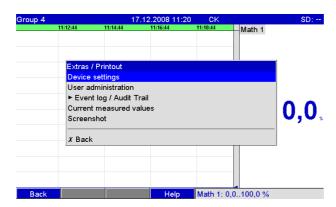

Fig. 69: Extras "Printout"

"Printout" menu items Description (factory settings are highlighted in bold) **Device settings** For printing out device settings (incl. date/time). User administration All the user administration data are printed out. Passwords are not visible. When user administration is activated ("Setup -> System -> Security -> Protected by: "FDA 21 CFR Part 11"), this function is only available if a user is logged on and this user has the necessary rights. Submenu "Event log/audit trail" Print out event log/audit trail. Search filter For a better overview a search can be conducted looking for specific events (e.g. only setup changes). Picklist: all events, alarm limit violation, on/off events, setup change, power on/ off, service, external memory, user administration, acknowledging messages, miscellaneous From Enter the time as of which the events should be printed out. Entry: time To Enter the time up to which the events should be printed out. Entry: time Print Start printing. **Current measured values** Print out instantaneous measured values (all active channels). Screenshot Print out current measured value display (screenshot).

#### 7.5.11 Extras - Screenshot

Save the current measured value display as a bitmap on the SD card or the USB stick.

This function is not available if no SD card or USB stick is plugged into the unit. If an SD card and a USB stick is plugged into the unit, the screenshot is only saved onto the USB stick.

## 7.5.12 Extras - Set point

Here, you can change set points during operation. In this way, the set points can be changed outside the actual setup. The advantage is that all the other parameters cannot be changed in this way. A list with all the set points currently set is displayed. To change a limit value, select the desired limit value from the list. Function is only visible if "Also in menu Extras" is selected under in "Main menu > Setup > Application > Change set points.

When user administration is activated ("Setup > System > Security > Protected by: "FDA 21 CFR Part 11"), this function is only available if a user is logged on and this user has the necessary rights.

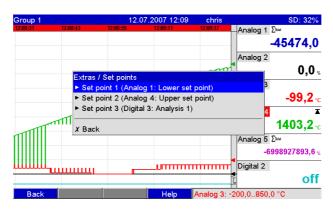

Fig. 70: Extras "Set point"

| "Set points" menu<br>items | Configurable parameters (factory settings are highlighted in bold) |                                                                                                    |
|----------------------------|--------------------------------------------------------------------|----------------------------------------------------------------------------------------------------|
| Submenu: Set point x       | This is used to change the set point during operation.             |                                                                                                    |
|                            | Channel                                                            | Displays the channel assigned to the set point selected. Cannot be changed.                                                         |
|                            | Туре                                                               | Displays the type assigned to the set point selected (e.g. upper set point). Cannot be changed.                                     |
|                            | Range start Only with analog channels                              | Displays the start of measuring range for the selected channel. Cannot be changed.                                                  |
|                            | Meas. range end Only with analog channels                          | Displays the end of measuring range for the selected channel. Cannot be changed.                                                    |
|                            | Set point Only with analog channels                                | Enter the analog set point in the preset engineering unit, e.g. in °C, bar, etc.                                                    |
|                            | Time span dt Only for the "Gradient dy/dt" type                    | Time span within which the signal has to change by the specified value so it can be detected as a set point. Note: max. 60 seconds. |
|                            | Set point Only with digital channels                               | Enter the counter alarm set point in the engineering unit set up, e.g. m, piece, etc.                                               |

Endress+Hauser 99

a0012298

## 7.6 The "Main" menu

Call up the main menu by pressing the navigator:

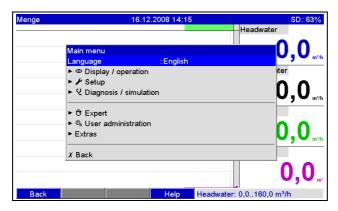

Fig. 71: Main menu

7.6.1 Main menu - Language

The default setting for the operating language is English. A different operating language can be configured here.

# 7.6.2 Main menu - Display/Operation

Changes the display mode, e.g. curve display, bar graph, digital display or event list. The various display modes have no influence on the signal recording. You can also launch the menu under "Extras" (descriptions, see Section 6.5).

## 7.6.3 Main menu - Setup

Start the setup. Note: the most common/important operation items can be configured in this setup (quick setup). Special settings can also be made via "Expert" (see Section 6.4).

# 7.6.4 Main menu - Diagnosis/simulation

Unit information and service functions for a swift unit check.

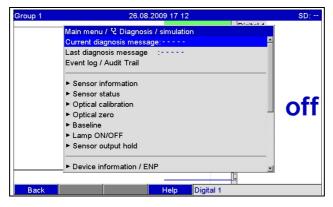

Fig. 72: Main menu, submenu: Diagnosis/simulation

100 Endress+Hauser

a0012306

a0012193

| "Diagnosis/<br>Simulation" menu<br>items | Configurable parameters (factory settings are highlighted in bold) |                                                                                                    |
|------------------------------------------|--------------------------------------------------------------------|----------------------------------------------------------------------------------------------------|
| Current diagnosis<br>message             | Displays the current diagnosis message.                            |                                                                                                    |
| Last<br>diagnosis message                | Displays the last diagnosis message.                               |                                                                                                    |
| Event log/audit trail                    | Events such as alarm set point infringe                            | ement and power failure are listed in the correct time sequence.                                                                         |
| Submenu: Sensor information              | Displays important sensor information.                             |                                                                                                    |
|                                          | Channel ident.                                                     | Displays the identification of the connected optical sensor.                                                                             |
|                                          | Order code                                                         | Displays the order code of the connected optical sensor.                                                                                 |
|                                          | Serial no.                                                         | Displays the serial number of the connected optical sensor.                                                                              |
|                                          | Sensor type                                                        | Displays the connected optical sensor type.                                                                                              |
| Submenu: Sensor<br>status                | Displays the current status of the sensor.                         |                                                                                                    |
|                                          | Channel ident.                                                     | Displays the identification of the connected optical sensor.                                                                             |
|                                          | Meas. detector current                                             | Displays the signal strength of the measurement detector. Reading is for diagnosis only and will not be available from the signal group. |
|                                          | Ref. detector current                                              | Displays the signal strength of the reference detector. Reading is for diagnosis only and will not be available from the signal group.   |
|                                          | Lamp voltage                                                       | Displays actual lamp voltage at the sensor end.                                                                                          |
|                                          | Lamp running time<br>(only available for OUSAF44/<br>OUSAF46)      | Displays the overall running time of the lamp. The value is reset when a new lamp is installed and the lamp life indicator is reset.     |
|                                          | Lamp life                                                          | Displays the remaining lamp life by percentage. Should be reset every time a new lamp is installed.                                      |
|                                          | Submenu: Lamp life reset                                           | Resets the lamp life indicator. Perform a reset every time a new lamp is installed.                                                      |
| Submenu: Optical calibration             | Starts calibration of optical sensor                               |                                                                                                    |
|                                          | Submenu: Calibration opt. sensor                                   |                                                                                                    |
|                                          | Group 1 28.08.2009 11:24    10:38:90   17:53:90   15:31:90         |                                                                                                    |

| "Diagnosis/<br>Simulation"menu<br>items |                                                         | Configurable parameters (factory settings are highlighted in bold)                                                                                                    |
|-----------------------------------------|---------------------------------------------------------|----------------------------------------------------------------------------------------------------|
|                                         | Channel ident.                                          | Displays the identification of the connected optical sensor.                                                                                                    |
|                                         | Easycal™                                                | Select "Yes" if you want to perform an Easycal™ calibration. Select "No" if you want to perform a liquid calibration.  Perform a liquid calibration if you need to adjust the measuring point to your process value. Perfom an Easycal™ calibration to determine the deviation of the measured absorbance and the stored NIST filter absorbance. |
|                                         | Zero solution<br>(only if Easycal™ is not selected)     | Displays the process solution used to set up the zero point of the measurement.                                                                                                    |
|                                         | Standard solution<br>(only if Easycal™ is not selected) | Enter the value of the standard solution used to set up the calibration point of the measurement.                                                                                                    |
|                                         | NIST high filter value<br>(only for Easycal™)           | Displays the NIST traceable density filter used to simulate the high point of Easycal™ absorbance. The value has been entered in the "Setup > Inputs > Optical sensor" menu.                                                                                                    |
|                                         | NIST low filter value<br>(only for Easycal™)            | Displays the NIST traceable density filter used to simulate the low point of Easycal™ absorbance. The value has been entered in the "Setup > Inputs > Optical sensor" menu.                                                                                                    |
|                                         | Submenu: Start calibration: Liquid calibration          | The calibration menu provides step-by-step instructions for the calibration.                                                                                                    |
|                                         |                                                         | Confirm calibration Press OK to confirm that current calibration values may be overridden and to start the calibration.                                                                                                    |
|                                         |                                                         | Zero solution adjustment Fill zero solution into the flowcell. Press OK to continue.                                                                                                    |
|                                         |                                                         | Standard solution adjustment Fill standard solution into the flowcell. Press OK to continue.                                                                                                    |
|                                         |                                                         | Calbration completed Press OK to exit the calibration.                                                                                                    |
|                                         | Submenu: Start calibration:<br>Easycal™ calibration     | The calibration menu provides step-by-step instructions for the calibration.                                                                                                    |
|                                         |                                                         | Confirm calibration Press OK to confirm that current calibration values may be overridden and to start the calibration.                                                                                                    |
|                                         |                                                         | Both filters out  Make sure that both Easycal™ filters are in OUT position. Press OK to continue.                                                                                                    |
|                                         |                                                         | High filter in Move the high filter to IN position. Press OK to continue.                                                                                                    |
|                                         |                                                         | Both filters in Also move the low filter to IN position. Press OK to continue.                                                                                                    |
|                                         |                                                         | High filter out Move the high filter to OUT position. Press OK to continue.                                                                                                    |
|                                         |                                                         | Both filters out Also move the low filter to OUT position. Press OK to continue.                                                                                                    |

| "Diagnosis/<br>Simulation" menu<br>items | Configurable parameters (factory settings are highlighted in bold) |                                                                                                    |
|------------------------------------------|--------------------------------------------------------------------|----------------------------------------------------------------------------------------------------|
|                                          |                                                                    | Calibration complete The deviation between measured NIST filter absorbance and stored NIST filter value is displayed. If the deviation is greater than 0.02 AU, a warning message is displayed. Check if your sensor needs cleaning or maintenance.             |
|                                          | Save as factory calib                                              | Can be used to overwrite the factory calibration. Latest calibration can be saved as factory calibration.                                                                                                    |
|                                          | Restore factory calib                                              | Restore the latest saved calibration.                                                                                                    |
| Submenu: Optical zero                    | Sets permanent zero point.                                         |                                                                                                    |
|                                          | Set zero for opt. sensor                                           | Sets current reading as a process-related zero. This function is not reversable.                                                                                                    |
| Submenu: Baseline                        | Sets temporary zero point.                                         |                                                                                                    |
|                                          | Set baseline for opt. sensor                                       | Uses the current reading as temporary process-related zero point. If you toggle the baseline off, the measurement value is recovered.                                                                                                    |
| Submenu: Lamp on/<br>off                 | Switches the lamp power supply on or                               | off.                                                                                                    |
|                                          | Opt. sensor                                                        | The optical sensor lamp needs to be turned off for maintenance or replacement. The lamp power supply can be switched off individually for each connected optical sensor.                                                                                        |
| Submenu: Sensor<br>output hold           | J . T                                                              |                                                                                                    |
|                                          | Hold analog output                                                 | The hold function is used to hold the sensor associated analog outputs (e.g. 4 to 20 mA output) during system maintenance. The measurement is continued and the front display keeps updating the measured values. Each sensor channel can be hold individually. |
| Submenu: device information/ENP          | Displays important device information.                             |                                                                                                    |
|                                          | Firmware version                                                   | Displays the firmware version of the unit. Cannot be changed.                                                                                                    |
|                                          | Serial No.                                                         | Displays the serial number of the unit.                                                                                                    |
|                                          | Order code                                                         | Displays the order code of the unit.                                                                                                    |
|                                          | Device tag                                                         | Individual unit identifier (max. 22 characters).                                                                                                    |
|                                          | ENP version                                                        | Displays the ENP (electronic name plate) version of the unit. Cannot be changed.                                                                                                    |
|                                          | Program name                                                       | Displays the program name of the unit. Cannot be changed.                                                                                                    |
|                                          | Application                                                        | Displays the installed application packages of the unit. Cannot be changed.                                                                                                    |
|                                          | IP                                                                 | If the unit gets its Ethernet settings by DHCP, the current IP address is displayed here.                                                                                                    |
|                                          | Modbus TCP                                                         | If the unit gets its Ethernet settings by DHCP, the current IP address is displayed here.                                                                                                    |
|                                          | Device operating time                                              | Indicates how long the unit was in operation.                                                                                                    |
|                                          | LCD operating time                                                 | Indicates how long the display of the unit was in operation.                                                                                                    |

| "Diagnosis/<br>Simulation" menu<br>items | Configurable parameters (factory settings are highlighted in bold)                                                                                                    |                                                                                                    |
|------------------------------------------|----------------------------------------------------------------------------------------------------|----------------------------------------------------------------------------------------------------|
|                                          | Submenu: Hardware                                                                                                    | Information on the hardware components, and what slots are assigned, with information on the software version.                                                                                                    |
|                                          |                                                                                                    | Submenu: USB devices Overview of the USB devices currently connected.  Device 1-8: information on the USB device connected.                                                                                                    |
|                                          | Submenu: Protocols Internal unit logs.                                                                                                    |                                                                                                    |
|                                          | Boot log                                                                                                    | Logs the boot procedure of the unit (for diagnosis purposes).                                                                                                    |
|                                          |                                                                                                    | Can only be accessed using the service code.                                                                                                    |
|                                          | Error log                                                                                                    | Only for diagnosis purposes.                                                                                                    |
|                                          |                                                                                                    | Can only be accessed using the service code.                                                                                                    |
| Submenu: Simulation                      | Various functions/signals can be simul                                                                                                    | lated for test purposes here.                                                                                                    |
|                                          | During the simulation mode norm in the event log.                                                                                                    | mal recording of the measured values is interrupted and the intervention is logged                                                                                                    |
|                                          | Outputs                                                                                                    | Output simulation (analog/pulse output, relay).                                                                                                    |
|                                          |                                                                                                    | Only possible if switched on/assigned.                                                                                                    |
|                                          | Display test                                                                                                    | Test whether all pixels are being controlled or whether the colors can be easily identified from each other.                                                                                                    |
|                                          | Test bar code reader                                                                                                    | Test the function of the bar code reader (e.g. to determine if the right character set is being used).                                                                                                    |
|                                          |                                                                                                    | Only possible if a bar code reader is connected to the device.                                                                                                    |
| Initialize modem                         | Initializes the modem connected (to automatically answer calls).                                                                                                    |                                                                                                    |
|                                          | The modem has to be connected to the serial interface of the device. Only use the RXU10-A1 modem cable (see Accessories, Section 8). Beforehand, set the baud rate to be used to transmit the data under "Setup -> System -> Communication -> Serial interface". |                                                                                                    |
| Submenu: Memory information              | Information on the size of the memory and how long data can be saved.                                                                                                    |                                                                                                    |
|                                          | Internal memory<br>SD card                                                                                                    | Indicates the size of the memory in MB (or GB) and how long data can be saved until the memory is full.                                                                                                    |
|                                          |                                                                                                    | Please note the following:  Normal operation (i.e. standard save cycle) is presumed when calculating the memory duration. Higher save speeds, due to alarms or many event messages, can reduce the storage duration considerably!  With regard to external storage media, third-party files, or the creation of screenshots, can also reduce the duration of the memory. For this reason, read out the memory on time or change the external storage medium.  Even if the (external) memory is not yet full, it is advisable to read out the data frequently or to back up the data on the PC.  The storage information for a USB stick is not displayed. |

| "Diagnosis/<br>Simulation" menu<br>items | Configurable parameters (factory settings are highlighted in bold)                                                                                                    |
|------------------------------------------|----------------------------------------------------------------------------------------------------|
| Delete internal<br>memory                | Deletes the entire internal measured value memory.  The SD card or the USB stick is not cleared. If a release code has been set up then the memory can only be deleted after this code has been entered. When the user administration function is active, this action can only be performed by the administrator.                 |
| Calibration                              | Calibration of inputs and outputs. Carry out calibration only by Endress+Hauser Service.  Malfunctions possible if not performed correctly! Normal recording of the measured values is interrupted while this function is being used and the intervention is logged in the event log. Can only be changed using the service code. |

# 7.6.5 Main menu - Expert

Start the Expert setup. All the operating items of the device can be changed here (see 6.4).

### 7.6.6 Main menu - User administration

#### Activate user administration

Activate the security system if you want to protect the unit against unauthorized operation. Only then is the user administration function active in the device (Main menu > Setup > System > Security > Protected by: "FDA 21 CFR Part 11" see Section 6.4.3).

#### User administration

The administrator then has to create the users in the unit (max. 50). You can manage the user accounts here (e.g. create new users).

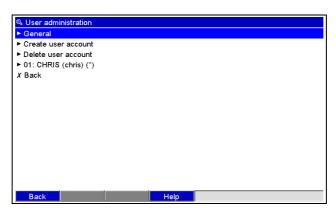

Fig. 73: Main menu, submenu: User administration

Endress+Hauser 105

a0012305

| "User<br>administration"<br>menu items | Configurable parameters (factory settings are highlighted in bold)                                                                                                    |                                                                                                    |
|----------------------------------------|----------------------------------------------------------------------------------------------------|----------------------------------------------------------------------------------------------------|
| Submenu: General                       | General settings for the user administration function.  Submenu: Administrators General settings for administrator accounts.  Note: at least one administrator account must be created. It is better, however, to define 2 or 3 administrators. |                                                                                                    |
|                                        | Password length                                                                                                    | Set the minimum number of characters passwords should contain.  Note: this setting only affects new passwords entered.  Picklist: 1, 2, 3, 4, 5, 6, 7, 8, 9, 10 characters                                                                                               |
|                                        | Password valid for                                                                                                    | Specify how frequently the password has to be changed. The user has to change the password after this specified period at the very latest. The user receives appropriate notification a few days before the password expires.  Picklist: unlimited, x days               |
|                                        | Block account temporarily                                                                                                    | Specify after how many invalid logon attempts the administrator account is blocked for 10 minutes.                                                                                                    |
|                                        | Submenu: User<br>General settings for user accounts.                                                                                                    |                                                                                                    |
|                                        |                                                                                                    | Password length Set the minimum number of characters passwords should contain. Note: this setting only affects new passwords entered. Picklist: 0, 1, 2, 3, 4, 5, 6, 7, 8, 9, 10 characters                                                                              |
|                                        |                                                                                                    | Password valid Specify how frequently the password has to be changed. The user has to change the password after this specified period at the very latest. The user receives appropriate notification a few days before the password expires. Picklist: unlimited, x days |
|                                        |                                                                                                    | Block account Specify after how many invalid logon attempts a user account is blocked. If an account is blocked, the account can only be released by an administrator.                                                                                                   |
|                                        | Submenu: Password rules Specify how passwords should be structured. A secure password should contain upper and lower-case letters, numbers and special characters. Note: these settings only affect new passwords.                              |                                                                                                    |
|                                        |                                                                                                    | Changing a password Specify how many old passwords a user is not allowed use when changing his/her password. Picklist: no check, the last password, the last x passwords                                                                                                 |
|                                        |                                                                                                    | Upper and lower-case letters Specify whether passwords have to contain upper- and lower-case letters. Picklist: no, yes                                                                                                    |
|                                        |                                                                                                    | Must contain numbers Specify whether passwords have to contain numbers. Picklist: no, yes                                                                                                    |
|                                        |                                                                                                    | <b>Must contain spec. characters</b> Specify whether passwords have to contain special characters (e.g. %\$@^!). Picklist: <b>no</b> , yes                                                                                                    |
|                                        | <b>Submenu: Define authorization rig</b><br>Define the rights of the various user                                                                                                    | hts<br>groups here. Note: administrator rights cannot be changed.                                                                                                    |

| "User<br>administration"<br>menu items | Configurable parameters (factory settings are highlighted in bold) |                                                                                                    |
|----------------------------------------|--------------------------------------------------------------------|----------------------------------------------------------------------------------------------------|
|                                        | Submenu: Main user, user level x                                   | Specify the functions this user group can perform. 3 different user levels are available.                                                                                                    |
|                                        |                                                                    | Change setup<br>The user is allowed change the setup. Picklist: <b>no</b> , yes                                                                                                    |
|                                        |                                                                    | Change set points  The user is allowed change set points in the setup and in the Extras menu. The user cannot change any other operating items in the setup. Picklist: no, yes                                                                                                    |
|                                        |                                                                    | Subsequent reporting The user is allowed save individual texts. Picklist: no, yes                                                                                                    |
|                                        |                                                                    | Confirm messages The user is allowed confirm messages. Picklist: no, yes                                                                                                    |
|                                        |                                                                    | Batch entry (batch option) The user may enter batch information (name, number, etc.). Picklist: no, yes                                                                                                    |
|                                        |                                                                    | Remote control (telealarm option) The user can control the device remotely using a Web server (e.g. switching relays, confirming messages). Picklist: no, yes                                                                                                    |
|                                        | Automatic logout                                                   | A user is logged off automatically if a key is not pressed for a specific time. Note: the user is not logged off if he/she is in the Setup menu. If users are automatically logged off while they are in the Setup menu, the changes made to the settings are discarded.  Picklist: no, after x minutes                            |
|                                        | Acknowledging message                                              | "No": messages do not have to be confirmed with a password. "Yes same user": messages have to be confirmed with an ID and password. The user logged onto the unit beforehand remains logged on. "Yes, new user": messages have to be confirmed with an ID and password. This user is logged onto the unit from this point onwards. |
| Submenu: Create user account           | Create a new user.                                                 |                                                                                                    |
|                                        | Available IDs                                                      | Indicates how many users can still be created.                                                                                                    |
|                                        | New ID                                                             | Enter a unique ID for the user. This ID can only occur once in the system. The first ID entered automatically has administrator rights.                                                                                                    |
|                                        | Name                                                               | Enter the name of the new user.                                                                                                    |
|                                        | Access level                                                       | Assign the rights to the new user here. Picklist: <b>administrator</b> , main user, user level x                                                                                                    |
|                                        | Password                                                           | Enter the initialization password here. The first time the user logs on, he/she has to replace this password with his/her own password.  Note: the password cannot start or finish with empty characters.                                                                                                    |
|                                        | Create                                                             | The new user is created when you confirm with "Yes". Picklist: <b>no</b> , yes                                                                                                    |
| Submenu: Delete user account           | Delete a user that already exists.                                 |                                                                                                    |
|                                        | ID                                                                 | Here, select the unique ID of the user that is to be deleted.                                                                                                    |
|                                        | Delete ID                                                          | The selected user is deleted when you confirm with "Yes".                                                                                                    |

| "User<br>administration"<br>menu items |                         | Configurable parameters (factory settings are highlighted in bold)                                                                                                    |
|----------------------------------------|-------------------------|----------------------------------------------------------------------------------------------------|
| Submenu: User account x                | Edit this user account. |                                                                                                    |
|                                        | ID                      | Displays the user ID to be edited.                                                                                                    |
|                                        | Name                    | Change the name of the user.                                                                                                    |
|                                        | Access level            | Change the authorization rights of the user. Note: administrator accounts cannot be changed. Picklist: <b>administrator</b> , main user, user level x                                                |
|                                        | Password                | Assign a new initialization password for this user, e.g. if the user has forgotten his/her password. The first time the user logs on, he/she has to replace this password with his/her own password. |
|                                        | User blocked            | Blocking and releasing the user account. Picklist: <b>no</b> , yes                                                                                                    |

### 7.6.7 Creating process-related graphics on the PC

The process-related graphic always consists of two files:

- 1. The background graphic (\*.bmp)
- 2. A configuration file (\*.ini)
- Please note the following:
  - Process-related graphics can only be created on the PC.
  - The file names are prespecified:
  - "PP\_GROUP\_<xx>.bmp" and "PP\_GROUP\_<xx>.ini"
  - $\langle xx \rangle = 01..10$  (Group 1..10, caution: always 2 digits).
  - An individual process-related graphic can be created for every group (max. 10).
  - To be able to load the process-related graphic at the device, the two files for the process-related graphic have to be in the root directory of the SD card or the USB stick.
  - Templates for creating process-related graphics can be found in the "Templates" directory on the CD-ROM of the PC software provided.

#### Background graphic (\*.bmp)

#### Prerequisites:

- Size: 800x480 pixels
- 256 colors (8-bit palette)
- You have to use the color palette of the device or the template.
- The bitmap should not be compressed.

Procedure for creating the background graphic:

- 1. Open one of the templates on the CD-ROM (e.g. with Adobe® Photoshop® or Corel® PHOTO-PAINT®).
- 2. Adapt the template to your needs.
- 3. Save the file on an SD card or a USB stick (observe the information on the filenames!).
- When inserting graphics into the template, make sure that the graphic program used adjusts the colors. Otherwise, the colors are not displayed correctly on the device. The Paint® program supplied with Windows®, for example, does not adjust colors. Programs like Adobe® Photoshop® or Corel® PHOTO-PAINT® perform color adjustment.

Memograph CVM40 Commissioning

### Configuration file (\*.ini)

The configuration file can be edited with a text editor.

One row is entered for every channel and terminated with CR/LF:

<no>=<x>;<y>;<font>;<left-aligned/right-aligned>;<channel name>

#### Legend:

| Abbreviation:                  | Description:                                                                                                    |
|--------------------------------|----------------------------------------------------------------------------------------------------|
| <no></no>                      | Channel 1 to 8 of the group in question                                                                                                    |
| <x></x>                        | Select the x-position where the measured value should be displayed (in pixels). Note: with "left-aligned", the x-position is the upper left-hand corner of the measured value. With "right-aligned", the x-position is the upper right-hand corner of the measured value. Entry: 0 to 799 (pixels). The channel is switched off if $x = -1$ . |
| <y></y>                        | Select the y-position where the measured value should be displayed (in pixels). Entry: 26 to 452 (pixels). The channel is switched off if $x = -1$ .  No measured values can be displayed in the area of the header and the softkeys/status bar. Pay attention to the size of the font.                                                       |
| <font></font>                  | Select the font size to be used for displaying the measured value:  0 = small (16 pixels)  1 = medium (24 pixels)  2 = large (38 pixels)  3 = very large (78 pixels)  Font 0 is used for all other values.                                                                                                    |
| <left right-aligned=""></left> | Specify how the measured value should be aligned.  0 = left-aligned, 1 = right-aligned                                                                                                    |
| <channel name=""></channel>    | Specify whether the channel name should also be displayed in addition to the measured value. The channel name is displayed above the measured value.  0 = hide channel name; 1 = display channel name                                                                                                    |

### Procedure for creating the configuration file:

- 1. Open one of the templates on the CD-ROM in a text editor.
- 2. Adapt the template to your needs.
- 3. Save the file on an SD card or a USB stick (observe the information on the filenames!).
- 4. Load the process-related graphic (=background graphic + configuration file) in the device (see 6.5.9)
- Please note the following:
  - To determine the x/y positions, where possible use the coordinates display function/grid of the graphic program (caution: configure "Pixel" for the dimension).
  - $\blacksquare$  The configuration (e.g. x/y position) can also be modified subsequently at the device (see Section 6.6.8).
  - ullet A short comment can be optionally added to the end of every line. A comment starts with "//" (see example). However, comments may not be inserted between the lines.
  - The configuration file must always have one entry for all 8 channels (even if individual channels are not used, see the example below).
  - The process-related graphic is not displayed if there are errors in the syntax.

#### Example of a configuration file:

1=182;75;3;1;0 // sugar

2=382;75;3;1;0 // citric acid

3=582;75;3;1;0 // base

4=782;75;3;1;0 // sparkling apple juice

5=90;310;0;0;0 // sugar valve

6=290;310;0;0;0 // acid valve

7=-1;-1;0;0;0 // not used

8=-1;-1;0;0;0 // not used

Commissioning Memograph CVM40

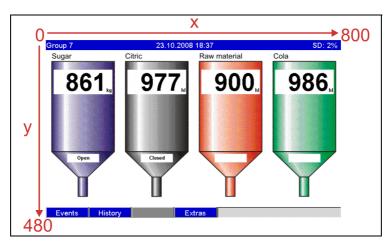

Fig. 74: Example: coordinate system on the process-related graphic

7.6.8 The "Context" menu

The context menu is available for all the measured value displays (apart from the event log). Launch: press the navigator 3-4 seconds. If an external keyboard is connected, the context menu can also be called using Shift+Enter.

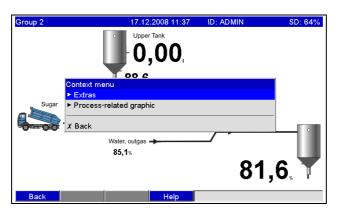

Fig. 75: Context menu

| "Context menu"<br>menu items         | Configurable parameters (factory settings are highlighted in bold)                                                    |  |  |
|--------------------------------------|----------------------------------------------------------------------------------------------------|--|--|
| Submenu: Extras                      | The "Extras" menu can be called here. Alternatively, softkey 4 "Extras" can be pressed in the measured value display. |  |  |
| Submenu: Process-<br>related graphic | You can make changes to the process-related graphic here.                                                             |  |  |
|                                      | Submenu: Edit You can edit the process-related graphic currently displayed here (position, font size, etc.).          |  |  |

110 Endress+Hauser

a0012304

a0012302

Memograph CVM40 Commissioning

| "Context menu"<br>menu items | Configurable parameters (factory settings are highlighted in bold) |                                                                                                    |
|------------------------------|--------------------------------------------------------------------|----------------------------------------------------------------------------------------------------|
|                              | Submenu: Edit, channel x                                           | You can edit this channel of the process-related graphic here (activate, change position/font size etc.).  Group 2  17.12.2008 11 38 Admin  Upper Tank  On On  Context menu / Process-related graphic / Edit / Analog 1 Display in process screen : Yes Channel ident. : No Alignment : Align left x position : 10 y position : 10 Font size : Large  X Back  81,6 % |
|                              |                                                                    | Fig. 76: Context menu, submenu: Edit process-related graphic  Display in process screen  Switch the channel in the process-related graphic on or off. Note: This does not affect the process for storing the measured value or the configuration. Picklist: no, yes  Channel ident.                                                                                  |
|                              |                                                                    | Specify whether the channel name should also be displayed in addition to the measured value. The channel name is displayed above the measured value. Picklist: no, yes  Alignment Specify how the measured value should be aligned. Picklist: left-aligned, right-aligned  x position                                                                                |
|                              |                                                                    | With "left-aligned", the x-position is the upper left-hand corner of the measured value.  With "right aligned", the x-position is the upper right-hand corner of the measured value.  With "right aligned", the x-position is the upper right-hand corner of the measured value.  User input: 0 to 799 pixel                                                         |
|                              |                                                                    | y position Select the y-position where the measured value should be displayed.  No measured values can be displayed in the area of the header and the softkeys/status bar. Pay attention to the size of the font.  User input: 26 to 452 pixel                                                                                                    |
|                              | Submenu: Edit, Accept changes                                      | Font size Select the font size to be used for displaying the measured value. Picklist: small, medium, large, very large  Saves the changes to the process-related graphic in the device memory.                                                                                                    |
|                              | Delete                                                             | Deletes the selected process-related graphic from the memory.                                                                                                    |

Commissioning Memograph CVM40

## 7.7 Meeting the requirements of 21 CFR 11

### 7.7.1 General notes

Prior to using electronic signatures, a hand-signed letter should be sent to the

Office of Regional Operations (HFC--100) 5600 Fishers Lane Rockville, MD 20857 USA

informing it that the company intends to use electronic documents/signatures in the future. Administrators and users have to be trained on 21 CFR 11 or already have to be knowledgeable in this field. Commercial software that is used in electronic recording systems in accordance with 21 CFR 11 must be validated. The suitability of the unit and the related PC software (incl. operating system) for the required application has to be defined, validated and documented (e.g. with regard to data confidentiality, printing device parameters, backup copies of the set parameters, assigning access authorization in the PC software, suitability of the software commercially used – such as the operating system etc.). Prior to assigning/specifying the electronic signature (or elements of this electronic signature such as a unique ID/initialization password), the identity of the person in question has to be verified. The administrator has to ensure that IDs are unique and assigned correctly to the appropriate parties and must document this information. Electronic signatures may only be used by the legitimate users. They may not be disclosed to third parties. The administrators and users must be committed to ensuring the user IDs and passwords (including the initialization passwords) are not abused.

Procedural requirements stating that each individual will be held responsible for any action taken using his/her signature must be defined and observed to have a mechanism in place to act as a deterrent to document and signature forging. To meet the requirements of the FDA with regard to 21 CFR 11 compliance, please ensure that the correct settings for the unit and related PC software are made. Suitable controls have to put in place with regard to the system documentation (distribution, access and use of the documentation for operating and maintaining the system). Revision and change control processes have to be put in place for the system documentation (audit trail documenting the advancement of, and modifications to, the system documentation over time). The system is not designed for use in Internet applications/open systems.

### 7.7.2 Important PC software settings

Compliance with the requirements of 21 CFR 11 demands certain functions in the related PC software. In particular, settings have to be made that automatically record PC software access and operation in an audit trail.

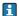

Please note the following:

- Only use operating systems with user administration (e.g. MS Windows® NT/2000/XP)
- Activate user administration, audit trail recording and password protection as per 21 CFR Part 11: "Extras > Program options > Setup" select "General", "Audit trail activate recording" switch to "Security", click "Protected by" and "Password protection per FDA 21 CFR Part 11".
- Assign the permitted rights to the users: click "User administration"; new users can be added here. Recommendation: password valid for 60 days to prevent the user getting used to the password.
- Where applicable, use the powerful automatic functions of the PC software (e.g. automatic readout, automatic backup function, automatic alarm by e-mail). Note: this requires a series connection to a PC that has to work in the automatic mode. Detailed instructions are provided on the CD-ROM of the PC software supplied.

Memograph CVM40 Commissioning

## 7.8 Measured value storage

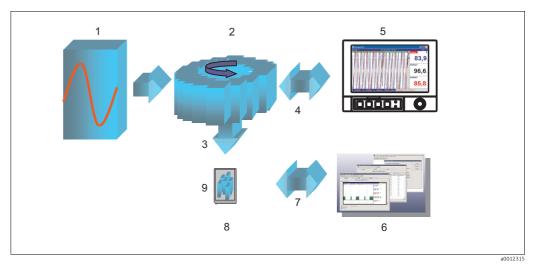

Fig. 77: Schematic illustration of the process for storing measured values

- Measure
- 2 Save (Internal FIFO)
- 3 Copy saved on SD card or USB stick
- 4 Display by access to intermal memory
- 5 Display

- 6 Database/analysis (at PC)
- 7 Data transfer using CF/USB
- 8 Archiving (external, batch)
  - SD/USB

### 7.8.1 Internal memory

Measured value saving shows signal changes and provides access to processes which took place long ago. They are stored (nonvolatile) in a Flash memory which is secure on power failure. This large internal memory works as a ring memory. If it is full, the oldest data are overwritten (FIFO - first in/first out principle). As a result, the current data are always available.

In ongoing operation, the measured values saved can be called up in the instantaneous value display by pressing softkey 2 "History". This function can also be accessed via the "Extras" menu (see Section 6.5.5). Turn the navigator clockwise or counterclockwise to scroll back and forth between the measured value curves. You can change the speed with softkey 3 (slow "<" to fast "<<<"). To go back to the instantaneous value display mode, press softkey 1 "Esc".

### 7.8.2 Operating mode of the SD card and USB stick

Without affecting the internal memory, data packages are copied block-by-block to the SD card. Tests are also made to determine whether the data have been written without any errors. The same happens when storing the data on the PC with the PC software contained in the scope of delivery. The data, monitored against manipulation, are available here. If you wish, you can export these data to other programs, such as MS Excel®, without losing the protected data basis.

The use of a USB stick is only recommended if certain data ranges should be copied. The USB stick is not designed for continuous measured value storage.

Commissioning Memograph CVM40

- Please note the following:
  - Only use new, formatted SD cards recommended by the manufacturer (see "Accessories", Section 8). Any data on the SD card or USB stick are overwritten once the card/stick is inserted into the slot.
  - The SD card or USB stick memory being written to is shown in normal operation at the top right of the display ("SD: xx%" or "USB: xx%")
  - Dashes "-" on this display mean that no SD card is inserted.
  - No information is output if no USB stick is connected.
  - The SD card should not be write-protected.
  - Prior to removing the external data carrier, select "Extras > SD card (or USB stick) > Update". The current data block is closed and saved to the external data carrier. This ensures that all current data (until the last save) is included on it.
  - Depending on the configuration of your unit (see "Setup > System > Ext. memory > Warning at"), an acknowledgeable message on the display informs you that the data carrier has to be changed before the external data carrier is 100 % full.
  - Your unit knows which data have already been copied onto the SD card or USB stick. Should you ever forget to change the data carrier in time (or if no SD card has been inserted), the new external data carrier is filled with the missing data from the internal memory in as far as the data are still available there. Since measured value acquisition/registration has highest priority, it can take several minutes until the data are copied from the internal memory to the SD card or USB stick.

## 7.9 Important functions of the supplied PC software

The current PC software must be installed on a PC (for installation instructions, see description on CD–ROM or Section 5.6 of these Operating Instructions).

## 7.9.1 Data transmission to the supplied PC software

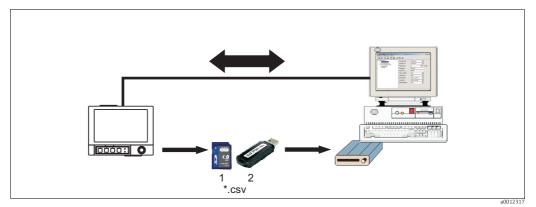

Fig. 78: Data transmission to the supplied PC software

SD card
 USB stick

Data can be transferred to the installed PC software in one of the following ways:

- Using USB, RS232/485 or Ethernet. Communication and download of data to PC using the function "Read out ¬> Read out measured values using interface/Modem".
- Saving the data on the SD card or USB stick in the device using the function "Extras > SD card or USB stick > Update". Remove the SD card or USB stick from the device with the function "Extras > SD card or USB stick > Remove safely".
  Now insert the SD card or USB stick into the PC and read the data using the function "Read out > Read out measured values from PC card drive".

Memograph CVM40 Commissioning

■ Using the PC software, read out the internal memory as a file: the data is read out via RS232/RS485, Ethernet or USB. Start the PC software provided. Select "Read out > Read out memory card by interface/modem". Select the relevant device from the PC database. Select "Unit > Open unit(s)". The connection is made. Select the relevant files in the internal memory and confirm with "OK". The measured values are read out. The measured values are kept in internal memory.

## 7.9.2 Offline data verification, analysis and printout

The data saved offline or downloaded to the PC (using one of the methods described above) can be viewed in the supplied PC software using the function "Display -> Display measured values from database".

All data received can be viewed as trend graphics and in tabular form and printed out (see corresponding print function in the main menu of the supplied PC software). A detailed description of the functions can be found on the CD–ROM of the supplied PC software.

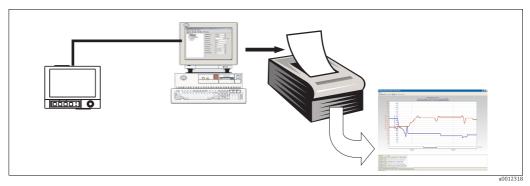

Fig. 79: Data analysis at the PC

## 7.9.3 Viewing data in a spreadsheet (e.g. MS Excel®)

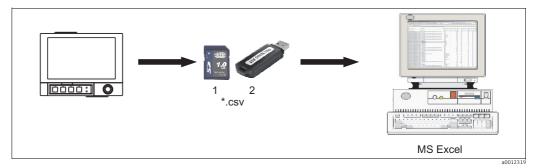

Fig. 80: Data analysis in spreadsheet

- 1 SD card
- 2 USB stic

Select "Open format (\*.csv)" (comma separated values) as the save mode in the unit under " Main menu > Setup > System > Ext. memory > Save as" to be able to open saved data directly in the spreadsheet for analysis and printout.

To open the data directly in MS-Excel®, select the semicolon ";" as the separator in the unit under "Main menu > Setup > System > Ext. memory > Separator for CSV". The open format (\*.csv) is restricted to a maximum of 60000 lines.

Commissioning Memograph CVM40

## The CSV files are comprised as follows:

| File name (=name + consecutive number + date and start time of the first value) | Description                                                                                                    |
|---------------------------------------------------------------------------------|----------------------------------------------------------------------------------------------------|
| rec_analysis01 00000000000 0009 2008-08-07 14-00-00.csv                         | Contains the signal analyses of the active channels from the starting time indicated in the file name. An individual CSV file is created for every analysis (01 - 04). |
| rec_events 00000000000 0009 2008-08-07 13-40-13.csv                             | Contains the event log from the starting time indicated in the file name.                                                                                              |
| rec_group01 00000000000 0009 2008-08-07 13-44-19.csv                            | Contains all the measured values of the group from the starting time indicated in the file name. An individual CSV file is created for every group (01 - 10).          |

Alternatively, the data saved in a protected format can be exported to \*.xls, \*.csv or \*.txt format in the supplied PC software under "Extras > Export measured values".

Memograph CVM40 Troubleshooting

# 8 Troubleshooting

# 8.1 Diagnosis/simulation in the main menu

Unit information and service functions for a swift unit check. For descriptions, see Section 6.6.4.

## 8.2 Troubleshooting instructions

### Dead pixels:

Dead pixels refer to pixels on LCD and TFT displays that are defect due to the technology or manufacturing techniques used. The TFT display used can have up to 10 dead pixels (Class III as per ISO 13406-2). These dead pixels do **not** entitle the user to a warranty claim.

## 8.3 System error messages

If an error occurs in the unit, the red LED lights up. If warnings occur or if the unit needs to be serviced, the red LED starts flashing. The red LED can also start flashing for limit value alarms if this is configured in the setup (standard setting = off).

- M-code (maintenance required): warning or maintenance needed
- F-code: failure

All the error messages are displayed in the event log.

## 8.3.1 M-code messages

| Code | Brief error description                                                                   | Remedial action                                                                                                    |
|------|-------------------------------------------------------------------------------------------|----------------------------------------------------------------------------------------------------|
| M102 | Overrange                                                                                 | Check sensor                                                                                                    |
| M103 | Underrange                                                                                | Check sensor                                                                                                    |
| M104 | Measured value is invalid                                                                 | Check formula of the mathematics channel;<br>Check unit hardware                                                                                         |
| M304 | SD card is full!                                                                          | Replace SD card                                                                                                    |
| M305 | USB stick is full!                                                                        | Replace USB stick                                                                                                    |
| M308 | SD card is write-protected!                                                               | Disable write protection on SD card                                                                                                    |
| M330 | Not all USB units could be switched on since the max. current limiting level was reached. | Use active USB hub (hub with own power supply)                                                                                                    |
| M331 | SIM card is blocked                                                                       | Unlock SIM card by entering the PUK number.<br>Note: The PUK must be entered using a cellular<br>phone (not possible to enter number using the<br>unit)! |
| M432 | Analog card x is not calibrated!                                                          | Calibrate the analog card (technical personnel only) or contact the service department of the supplier!                                                  |

Troubleshooting Memograph CVM40

# 8.3.2 F-code messages

| Code | Brief error description                                            | Remedial action                                                                                                    |
|------|--------------------------------------------------------------------|----------------------------------------------------------------------------------------------------|
| F101 | Cable open circuit                                                 | Check connections and sensor                                                                                                    |
| F306 | File not found or is corrupt!                                      |                                                                                                    |
| F307 | Parameter file not found or is corrupt!                            |                                                                                                    |
| F309 | Analog card x is out of order!                                     | Replace the analog card or contact the service department of the supplier! Switch the unit off and then on again if necessary.  |
| F310 | Digital card is out of order!                                      | Replace the digital card or contact the service department of the supplier! Switch the unit off and then on again if necessary. |
| F311 | Power unit is out of order!                                        | Replace the power unit or contact the service department of the supplier! Switch the unit off and then on again if necessary.   |
| F312 | Fieldbus card is out of order!                                     | Contact the supplier's service department! Switch the unit off and then on again if necessary.                                  |
| F313 | Screenshot could not be saved!                                     | Change the SD card or USB stick and try again                                                                                   |
| F314 | Error occurred when calibrating!                                   | Repeat the calibration                                                                                                    |
| F315 | Cannot save run times!                                             | Contact the supplier's service department!                                                                                      |
| F316 | Cannot save setup to file!                                         | Contact the supplier's service department!                                                                                      |
| F317 | Cannot save unit data!                                             | Contact the supplier's service department!                                                                                      |
| F318 | Cannot save user administration!                                   | Contact the supplier's service department!                                                                                      |
| F319 | No IP address could be obtained from the DHCP server!              | Check the connections and communication settings. Contact your network administrator.                                           |
| F320 | No connection to the e-mail server.                                | Check the connections and communication settings                                                                                |
| F321 | E-mail could not be sent!                                          | Check the connections and communication settings                                                                                |
| F322 | SMS could not be sent!                                             | Check the connections and communication settings                                                                                |
| F323 | Mathematics channel x: settings are invalid!                       | Check formula                                                                                                    |
| F324 | Mathematics settings are invalid!                                  | Check formula                                                                                                    |
| F325 | Incompatible hardware detected! Please update firmware.            | Firmware update necessary. Contact the supplier's service department!                                                           |
| F326 | x: The selected input signal is not supported<br>by this hardware! | This hardware does not yet support the input ranges used. Contact the supplier's service department!                            |
| F327 | No connection to the e-mail server (x).                            | See SMTP error codes, next table                                                                                                |
| F328 | SMTP: authentication failed!                                       | Check e-mail server access data (user name, password)                                                                           |

Memograph CVM40 Troubleshooting

| Code | Brief error description   | Remedial action                                                                |
|------|---------------------------|--------------------------------------------------------------------------------|
| F329 | SMTP: error occurred (x). | See SMTP error codes, next table                                               |
| F332 | DNS server not found! (x) | Check settings in the setup under "System -<br>Communication - Ethernet - DNS" |

## SMTP error codes:

| SMTP error code (x) | Description                                |
|---------------------|--------------------------------------------|
| -1                  | SMTP communication faulty                  |
| -2                  | SMTP routing faulty                        |
| -3                  | SMTP greetings faulty                      |
| -4                  | Authentication faulty                      |
| -5                  | Error in MAIL FROM                         |
| -6                  | Error in RCPT TO                           |
| -7                  | Error in DATA                              |
| -8                  | Server response: e-mail could not be sent! |
| -10                 | Internal access error                      |
| -11                 | Ethernet not connected                     |
| -12                 | Ping out of order                          |
| -13                 | Time limit exceeded when sending mail      |
| -14                 | DNS: name server cannot be addressed       |
| -15                 | DNS: domain name not found                 |

## SMTP error messages:

| Error code                                                                              | Error description                                                                                                    | Remedial action                                                                                           |
|-----------------------------------------------------------------------------------------|----------------------------------------------------------------------------------------------------|----------------------------------------------------------------------------------------------------|
| 421 dns lookup failed for sender<br>domain                                              | Sender name has incorrect domain e.g. "unit@demo.unit" -> SMTP server checked "demo.unit" and found it did not exist. | Please enter your company's address as the domain (e.g. unit@company.com). Ask your system administrator. |
| 501 bad address syntax:<br><devicexxx><br/>553 Complete address with domain</devicexxx> | If no sender name was entered, the unit name is used as the sender name. Some SMTP servers do not accept this.        | Please enter your company's address as the domain (e.g. unit@company.com). Ask your system administrator. |
| 535 Error: authentication failed                                                        | The user name or password is not correct.                                                                             | Please correct the user name or password. Ask your system administrator.                                  |
| 550 must be authenticated                                                               | The SMTP server demands authentication.                                                                               | Please enter a user name and a password. Ask your system administrator                                    |
| 550 Sender address does not<br>belong to logged in user                                 | The sender name must correspond to the user name.                                                                     | Use the user name as the sender name.                                                                     |
| 530 Must issue a STARTTLS command                                                       | The server demands secure encryption.                                                                                 | Is not supported!                                                                                         |

Troubleshooting Memograph CVM40

# 8.4 Process errors

| Problem:                     | Cause:                                                                                         | Remedy:                                                                                    |
|------------------------------|------------------------------------------------------------------------------------------------|--------------------------------------------------------------------------------------------|
| Display does not function    | Screen saver is active                                                                         | Press a key. Check settings for screen saver in the setup.                                 |
|                              | No LED lights up beside the keys or on the rear of the unit (Ethernet) => no power supply      | Check power supply and mains connection.                                                   |
|                              | No LED lights up beside the keys or on the rear of the unit (Ethernet) => power unit defective | Replace the power unit or call the service department of the supplier!                     |
|                              | An LED lights up beside the keys or on the rear of the unit (Ethernet) => display defective    | Contact the supplier's service department!                                                 |
| Lamp does not function       | Lamp power supply lost load                                                                    | Check lamp condition and the cable connection.                                             |
| Sensor does not function     | Optical signal lost                                                                            | Check sensor detector or detector cable connection.                                        |
| SD card slot does not work   | CPU defective                                                                                  | Contact the supplier's service department!                                                 |
| No data on the SD card       | Setup changed                                                                                  | Save the data onto a data carrier before making any changes to the setup.                  |
|                              | Software update/upgrade                                                                        | Save measured values onto a data carrier before making any changes to the software.        |
|                              | SD card defective                                                                              | Replace the SD card, use genuine cards from the manufacturer! (Accessories, see Section 8) |
|                              | CPU defective                                                                                  | Contact the supplier's service department!                                                 |
| Setup is locked              | Setup lock active, i.e. the setup is only released with a digital signal                       | Create a digital signal to remove setup lock.                                              |
|                              | Operation is locked by a user code                                                             | Enter the correct user code to disable the lock.                                           |
| Relay does not function      | Incorrect connection                                                                           | Check the connection and circuit of the relay.                                             |
|                              | Incorrect configuration                                                                        | Check the configuration of the relay.                                                      |
|                              | Power supply defective                                                                         | Replace the power unit card or call the service department of the supplier!                |
|                              | Digital card (optional) defective                                                              | Replace the digital card or call the service department of the supplier!                   |
| No connection to the unit    | Cable defective                                                                                | Replace cable                                                                              |
| possible via the USB         | Driver for USB connection not installed on the PC                                              | Install driver                                                                             |
| RS232/RS485, Ethernet        | Cable defective                                                                                | Replace cable (Accessories, see Section 8)                                                 |
| interface not working        | Incorrect connection assignment                                                                | Use original cables.                                                                       |
|                              | Incorrect unit address                                                                         | Check and set correctly.                                                                   |
|                              | Incorrect interface parameters                                                                 | Check and set correctly.                                                                   |
|                              | CPU defective                                                                                  | Contact the supplier's service department!                                                 |
| Modem connection not working | Modem not initialized on unit                                                                  | Initialize the modem again (see Section 5.6.4)                                             |
|                              | Incorrect or faulty connecting cable                                                           | Replace cable (Accessories, see Section 8)                                                 |

Memograph CVM40 Troubleshooting

| Problem:                                                             | Cause:                                                         | Remedy:                                                                     |
|----------------------------------------------------------------------|----------------------------------------------------------------|-----------------------------------------------------------------------------|
| Digital input does not function                                      | Incorrect connection                                           | Check the connection and circuit of the digital input.                      |
|                                                                      | Incorrect configuration                                        | Check the digital input configuration.                                      |
|                                                                      | Power supply defective                                         | Replace the power unit card or call the service department of the supplier! |
|                                                                      | CPU defective                                                  | Contact the supplier's service department!                                  |
| Analog input shows "" This means cable open circuit                  | The signal lines are incorrectly connected or not connected.   | Check connections.                                                          |
| Analog input shows "******" This means the measured value is invalid | The input signal does not correspond to the configured signal. | Check the input signal and the configuration.                               |
| Analog input shows "^^^^\" This means overranging                    | The sensor is defective.                                       | Check the input signal and replace the sensor.                              |
| Analog input shows "vvvvvv" This means underranging                  | The sensor is defective.                                       | Check the input signal and replace the sensor.                              |
| Analog output does not function                                      | Digital card (optional) defective                              | Replace the digital card or call the service department of the supplier!    |
| Communication<br>to fieldbus (Profibus DP or                         | Wrong settings                                                 | Check communication settings.                                               |
| Modbus) not working                                                  | Anybus communicator module defective                           | Contact the supplier's service department!                                  |
|                                                                      | Incorrect terminal assignment                                  | Check the wiring to the fieldbus.                                           |

Maintenance Memograph CVM40

## 9 Maintenance

The unit is maintenance-free.

# 9.1 Software update via the supplied PC software

When the program is updated, all measurement data in the memory are deleted. If the measured values saved in the unit are still required, they should first be read out or the SD card should be updated and removed from the unit. After the program transfer, all unit settings are reset to the factory settings.

Function only possible via USB or RS232, not via Ethernet or modem!

#### Procedure:

- 1. Start the supplied PC software.
- 2. Connect the unit to the PC.
- 3. Open the "Extras -> Special device functions -> (Select unit) -> Transfer program" menu.
- 4. Select interface parameters (Com port or USB device)
- 5. Select desired program file (\*.prg) and confirm with OK.

Memograph CVM40 Repair

# 10 Repair

# 10.1 Spare parts

# 10.1.1 Illustration of the spare parts

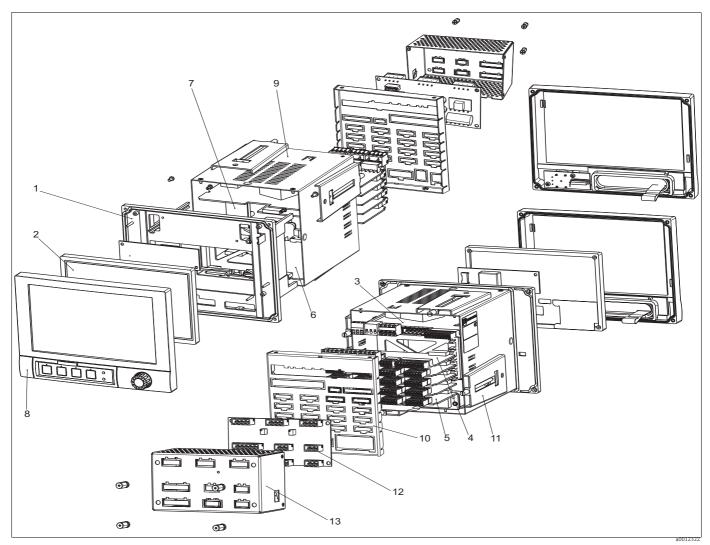

Fig. 81: Illustration of spare parts

Repair Memograph CVM40

# 10.1.2 List of spare parts / retrofit parts

| Pos. | Order no. | Identifier                                                                                                  |
|------|-----------|----------------------------------------------------------------------------------------------------|
| 3    | 50078843  | Terminal, 3-pin, for power supply                                                                           |
| 3    | 71037408  | Terminal, pluggable, 3-pin for relay 1 (changeover)                                                         |
| 3    | 71037411  | Terminal, pluggable, 6-pin for relay 4+5+6 on power unit card                                               |
| 3    | 71037363  | Terminal, pluggable, 9-pin for digital inputs on power unit card                                            |
| 3    | RSG40X-NA | Power unit 100-230 V AC (±10%)                                                                              |
| 3    | RSG40X-NC | Power supply 24 V AC/DC                                                                                     |
| 4    | 71037410  | Terminal, pluggable, 4-pin for relay 2+3 and relay on digital I/O card                                      |
| 4    | 71037351  | Terminal, pluggable, 10-pin for digital inputs on digital I/O card                                          |
| 4    | 71037350  | Terminal, pluggable, 4-pin for analog outputs on digital I/O card                                           |
| 4    | RSG40X-BA | Digital card extension (8x digital input + 6x relay + 2x analog output) (for slot 5), with connector        |
| 5    | RSG40X-A1 | Analog card with 4 multifunction inputs (for slot 1-5), with connector                                      |
| 5    | 51009211  | Terminal, pluggable, 6-pin, for analog input                                                                |
| 7    | RSG40X-MA | Motherboard                                                                                                 |
| 10   | 71035192  | Rear wall, analog+digital, stamped, for units in which analog cards and the digital I/O card are integrated |
| 11   | 71035184  | Jack screws short, 1 piece                                                                                  |
| 12   | 71105873  | Terminal strip kit for 1 channel                                                                            |
| 12   | 71105874  | Terminal strip kit for 2 channels                                                                           |
| 12   | 71105875  | Terminal strip kit for 4 channels                                                                           |
| 13   | 71105815  | Cover electronic rear panel (no screws included)                                                            |
|      | 71155103  | Kit CVM40 1 Channel Optical Board                                                                           |
|      | 71155105  | Kit CVM40 2 Channel Optical Board                                                                           |
|      | 71155107  | Kit CVM40 4 Channel Optical Board                                                                           |
|      | 71155109  | Kit CVM40 Analog Output Internal Conn.                                                                      |
|      | 71155111  | Kit CVM40 Readwin2000 CD                                                                                    |
|      | 71155112  | Kit CVM40 Digital Internal Connections                                                                      |
|      | 71155114  | Kit CVM40 Lamp Voltage Adjustement Tool                                                                     |
|      | 71155117  | Kit CVM40 Universal Input Internal Conn.                                                                    |
|      | 71155118  | Kit CVM40 Internal Terminals Set                                                                            |
|      | 71155110  | Kit CVM40 Back Cover Housing                                                                                |
|      | 71155104  | Kit CVM40 1 Channel Terminals set                                                                           |

Memograph CVM40 Accessories

| Pos. | Order no. | Identifier                        |
|------|-----------|-----------------------------------|
|      | 71155106  | Kit CVM40 2 Channel Terminals set |
|      | 71155108  | Kit CVM40 4 Channel Terminals set |

## 10.2 Return

If the device has to be repaired, please return it *cleaned* to the sales center responsible. Please use the original packaging, if possible.

## 10.3 Disposal

The device contains electronic components and must therefore be disposed of in accordance with regulations on the disposal of electronic waste. Please observe local regulations.

## 11 Accessories

In the following sections, you find the accessories available at the time of issue of this documentation.

For information on accessories that are not listed here, please contact your local service or sales representation.

The following accessories are available:

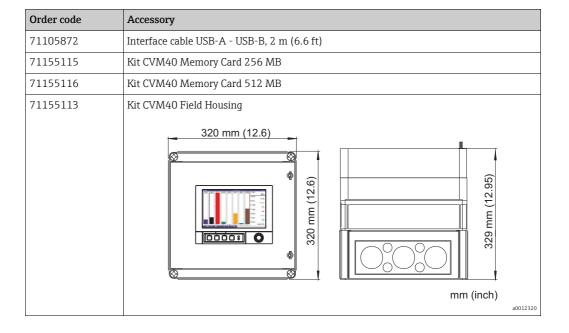

Accessories Memograph CVM40

### 11.1 Sensors

#### OUSAF44

- Optical, single-wavelength sensor for measurement of UV absorption
- Hygienic design with flow assembly OUA260
- Ordering according to product structure, see Technical Information TI416C/07/EN

#### OUSAF45

- Optical, single-wavelength sensor for measurement of absorption in the high UV region
- CIP-, SIP-resistant design with flow assembly OUA260
- Ordering according to product structure

#### OUSAF46

- Optical, dual-wavelength sensor for measurement of UV absorption
- Hygienic design with flow assembly OUA260
- Ordering according to product structure

#### OUSAF11

- Optical sensor for measurement of VIS/NIR absorption
- Hygienic and glassfree design
- Ordering according to product structure, see Technical Information TI474C/07/EN

#### OUSAF12

- Single-wavelength sensor for measurement of color and NIR absorption
- Hygienic design with flow assembly OUA260
- Ordering according to product structure

#### OUSAF21

- Dual wavelength sensor for measurement of low concentration and color
- Hygienic design
- Ordering according to product structure

#### OUSAF22

- Dual wavelength sensor for measurement of concentration and color
- Hygienic design with flow assembly OUA260
- Ordering according to product structure

#### OUSTB66

- NIR absorption sensor for measurement of cell growth and biomass
- CIP-, SIP-resistant and autoclaveable
- Ordering according to product structure

### OUSTF10

- Turbidity sensor for measurement of low turbidity values
- Uses scattered light technology
- Hygienic design with flow assembly OUA260
- Ordering according to product structure

## 11.2 Flow assembly

OUA260 flow assembly for hygienic sensors

- For sensor installation in pipe lines
- Materials: stainless steel 316, 316L or Kynar (further materials available on request)
- Many process connections and pathlength versions available
- Ordering according to product structure, see Technical Information TI418C/07/EN

Memograph CVM40 Accessories

## 11.3 Cables

### OUK10 cable set

- Pre-terminated and labeled cables for connection of OUSAF12 sensors
- Ordering according to product structure

#### OUK20 cable set

- Pre-terminated and labeled cables for connection of OUSTF10 and OUSAF2x sensors
- Ordering according to product structure

### OUK40 cable set

- Pre-terminated and labeled cables for connection of OUSAF4x sensors
- Ordering according to product structure

### OUK60 cable set

- Pre-terminated and labeled cables for connection of OUSBT66 sensors
- Ordering according to product structure

Technical data Memograph CVM40

# 12 Technical data

# 12.1 Input

| Input types           | <ul> <li>Up to 4 optical sensor inputs for up to two sensors (depending on sensor type)</li> <li>2 universal analog inputs</li> <li>6 digital inputs</li> </ul> |                                                                                      |                                                                                                  |
|-----------------------|----------------------------------------------------------------------------------------------------|--------------------------------------------------------------------------------------|--------------------------------------------------------------------------------------------------|
| Measured<br>variables | 1                                                                                                    |                                                                                      |                                                                                                  |
| Measuring<br>range    | Optical photometric sensor inputs (S1, S2, S3, S4)  OUSAF11 OUSAF12 OUSAF21 OUSAF22 OUSAF44 OUSAF45 OUSAF46 OUSTF10 OUSBT66                                     | 0 to 2.5 AU (Absorbance Unit) up to 50 OD (depending on OPL)  0 to 200 FTU or ppm DE | 0.3 % at 25 °C oMR<br>1 % max. oMR over all<br>conditions<br>2 % max. oMR over all<br>conditions |
|                       | Universal input<br>(A1, A2)<br>Current (I)                                                                                                    | 0 to 20 mA<br>0 to 5 mA<br>4 to 20 mA<br>Overrange: up to 22 mA                      | ± 0.10 % oMR                                                                                     |
|                       | Voltage (U) > 1 V                                                                                                    | 0 to 10 V<br>0 to 5 V<br>1 to 5 V<br>± 10 V<br>± 30 V                                | ± 0.10 % oMR                                                                                     |
|                       | Voltage (U) ≤1 V                                                                                                    | 0 to 1 V<br>± 1 V<br>± 150 mV                                                        | ± 0.10 % oMR                                                                                     |

Memograph CVM40 Technical data

| Resistance<br>thermomete<br>(RTD) | Pt 100: -200 to 850 °C (-328 to 1562 °F) (IEC751, GOST) Pt 100: -200 to 649 °C (-328 to 1200.2 °F) (JIS1604) Pt 500: -200 to 850 °C (-328 to 1200 °F) (JIS1604) Pt 500: -200 to 649 °C (-328 to 1200 °F) (JIS1604) Pt 1000: -200 to 600 °C (-328 to 1112 °F) (IEC751, JIS1604)  Cu 100: -200 to 200 °C (-328 to 392 °F) (GOST) Cu 50: -200 to 200 °C (-328 to 392 °F) (GOST) Pt 50: -200 to 850 °C (-328 to 1562 °F) (GOST) Pt 50: -200 to 850 °C (-328 to 1562 °F) (GOST) |
|-----------------------------------|----------------------------------------------------------------------------------------------------|
|                                   | Cu 53: -50 to 180 °C (-58 to 356 °F) (GOST)  Pt 46: -200 to 650 °C (-328 to 1202 °F) (GOST)  4-wire: ± 0.30 % oMR 3-wire: ± (0.30 % + 0.8 K) 2-wire: ± (0.30 % oMR + 1.5 K)                                                                                                    |
| Thermocou<br>(TC)                 | Type J (Fe-CuNi): -210 to 1200 °C (-346 to 2192 °F) (IEC581-1)                                                                                                    |
| Pulse input                       | I) Min. pulse length 30 μS, max. 13 kHz                                                                                                    |
| Frequency i                       | put 0 to 10 kHz, overrange: to 12.5 kHz ± 0.01 % oMR 0 to 7 mA = LOW 13 to 20 mA = HIGH                                                                                                    |
| Digital inpu<br>(D11 to D6)       |                                                                                                    |

Technical data Memograph CVM40

# 12.2 Output

| Relay outputs       | Standard version (power supply slot): 1 alarm relay with changeover contact, 5 relays with NO contact e.g. for limit value alarms (can be configured as NC contact). |                                                                                                    |
|---------------------|----------------------------------------------------------------------------------------------------|----------------------------------------------------------------------------------------------------|
|                     | Response time:<br>Maximum DC contact load:<br>Maximum AC contact load:                                                                                               | max. 400 ms<br>30 V / 3 A<br>230 V / 3 A                                                                                                    |
| Analog outputs      | Output current: Max. output voltage: Accuracy: Temperature drift: Resolution: Load: Error signal to NAMUR NE43:                                                      | 0/4 to 20 mA with 10 % overrange approx. 16 V $\leq$ 0.1 % of output range $\leq$ 0.015 %/K 13 bit 0 to 500 Ohm configurable, 3.6 mA or 21 mA                                                  |
| Digital outputs     | Output voltage as per IEC 61131-2:  Frequency: Pulse width: Max. measured error: Temperature drift: Load:                                                            | $\leq$ 5 V corresponds to LOW<br>≥ 12 V corresponds to HIGH<br>short-circuit proof (maximum 25 mA)<br>0 to 2 kHz<br>0.5 to 1000 mS<br>$\leq$ 0.1 % of output range<br>$\leq$ 0.1 %<br>≥ 1 kOhm |
| Communications port | Combined RS232/485 connection                                                                                                    |                                                                                                    |

# 12.3 Power supply

| Supply voltage      | Input (according to product structure):                                                                         | 100 to 230 VAC (±10 %)<br>24 VAC/DC                                                                                                    |
|---------------------|----------------------------------------------------------------------------------------------------|----------------------------------------------------------------------------------------------------|
|                     | Output: Optical lamp power supply:                                                                              | 2.5 to 12 V adjustable, 6 W                                                                                                    |
| Frequency           | Nominal frequency: 50 / 60 Hz                                                                                   |                                                                                                    |
| Cable specification | Screw or spring terminal block with a Wire cross-sections: Digital I/O and analog inputs: Power supply: Relays: | max. 1.5 mm <sup>2</sup> (14 AWG) (spring terminals) max. 2.5 mm <sup>2</sup> (13 AWG) (screw terminals) max. 2.5 mm <sup>2</sup> (13 AWG) (spring terminals) |
| Power consumption   | 100 to 230 V:<br>24 V:                                                                                          | max. 40 VA<br>max. 40 VA                                                                                                    |

# 12.4 Performance characteristics

| Reference operating conditions | Reference temperature:<br>Humidity:                      | 25 °C ± 5 K (77 °F ± 9 °F)<br>55 % ± 10 % r.h.                                            |
|--------------------------------|----------------------------------------------------------|-------------------------------------------------------------------------------------------|
| Maximum measured error         | See "Input" section.                                     |                                                                                           |
| Temperature drift              | Cu50, Cu53, Cu100, Pt46, Pt50: All other ranges:         | max. ± 0.02 %/K (of measuring range) ±5 % of reading max. ± 0.01 %/K (of measuring range) |
| Long-term drift                | According to IEC 61298-2: <1 %/year (of measuring range) |                                                                                           |

Memograph CVM40 Technical data

# 12.5 Environment

| Ambient temperature range     | −10 to 50 °C (14 to 122 °F)                                                                                                    |                                                                 |
|-------------------------------|----------------------------------------------------------------------------------------------------|-----------------------------------------------------------------|
| Storage temperature           | −20 to +60 °C (-4 to 140 °F)                                                                                                    |                                                                 |
| Electromagnetic compatibility | Interference immunity: Compliant to IEC 61326 (industrial environment) and NAMUR NE21.                                                                                                    |                                                                 |
|                               | Interference emission: Compliant to IEC 61326: Class A (operation in industrial environment)                                                                                                    |                                                                 |
|                               | Interference voltage suppression:  Common mode interference voltage suppression: IEC 61298-3 Analog inputs: 80 dB at 60 V and 50 Hz / 60 Hz  Push-pull interference voltage suppression: IEC 61298-3 Analog inputs: 40 dB at 50 Hz / 60 Hz, for measuring range / 10 |                                                                 |
| Ingress protection            | Front panel:<br>Rear panel:                                                                                                    | IP65 (IEC 60529, Cat. 2), NEMA<br>4<br>IP20 (IEC 60529, Cat. 2) |
| Climate class                 | Compliant to IEC 60654-1: B1                                                                                                    |                                                                 |
| Electrical safety             | IEC 61010-1, protection class I<br>Low voltage: over voltage category II<br>Environment < 3000 m (9843 ft) above MSL (mean sea level)                                                                                                    |                                                                 |

# 12.6 Mechanical construction

| Dimensions                            | See section "Installation".                  |                                                    |
|---------------------------------------|----------------------------------------------|----------------------------------------------------|
| Weight                                | Maximum configuration: approx. 2 kg (4.4 lb) |                                                    |
|                                       | Front (front part incl. display panel):      | GD-Z410 (zinc diecast) (border area powder-coated) |
|                                       | Flap (front):                                | plastic (ABS UL94-V2)                              |
| Materials                             | Membrane keypad:                             | polyester (PC-ABS UL94-V2)                         |
| All materials are free from silicone. | Navigator:                                   | plastic (ABS UL94-V2)                              |
|                                       | Intermediate frame (front to panel):         | plastic (PA6-GF15 UL94-V2)                         |
|                                       | Housing:                                     | St 12 ZE (galvanized sheet steel)                  |
|                                       | Rear panel:                                  | St 12 ZE (galvanized sheet steel)                  |

# Index

| Numerics                                | Contro             |
|-----------------------------------------|--------------------|
| 1 pulse =                               | Copy m             |
| 1 second/hour =                         | Copy ti            |
| 21 CFR 11                               | Correct            |
| A                                       | Correct<br>Creatin |
| Accessories                             | Curve.             |
| Acknowledging messages                  | Curve d            |
| Action                                  | Curve i            |
| Actual date                             |                    |
| Actual time                             | D                  |
| Adjust brightness91                     | Dampir             |
| Adjustment                              | Data ar            |
| Lamp voltage                            | Data bi            |
| Administrators                          | Date fo            |
| Alarm cycle                             | Date/ti            |
| Analog inputs                           | Decade             |
| Analog outputs                          | Decima             |
| Analog/pulse outputs                    | Decima             |
| Analog/pulse outputs menu               | Declara            |
| Analysis                                | Definin            |
| Application menu                        | Delete             |
| Audit trail                             | Delete :           |
| В                                       | Deletin            |
| <del>-</del>                            | Descrip            |
| Bar graph                               | Descrip<br>Designa |
| Baseline                                | Designa            |
| Beginning of summer time                | Device             |
| beginning of summer time                | Device             |
| C                                       | Device             |
| Cable specification                     | DHCP.              |
| Calc. factor                            | Diagno             |
| Calculation active                      | Diagno             |
| Calibration                             | Diagno             |
| optical                                 | Digital            |
| Change group 88                         | Digital            |
| Change password                         | Digital            |
| Channel                                 | Dim. lir           |
| Channel ident                           | Direct a           |
| Check table                             | Display            |
| Checking                                | Display            |
| Connections                             | Display            |
| Function                                | Disposa            |
| Installation                            | Docum              |
| Circuit diagram                         | Double             |
| Circular chart                          | Draw h             |
| Collective relay                        |                    |
| Color for displaying the assigned input |                    |
| Communication 33                        |                    |
| Communication                           |                    |
| rr                                      |                    |
| Comparison temp                         |                    |
| Confirming error messages               |                    |
| Connection                              |                    |
| Context menu                            |                    |
|                                         |                    |

| Control input                 | 65         |
|-------------------------------|------------|
| Copy memory completely        |            |
| Copy time frame               |            |
| Correction RPT                |            |
| Correction value              |            |
| Creating a user account       |            |
| Curve                         |            |
| Curve display                 |            |
| Curve in ranges               |            |
| 3                             |            |
| D                             |            |
| Damping/filter                | 56, 59, 74 |
| Data analysis                 | 115        |
| Data bits                     | 46         |
| Date format                   | 44         |
| Date/time setup               | 44         |
| Decade                        | 80         |
| Decimal point                 | 59, 66, 70 |
| Decimal separator             | 43         |
| Declaration of conformity     | 8          |
| Defining authorization rights | 106        |
| Delete internal memory        | 105        |
| Delete SD card                | 97         |
| Deleting a user account       | 107        |
| Description ´H´               | 66, 70     |
| Description 'L'               |            |
| Designated use                | 5          |
| Device fault                  | 43         |
| Device information            | 86         |
| Device operational            | 43         |
| Device tag                    | 43, 86     |
| DHCP                          | 47         |
| Diagnosis message             | 101        |
| Diagnosis/simulation          | 100        |
| Diagnosis/simulation menu     | 86         |
| Digital display               | 90         |
| Digital inputs                | 18, 65     |
| Digital inputs menu           | 63         |
| Dim. linearized value         | 73         |
| Direct access                 | 41         |
| Display                       | 81         |
| Display symbols               | 28         |
| Display/operation menu        | 87         |
| Disposal                      | 125        |
| Document symbols              |            |
| Double messages               |            |
| Draw help line                |            |
|                               |            |

| E                         | L                         |
|---------------------------|---------------------------|
| Edit table                | Lamp on/off               |
| End of summer time        | Lamp voltage adjustment   |
| Engineering unit          | Lamp voltage adjustment   |
| ENP version               | Language                  |
| Environment. 131          | LED mode                  |
| Error messages            | LEDs                      |
| Error value               | Limit value               |
| Ethernet                  | Linearization             |
| Ethernet commissioning    | Linearization menu        |
| Event + operation time    | Linearized value          |
| Event log                 | Load setup96              |
| Event message             | Load user administration  |
| Event text                | Login91                   |
| Event text H->L 67, 71    | Logoff                    |
| Event text L->H 67, 71    | Lower frequency           |
| Expert setup              | LV messages               |
| Exploded view drawing     |                           |
| External memory 50        | M                         |
| Extras menu               | MAC address               |
| <b>-</b>                  | Main menu                 |
| F                         | Main setup                |
| Fault mode                | Maintenance               |
| F-code messages           | Mathematics               |
| FDA 21 CFR Part 11        | Mathematics menu          |
| Filter                    | M-code messages           |
| Formula                   | Meas, range end           |
| Full scale value          | Measured value correction |
| ruii scale value          | Measuring system          |
| G                         | Mechanical construction   |
| Gateway                   | Memory buildup            |
| GPRS modem                | Memory information        |
| Grid division 80          | Messages                  |
|                           | Modbus interface          |
| Н                         | Modem at the PC31         |
| Hardware                  | Modem at the unit         |
| History                   | Modem cable assignment30  |
| Hysteresis (%)            |                           |
| Hysteresis (abs.)         | N                         |
| Hysteresis type           | Nameplate                 |
| I                         | NAMUR NE43                |
| Immunity to interference  | NT/ST changeover          |
| Incoming acceptance       | NT/ST region              |
| Initialize modem          | 0                         |
| Input                     | On/off event              |
| Input factor in           | Open format               |
| Inputs menu               | Operating language        |
| Installation              | Operating time            |
| Installation conditions9  | Operation                 |
| Installation instructions | Operational safety 5–6    |
| Instantaneous value       | Optical calibration       |
| Instrument configuration  | Optical sensors menu      |
| Instrument display        | Optical zero              |
| Interface connection      | Order code                |
| IP address                | Output                    |
| V                         | Outputs menus             |
| K<br>Voy assignment       |                           |

| P                                   | S                             |
|-------------------------------------|-------------------------------|
| Parameter settings                  | Safety instructions           |
| Parity                              | Operational safety            |
| Password rules                      | Product safety 6              |
| PC software functions               | Save as 50                    |
| Performance characteristics         | Save cycle                    |
| Plot type 55, 58, 70                | Save event                    |
| Point x                             | Save setup96                  |
| Points                              | Save user administration      |
| Port47                              | Scope of delivery             |
| Port address                        | Screensaver                   |
| Power supply                        | Screenshot                    |
| PRESET43                            | SD card 36, 96                |
| Printout                            | Search93                      |
| Process errors                      | Search criterion              |
| Process-related graphic             | Search filter                 |
| Process-related graphics            | Security45                    |
| Product safety 6                    | Sensor hold                   |
| PROFIBUS interface                  | Sensor information            |
| Program name                        | Sensor status                 |
| Protected by                        | Separator for CSV             |
| Protected format                    | Serial number86               |
| Protocols                           | Set point                     |
| Pulse counter                       | Set point code                |
| Pulse outputs                       | Set points                    |
| Pulse value                         | Setup                         |
| Pulse width                         | Using keys/navigator          |
|                                     | Via interface and PC software |
| Q                                   | Via SD card                   |
| Quantity from time65                | Via USB stick                 |
| D.                                  | Signal 55, 58                 |
| R                                   | Signal analysis               |
| Range                               | Signal change dy              |
| Range start                         | Signal group80                |
| Record duration                     | Simulation                    |
| Reference channel                   | SMTP-Fehlercode               |
| Relay                               | Softkeys                      |
| Relay menu                          | Software update 122           |
| Relays                              | Spare parts                   |
| Release code                        | Stack memory50                |
| Remote controlled                   | Start search                  |
| Remote monitoring of process values | Start value                   |
| Remove safely                       | Stop bits                     |
| Reset device oper. time             | Storage measured value        |
| Reset LCD operating time            | Store text                    |
| Reset relay                         | Subnetmask                    |
| Reset to zero                       | Switches relay                |
| Return                              | Switching on                  |
| RS232/RS485 interface               | Synchron. time                |
|                                     | System error messages         |
|                                     | System menu                   |

| T                          |
|----------------------------|
| Technical data 128         |
| Temp. unit                 |
| Terminal assignment        |
| Test bar code reader       |
| Texts                      |
| The result is              |
| Threshold value            |
| Time delay                 |
| Time format                |
| Time span dt               |
| Totalization               |
| Totalization base          |
|                            |
| Troubleshooting            |
| System error messages      |
| Type                       |
| 1ype 70                    |
| U                          |
| Unit address               |
| Unit/dimension counter     |
| Universal inputs menu 57   |
| Update                     |
| Upper frequency 59         |
| USB devices                |
| USB interface              |
| USB keyboard               |
| USB stick96                |
| Use                        |
| designated5                |
| User administration        |
| UTC time zone              |
| V                          |
| Virtual keyboard           |
| viituai keyboaiu 27        |
| W                          |
| Warning at                 |
| Waterfall                  |
| Waterfall in ranges        |
| Web server                 |
| Week starting on           |
| Wiring 12                  |
| Wiring diagram             |
| Working temperature range9 |
| 77                         |
| X                          |
| x-value                    |
| Y                          |
| y-value                    |
| y value                    |
| Z                          |
|                            |
| , 22, 73, 70               |

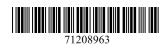

www.addresses.endress.com